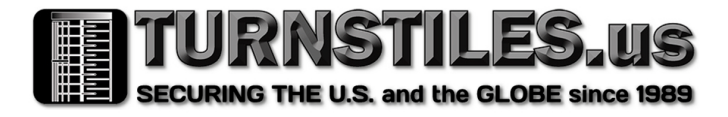

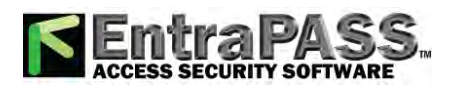

**IX System IP network-compatible intercom**

## **Master Station (IX-MV)**

## **Web Setting Manual**

### **Software version 2.00 or later**

Before configuring and using the system, read Setting Manual and Operation Manual (PDF) carefully. \*For the installation and connection of each device, refer to Installation Manual.

#### Important

- **Begin installation after reading and understanding the procedures for system configuration.**
- The setting data should be backed up and stored in a safe location after configuration is **complete.**

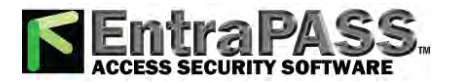

### **Table of contents**

System settings: For the entries for the Web settings, refer to "6. System settings list" ▶ P.49.

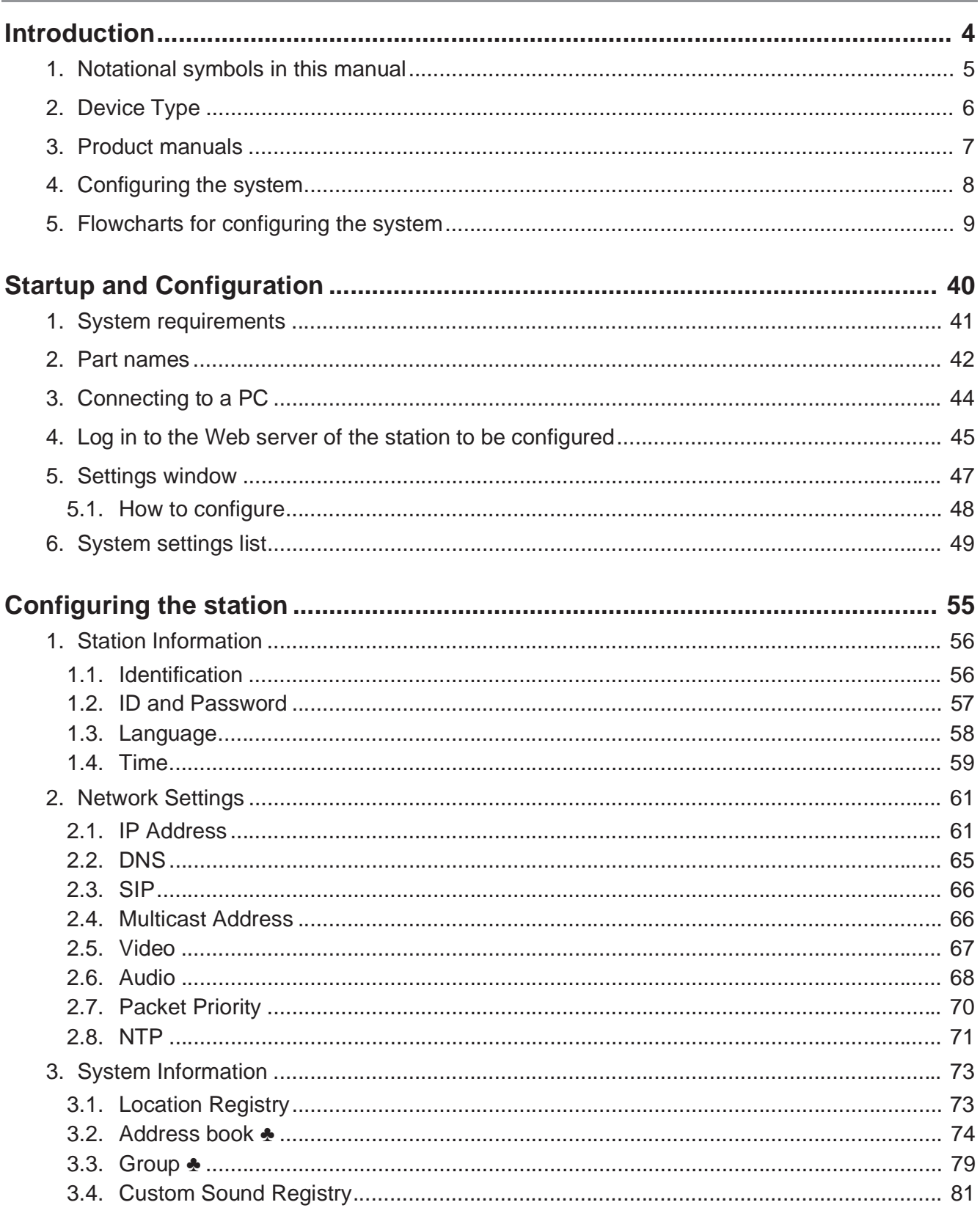

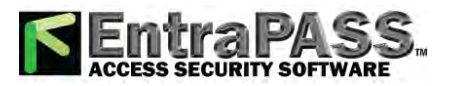

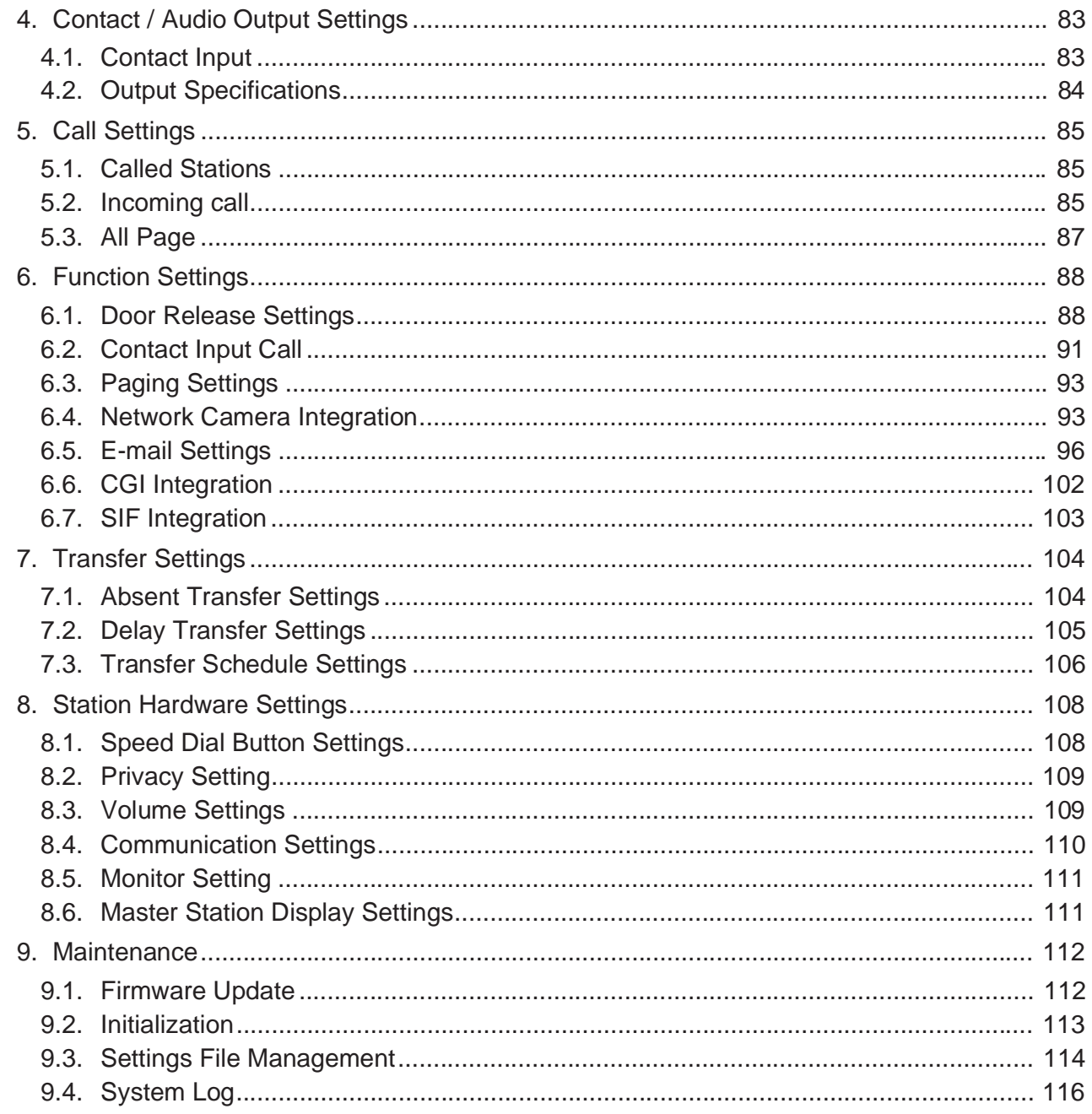

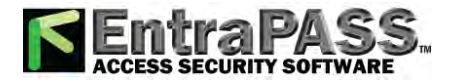

This manual describes how to set up Master Station through a web browser.

IX system offers a separate manual for Installation, Settings, and Operations. Refer to the relevant manual.

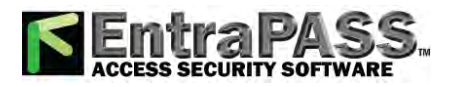

### **1. Notational symbols in this manual**

The following symbols identify important information concerning operational procedures.

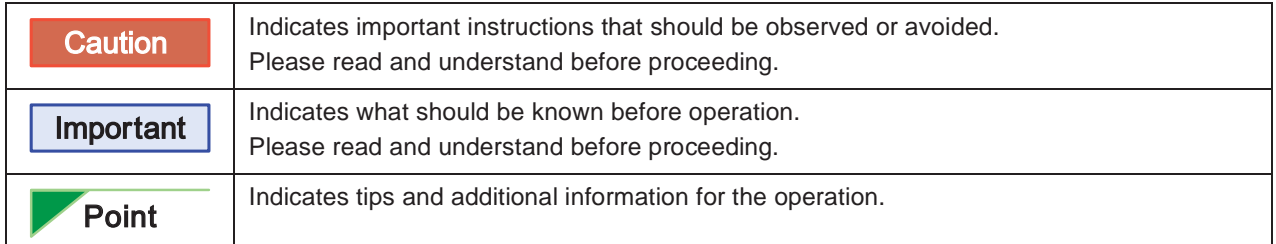

- y Page references are shown as "➤ **P. XX**."
- The screen shots in this manual may vary from the actual screens shown.

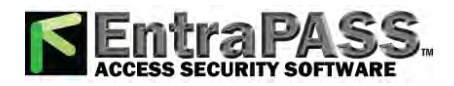

### **2. Device Type**

The stations are shown as below.

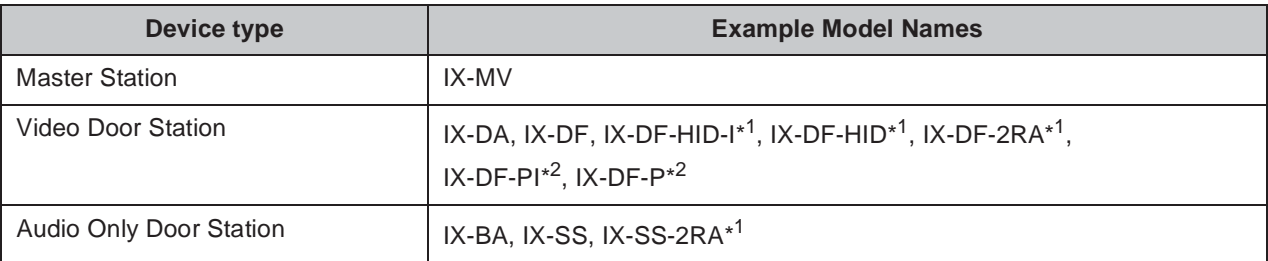

\* 1 North America Only

\*2 Except North America

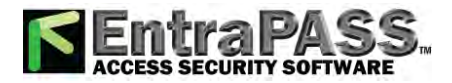

### **3. Product manuals**

Read the Installation Manual, Setting Manual, and Operation Manual. Have the person who installs or configures the product refer to the relevant manuals.

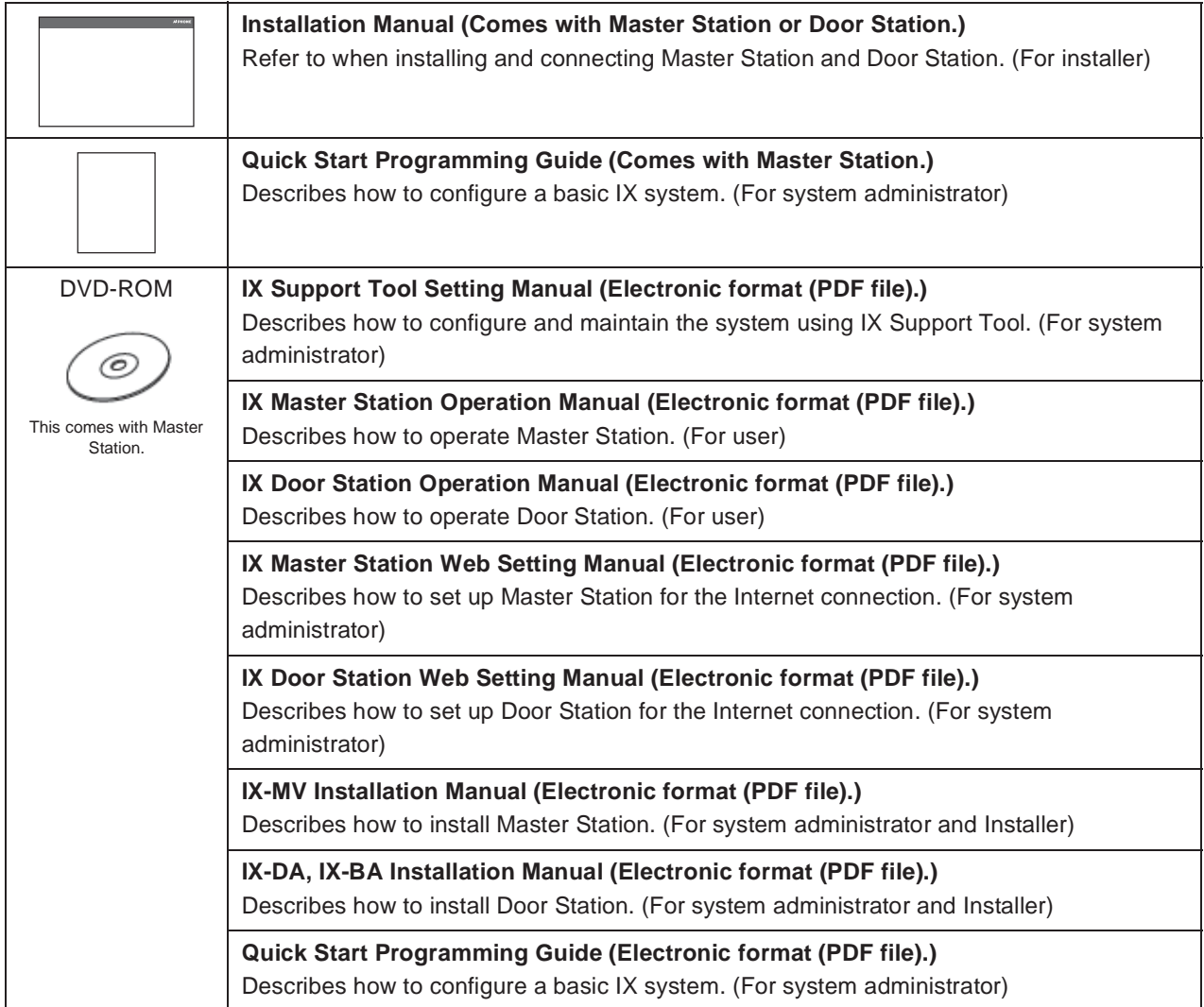

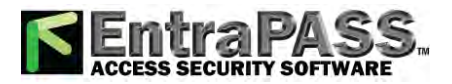

### **4. Configuring the system**

After installing and connecting all stations, the system will need to be fully configured before it will be operational.

IX system can be configured in one of the two methods below. Choose one method. Using the IX Support Tool is the recommended method.

#### **(1) Configure the system using the "IX Support Tool" application**

- Install the application on a PC and use to create the configuration for all stations.
- Search for IX stations on the network; assign and upload configuration data for the system.
- Monitor the system for failures. For more detail, refer to IX Support Tool Setting Manual.

#### **(2) Configure each station through a Web browser (Web configuration)**

- Access each station through a Web browser, and configure each station individually.
- When using the Web browser method, each station must be configured separately.
- When configuring the system through a browser, the IX Support Tool cannot be used.

#### Important

- Once the system has been configured through a browser, the settings cannot be **transferred to IX Support Tool. The IX Support Tool is recommended to manage settings.**
- If the settings configured with IX Support Tool are altered through a browser, some **items may not be correctly updated within the IX Support Tool data.**

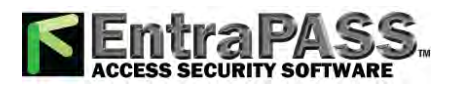

### **5. Flowcharts for configuring the system**

When configuring the system through a browser, follow the flowchart that fits the application.

Save the settings after configuring the system. Otherwise, it may become impossible to restore the settings after maintenance or after-sales servicing.

Flowcharts are for configuration through a Web browser.

When configuring the system with Support Tool, refer to IX Support Tool Setting Manual.

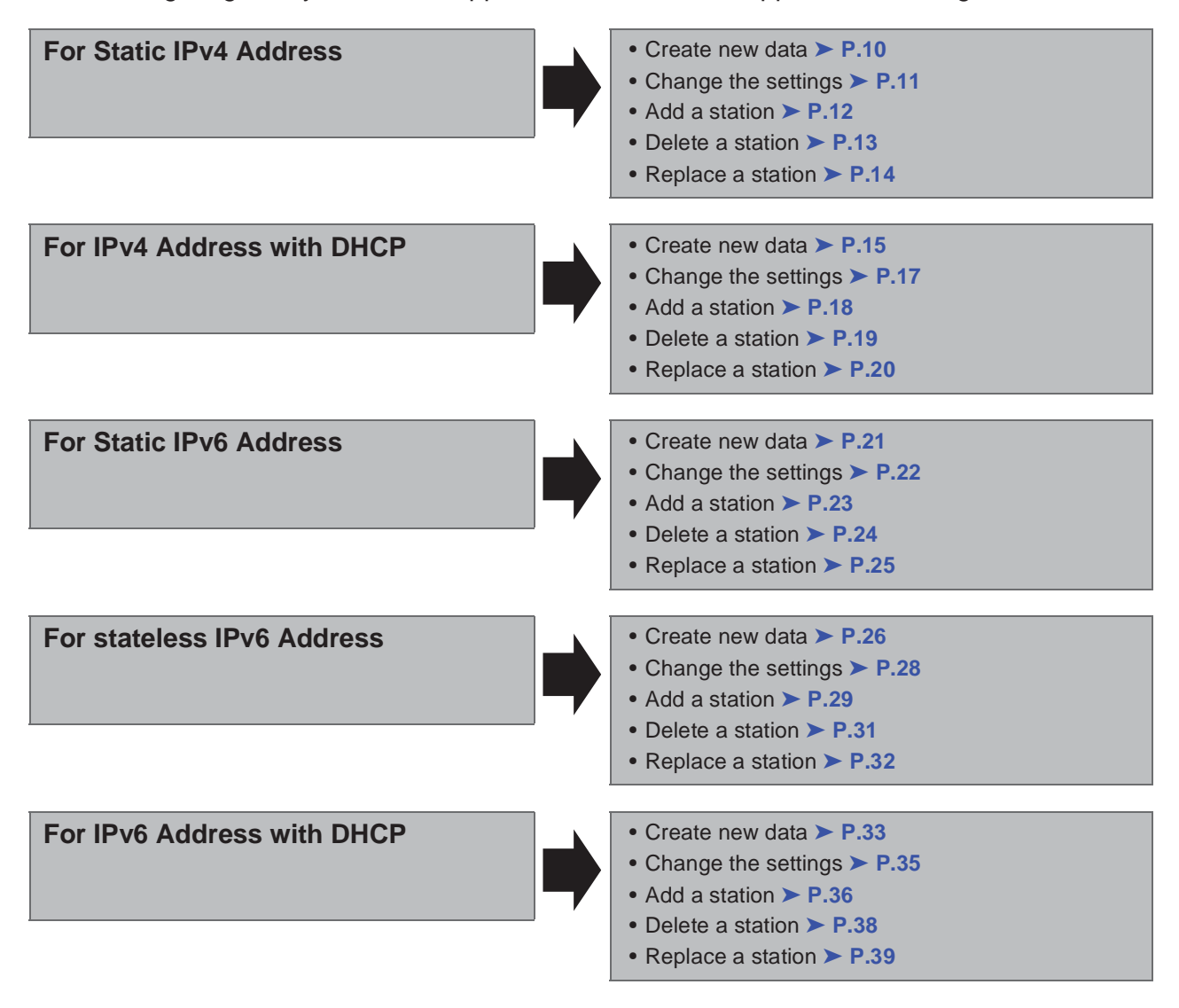

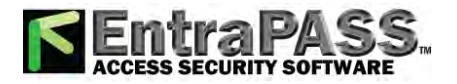

#### ■ For Static IPv4 Address

#### $\bullet$  Create new data

Use flowchart to create new configuration, e.g., when installing a new system.

### Important **Save the settings after configuring the system. Refer to "9.3. Settings File Management" ► P.114. 1. Connect PC to the station to be configured.** The default IP address of the stations is 192.168.1.160. Ensure the PC IP address is within the proper domain. Connect stations one at a time to avoid IP address conflict. "3. Connecting to a PC" ➤ **P.44 2. Log in to the Web server of the station.** "4. Log in to the Web server of the station to be configured" ➤ **P.45 3. Set "1.3. Language"** ➤ **P.58.** Click **The settings** to update the settings. **4. Configuring the station.** "Configuring the station" ➤ **P.55 5. Configure other stations in the same manner.** For Door Station configuration, refer to IX Door Station Web Setting Manual. **6. Set "LANGUAGE" of each Master Station.** Refer to IX Master Station Operation Manual. **7. Done.**

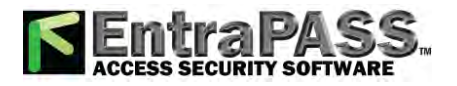

#### **• To change the Settings (For Static IPv4 Address)**

Use flowchart to change the Settings.

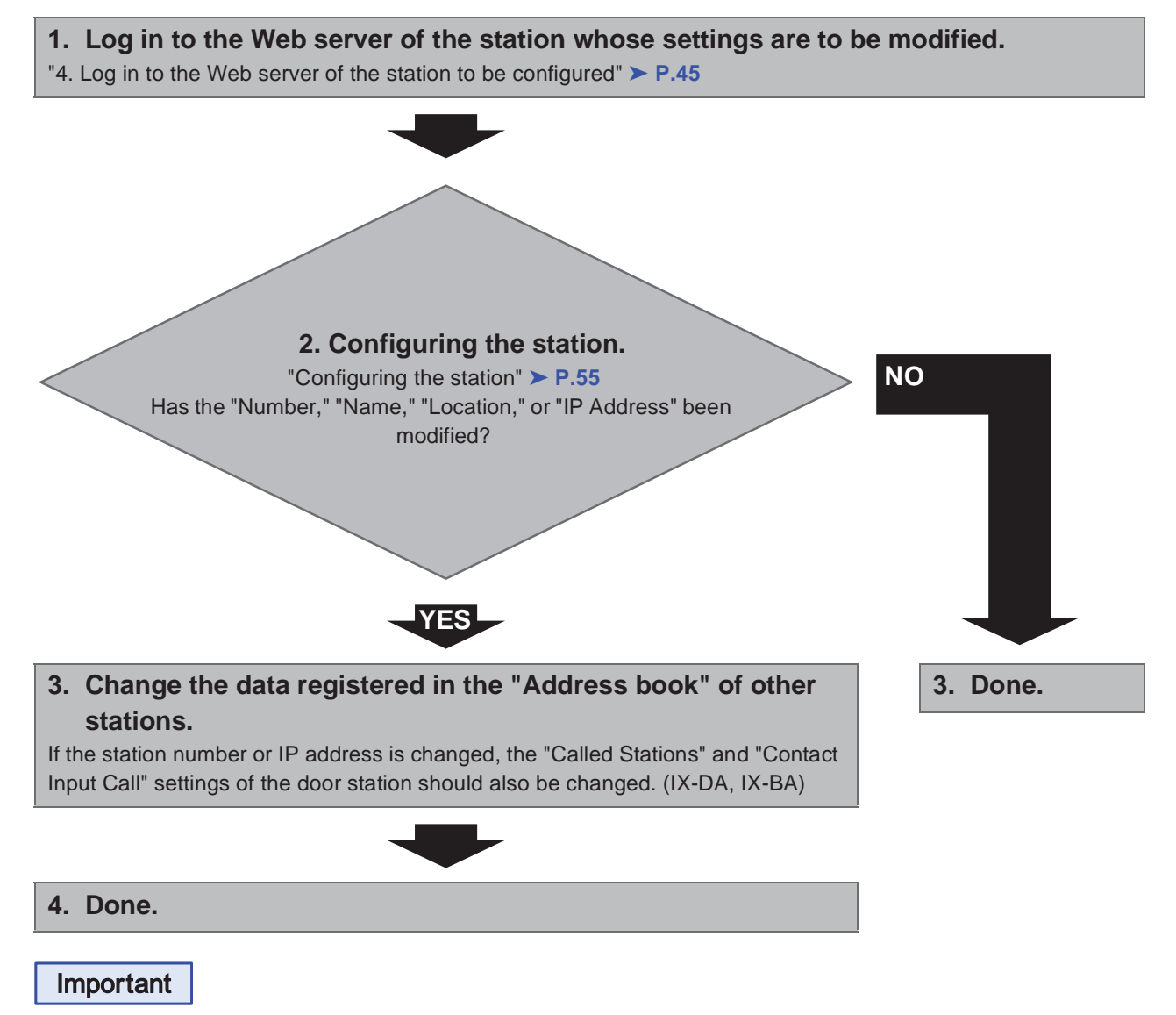

**Save the settings after configuring the system. Refer to "9.3. Settings File Management" ► P.114. If the setting file is lost, station settings will need to be reconfigured.**

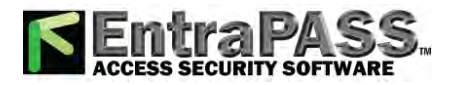

Introduction ● To add a station (For Static IPv4 Address) Use flowchart to add a station. Important **Save the settings after configuring the system. Refer to "9.3. Settings File Management" ► P.114. 1. Connect PC to the station to be added.** The default IP address of the stations is 192.168.1.160. Ensure the PC IP address is within the proper domain. Connect stations one at a time to avoid IP address conflict. "3. Connecting to a PC" ➤ **P.44 2. Log in to the Web server of the station to be added.** "4. Log in to the Web server of the station to be configured" ➤ **P.45 3. Set "1.3. Language"** ➤ **P.58.** Click **the update the settings. 4. Configuring the station.** "Configuring the station" ➤ **P.55 5. Register the data of the added station to the "Address book," "Called Stations," and "Contact Input Call" of the other stations. 6. Set "LANGUAGE" of the added Master Station.** Refer to IX Master Station Operation Manual. **7. Done.**

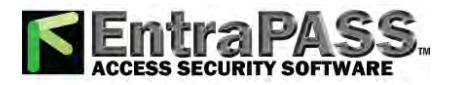

#### ● To delete a station (For Static IPv4 Address)

Use flowchart to delete a station.

**1. Delete the station from the "Address book," "Called Stations," and "Contact Input Call" of all other stations.**

#### **Caution**

**If a page is placed without deleting the station from the "Address book," "Called Stations," and "Contact Input Call", the operation may be delayed.**

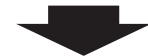

**2. Done.**

#### Important

**Save the settings after configuring the system.** 

**Refer to "9.3. Settings File Management" ▶ P.114.** 

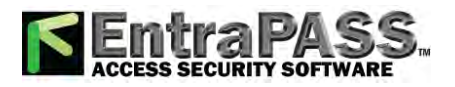

#### **• To replace a station (For Static IPv4 Address)**

Use flowchart to replace a station.

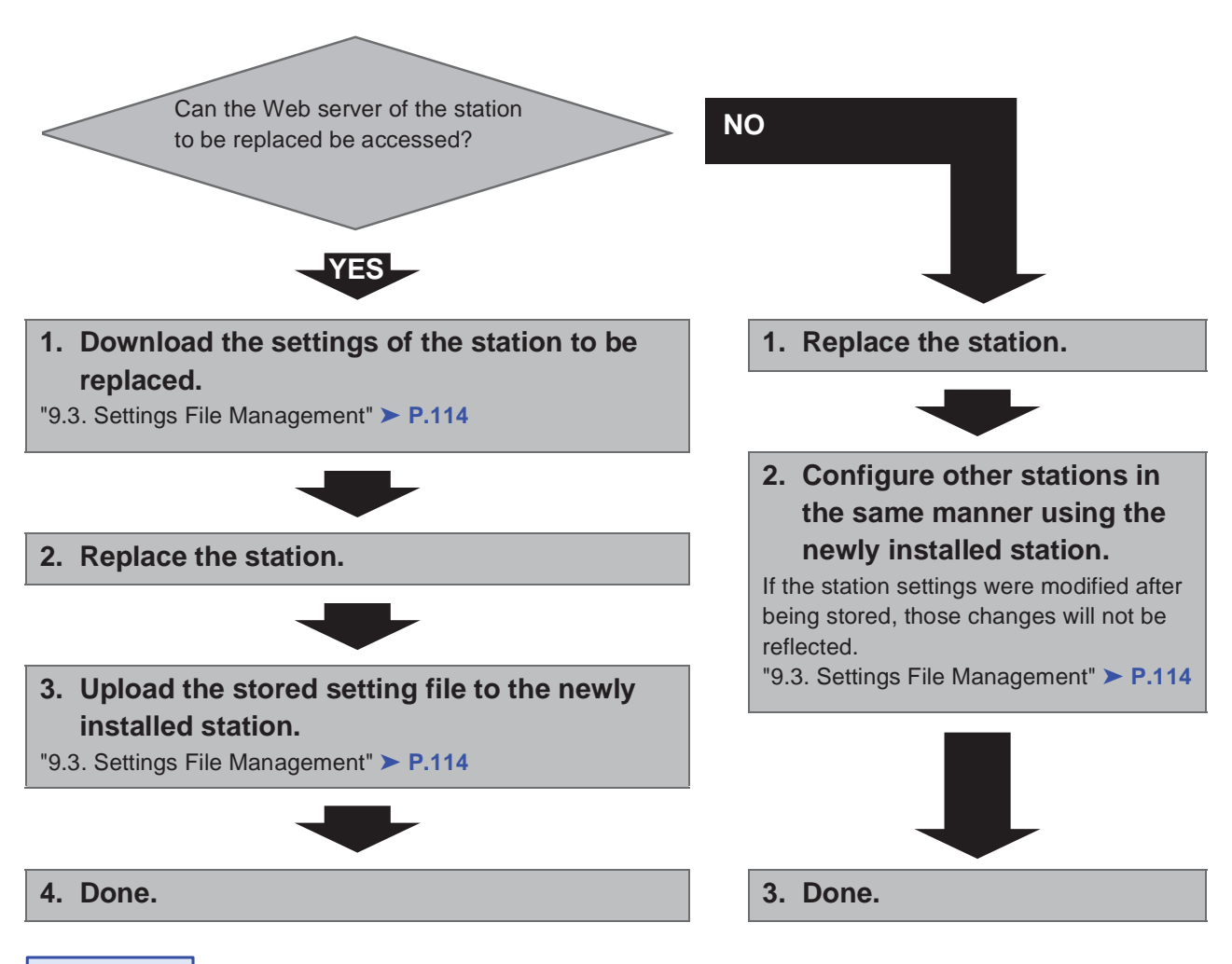

Important

**Save the settings after configuring the system.** 

**Refer to "9.3. Settings File Management" ► P.114.** 

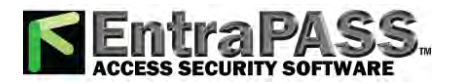

. . . . . . . . . . . .

#### Introduction

. . . . . . . . . .

#### ■ For IPv4 Address with DHCP

#### $\bullet$  Create new data

Use flowchart to create new configuration, e.g., when installing a new system.

**1. Verify managed DHCP environment exists and that each station has been assigned a static IP address.**

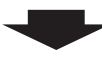

#### **2. Connect PC to the station to be configured.**

The default IP addresses of the stations are identical. Connect one at a time. "3. Connecting to a PC" ➤ **P.44**

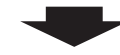

#### **3. Log in to the Web server of the station.**

"4. Log in to the Web server of the station to be configured" ➤ **P.45**

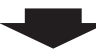

#### **4. Set "IP addressing method" to "IPv4 DHCP."**

"IP addressing method" ➤ **P.61**

The station is restarted and the IP address assigned by DHCP server will be assigned. If a DHCP address cannot be assigned, it will default to "192.168.1.160."

#### **5. Log in to the Web server of the station with the assigned IP Address.**

"4. Log in to the Web server of the station to be configured" ➤ **P.45**

**6. Set "1.3. Language"** ➤ **P.58.**

Click **To update the settings.** 

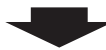

#### **7. Configuring the station.**

"Configuring the station" ➤ **P.55**

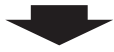

**8. Configure other stations in the same manner using Steps 2 through 6.** For Door Station configuration, refer to IX Door Station Web Setting Manual.

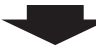

#### **9. Set "LANGUAGE" of each Master Station.**

Refer to IX Master Station Operation Manual.

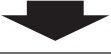

**10.Done.**

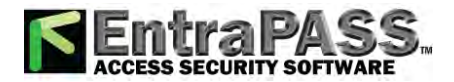

 $\bullet$   $\bullet$ 

#### Important

- Due to the architecture of the IX system, DHCP configuration is only recommended **for network environments utilizing managed (static) IP address leasing.**
- Save the settings after configuring the system. Refer to "9.3. Settings File Management" ► P.114. **If the setting file is lost, station settings will need to be reconfigured.**

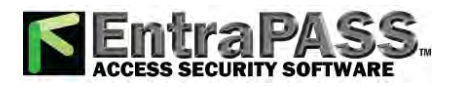

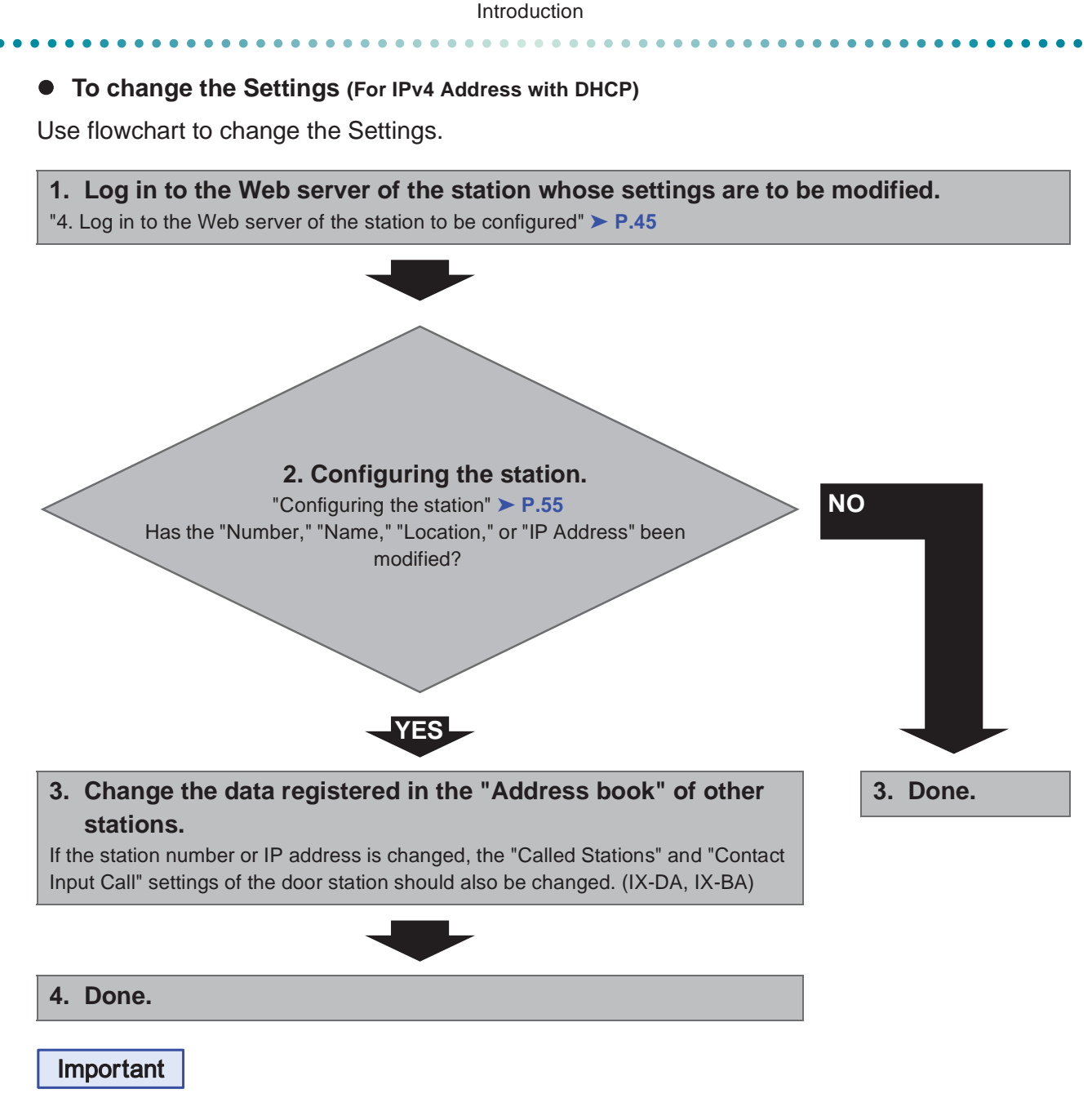

**Save the settings after configuring the system. Refer to "9.3. Settings File Management" ► P.114. If the setting file is lost, station settings will need to be reconfigured.**

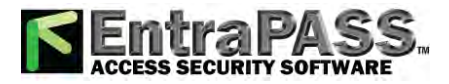

#### ● To add a station (For IPv4 Address with DHCP)

Use flowchart to add a station.

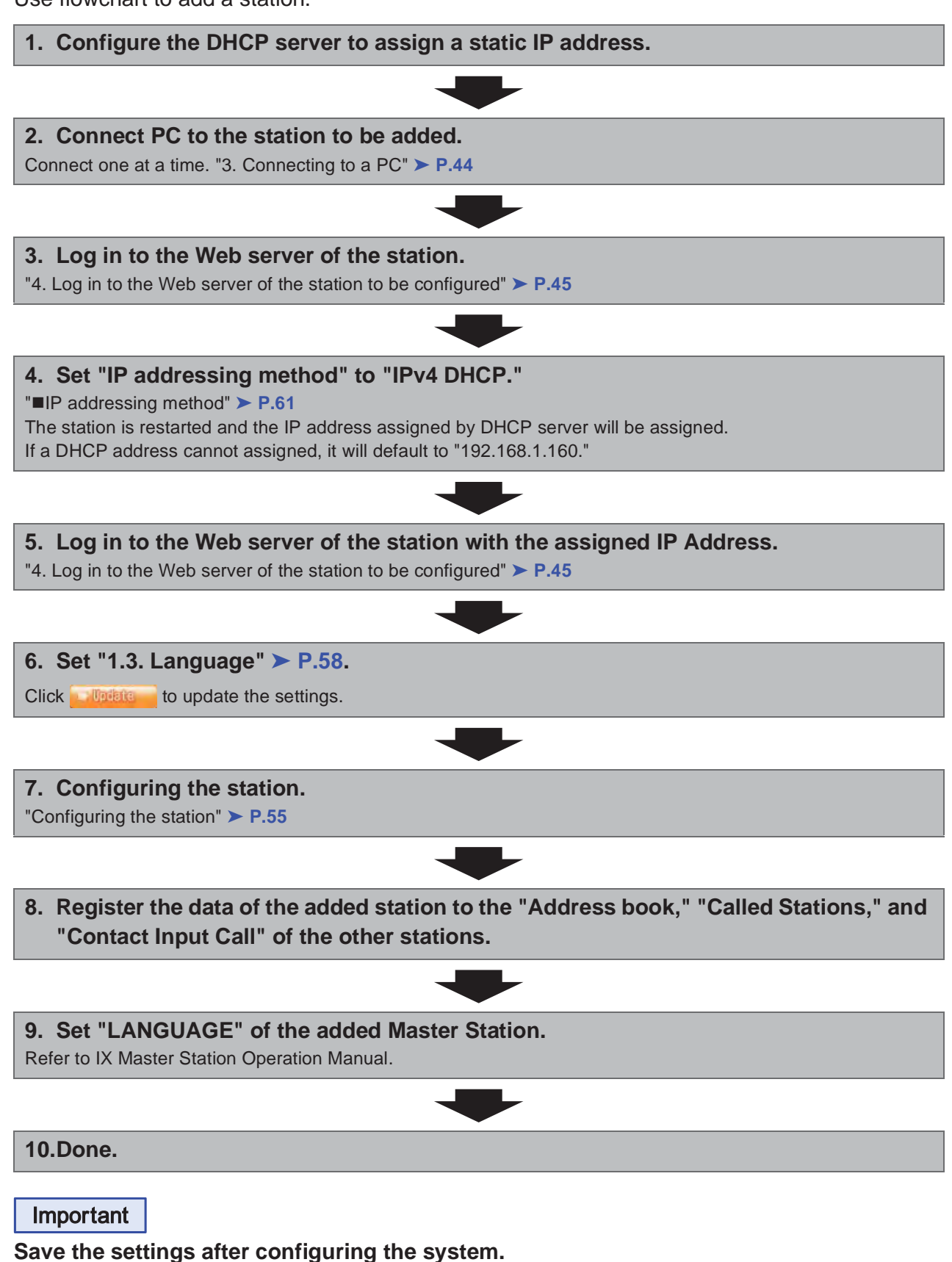

**Refer to "9.3. Settings File Management" ► P.114.** 

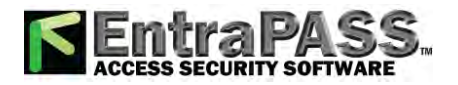

. . . . . .

Introduction

. . . . . . .

#### $\bullet$  To delete a station (For IPv4 Address with DHCP)

Use flowchart delete a station.

**1. Delete the station from the "Address book," "Called Stations," and "Contact Input Call" of all other stations.**

#### **Caution**

**If a page is placed without deleting the station from the "Address book," "Called Stations," and "Contact Input Call", the operation may be delayed.**

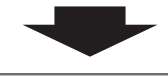

**2. Done.**

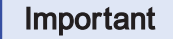

**Save the settings after configuring the system.** 

Refer to "9.3. Settings File Management" ► P.114.

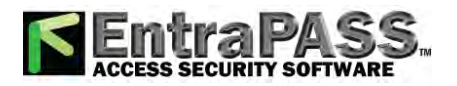

Introduction  $\mathbf{A} \mathbf{A} \mathbf{A} \mathbf{A} \mathbf{A}$ 

#### **• To replace a station (For IPv4 Address with DHCP)**

Use flowchart to replace a station.

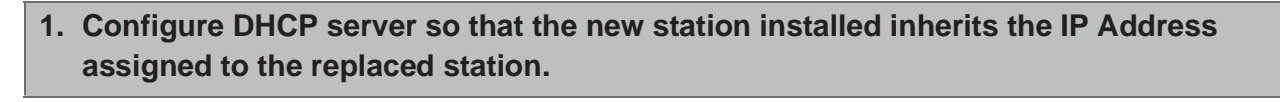

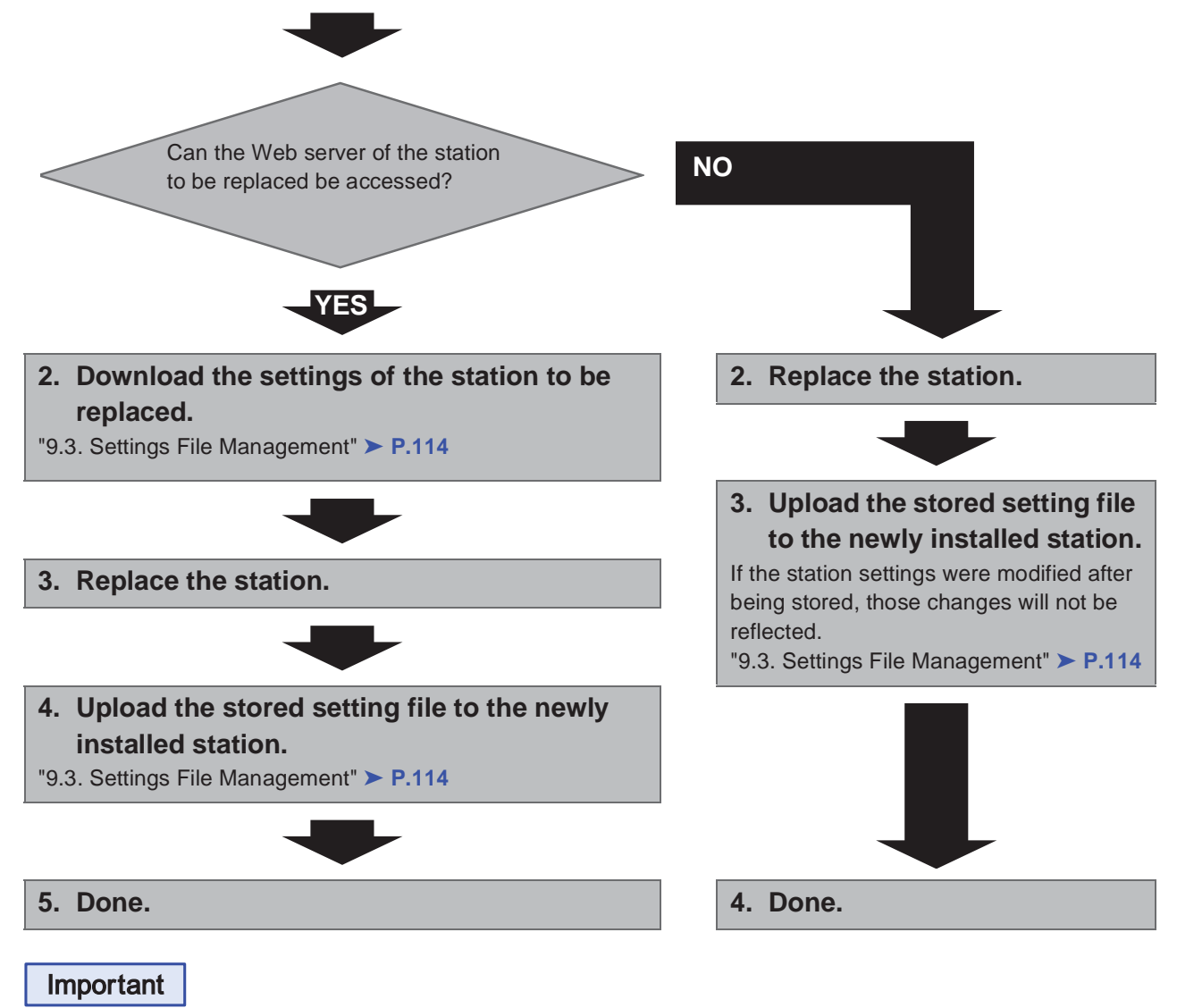

**Save the settings after configuring the system. Refer to "9.3. Settings File Management" ► P.114. If the setting file is lost, station settings will need to be reconfigured.**

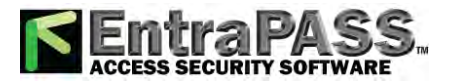

#### ■ For Static IPv6 Address

#### $\bullet$  Create new data

Use flowchart to create new configuration, e.g., when installing a new system.

#### **1. Connect PC to the station to be configured.**

The default IP addresses of the stations are identical. Connect one at a time.

"3. Connecting to a PC" ➤ **P.44**

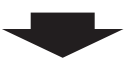

**2. With default IPv4 Address (192.168.1.160), log in to the Web server of the station to be configured.**

"4. Log in to the Web server of the station to be configured" ➤ **P.45**

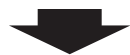

- **3. Set "IP addressing method" to "Static IPv6" and configure "IPv6 Address."**
- "2.1. IP Address" ➤ **P.61**

The station will be restarted with the assigned IPv6 Address.

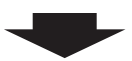

**4. Configure IPv6 addresses for other stations in the same manner using Steps 1 through 3.**

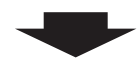

**5. Log in to the Web server of each station with IPv6 Address.**

"4. Log in to the Web server of the station to be configured" ➤ **P.45**

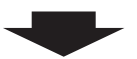

**6. Set "1.3. Language"** ➤ **P.58.**

Click **the lights** to update the settings.

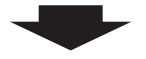

#### **7. Configuring the station.**

"Configuring the station" ➤ **P.55**

For Door Station configuration, refer to IX Door Station Web Setting Manual.

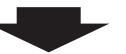

**8. Set "LANGUAGE" of each Master Station.**

Refer to IX Master Station Operation Manual.

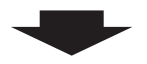

**9. Done.**

Important

**Save the settings after configuring the system. Refer to "9.3. Settings File Management"** ➤ **P.114. If the setting file is lost, station settings will need to be reconfigured.**

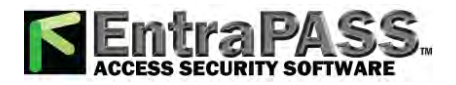

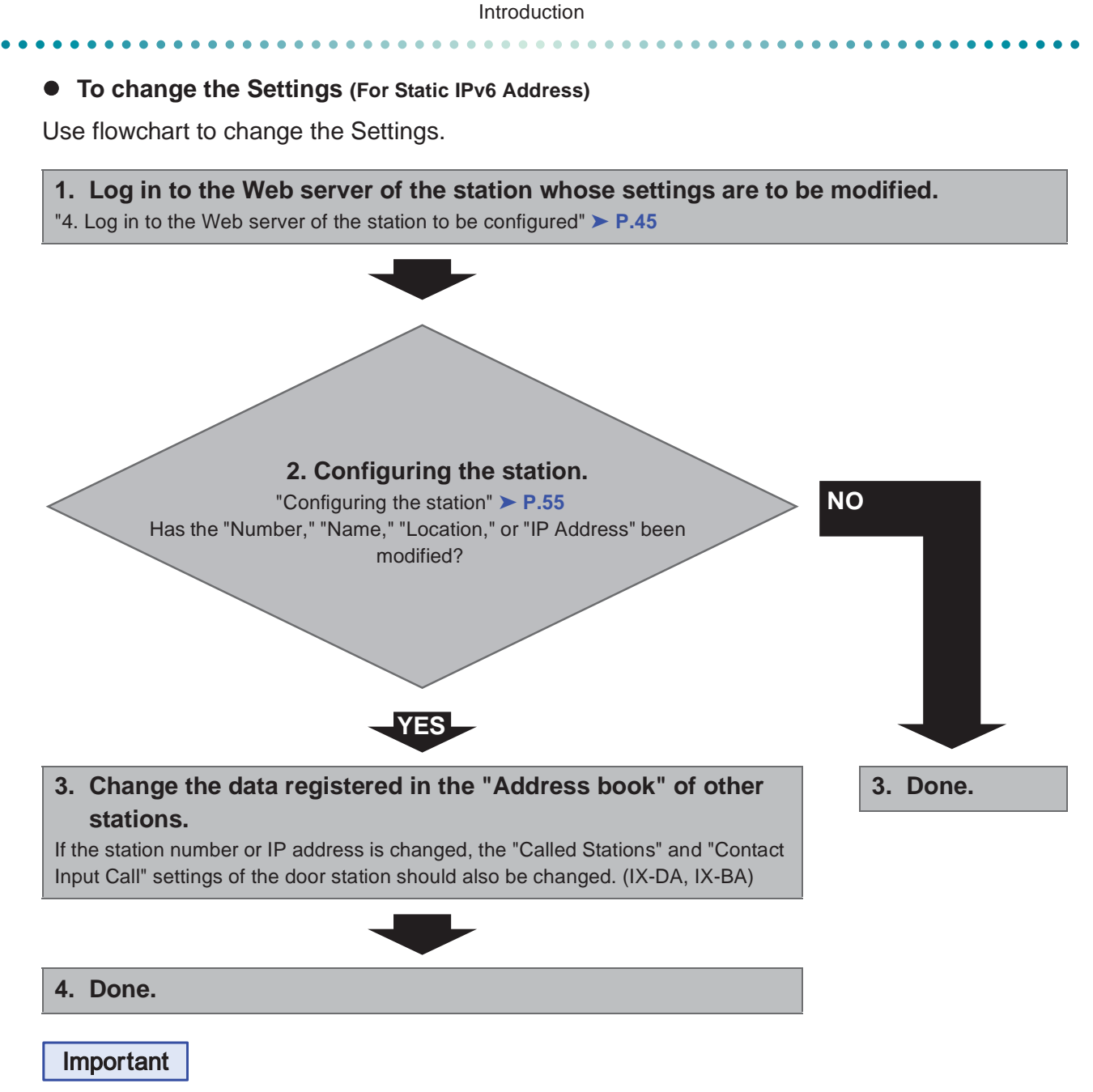

**Save the settings after configuring the system. Refer to "9.3. Settings File Management" ► P.114. If the setting file is lost, station settings will need to be reconfigured.**

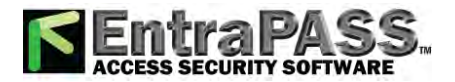

#### ● To add a station (For Static IPv6 Address)

Use flowchart to add a station.

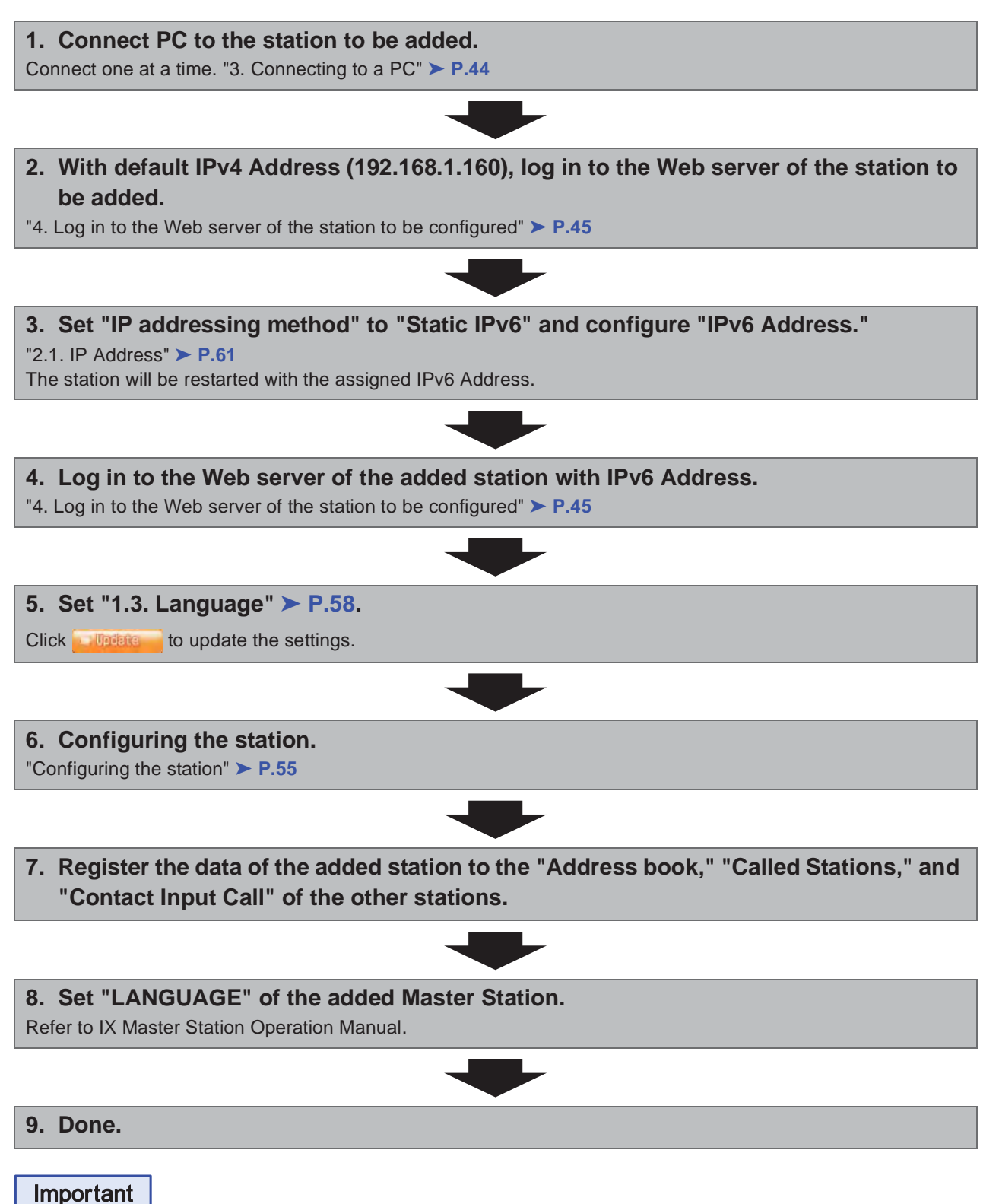

**Save the settings after configuring the system.** 

**Refer to "9.3. Settings File Management"** ➤ **P.114.**

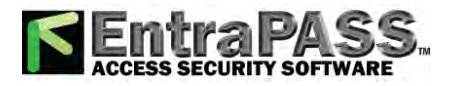

### ● To delete a station (For Static IPv6 Address)

Use flowchart to delete a station.

**1. Delete the station from the "Address book," "Called stations," and "Contact Input Call" of all other stations.**

#### **Caution**

**If a page is placed without deleting the station from the "Address book," "Called Stations," and "Contact Input Call", the operation may be delayed.**

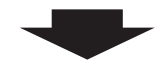

**2. Done.**

#### Important

**Save the settings after configuring the system.** 

**Refer to "9.3. Settings File Management" ▶ P.114.** 

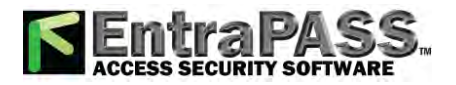

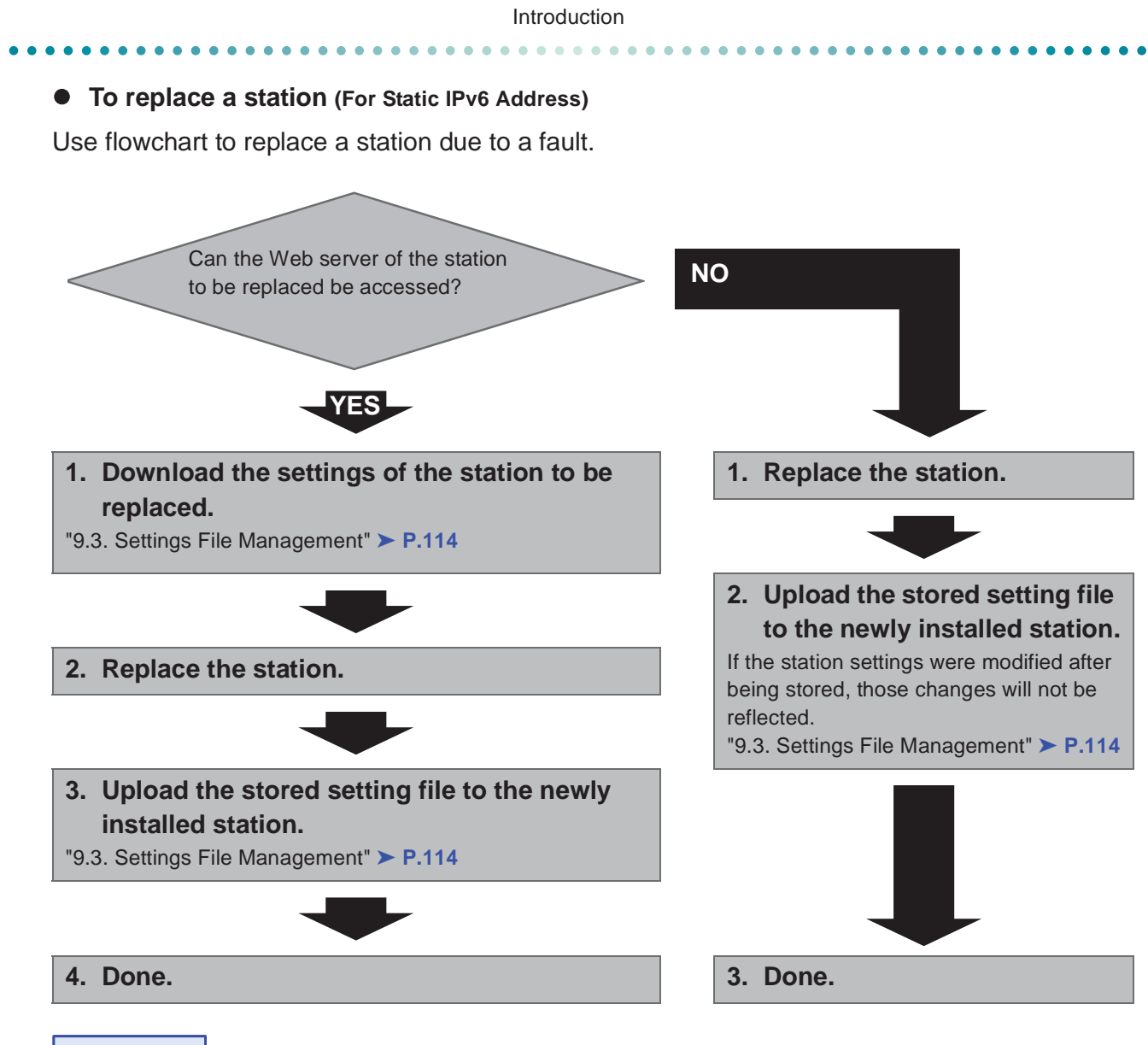

Important

**Save the settings after configuring the system.** 

**Refer to "9.3. Settings File Management" ► P.114.** 

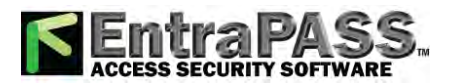

#### ■ For stateless IPv6 Address

#### $\bullet$  Create new data

Use flowchart to create new configuration, e.g., when installing a new system. Support Tool is needed to configure the system using this flowchart. Install Support Tool, and set for IPv6. For set up information, refer to IX Support Tool Setting Manual.

#### **1. Install a device (e.g., router) which can transmit RA (supports the stateless IPv6 setting).**

Do not change the device so that it cannot transmit Router Advertisement (RA). For how to set up, refer to the manual of the device.

#### **2. Connect PC to the station to be configured.**

The default IP addresses of the stations are identical. Connect one at a time.

"3. Connecting to a PC" ➤ **P.44**

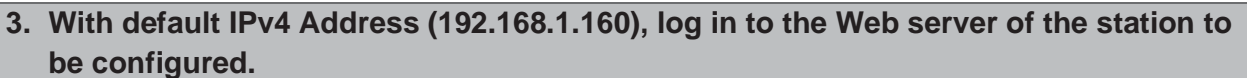

"4. Log in to the Web server of the station to be configured" ➤ **P.45**

#### **4. Set "IP addressing method" to "IPv6 Stateless."**

"IP addressing method" ➤ **P.61**

The station is restarted and IPv6 Address is automatically configured.

If IP Address fails to be automatically configured, it will become "FDC2::7000." If this happens, cycle power to the station, and then the IP Address will be automatically reconfigured.

- **5. Configure other stations to be "IPv6 Stateless" in the same manner using Steps 2 through 4.**
- **6. Search each station with Support Tool for its IPv6 Address.**
- **7. Log in to the Web server of each station with the IPv6 addresses identified.**
- "4. Log in to the Web server of the station to be configured" ➤ **P.45**

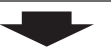

**8. Set "1.3. Language"** ➤ **P.58.**

Click **the limits of the settings.** 

#### **9. Configuring the station.**

"Configuring the station" ➤ **P.55**

For Door Station configuration, refer to IX Door Station Web Setting Manual.

#### **10.Set "LANGUAGE" of each Master Station.**

Refer to IX Master Station Operation Manual.

**11.Done.**

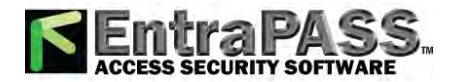

Important

**Save the settings after configuring the system. Refer to "9.3. Settings File Management"** ➤ **P.114. If the setting file is lost, station settings will need to be reconfigured.**

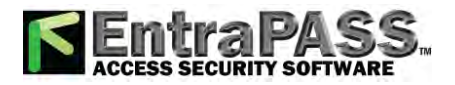

#### **• To change the settings (For stateless IPv6 Address)**

Use flowchart to change the Settings.

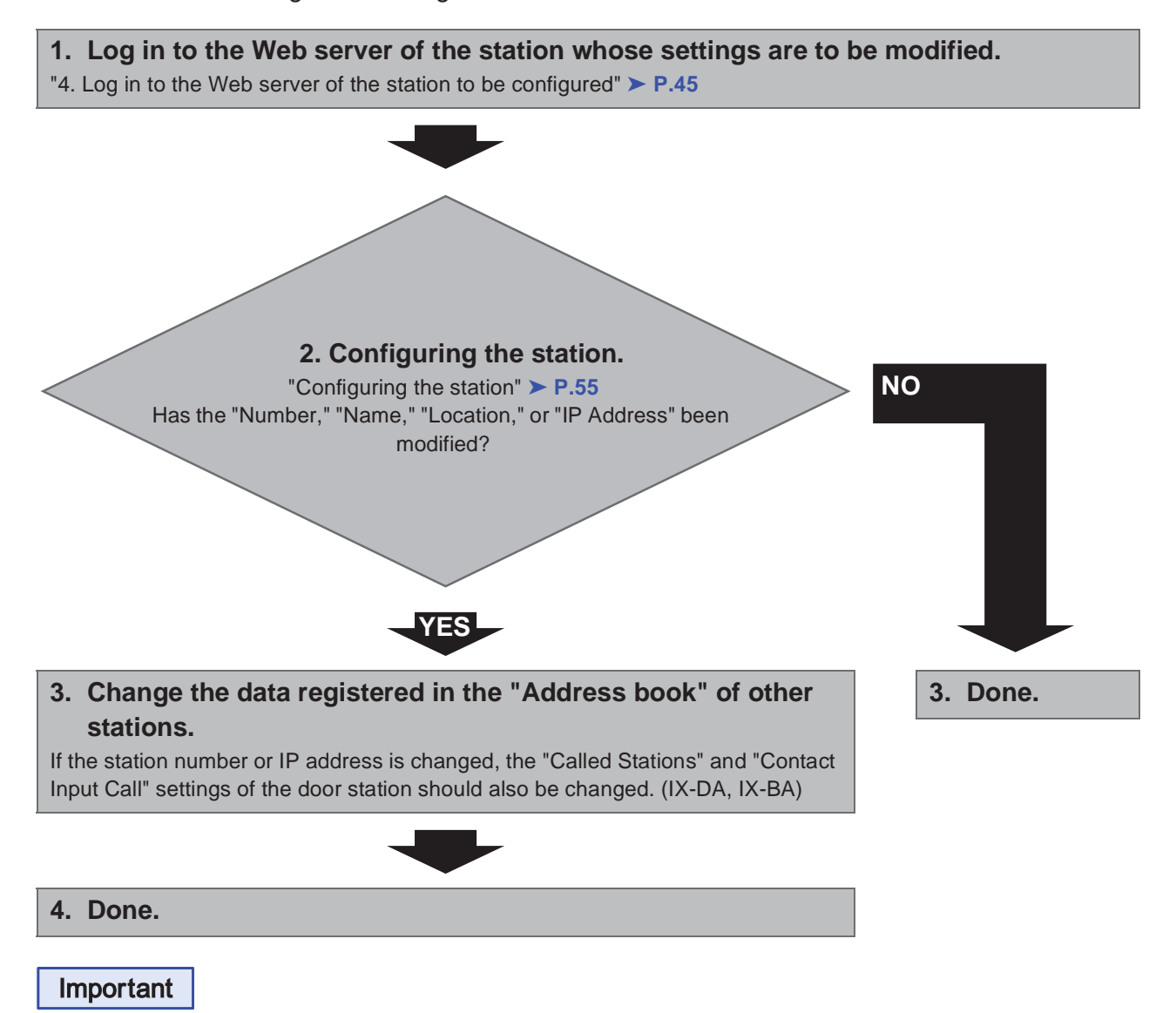

**Save the settings after configuring the system.** 

**Refer to "9.3. Settings File Management" ► P.114.** 

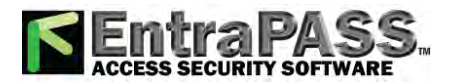

#### ● To add a station (For stateless IPv6 Address)

Use flowchart to add a station.

Support Tool is needed to configure the system using this flowchart. Install Support Tool, and set for IPv6. For set up information, refer to IX Support Tool Setting Manual.

#### **1. Connect your PC to the station you want to add.**

Connect one at a time. "3. Connecting to a PC" ➤ **P.44**

- **2. With default IPv4 Address (192.168.1.160), log in to the Web server of the station to be added.**
- "4. Log in to the Web server of the station to be configured" ➤ **P.45**

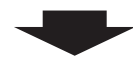

#### **3. Set "IP addressing method" to "IPv6 Stateless."**

"IP addressing method" ➤ **P.61**

The station is restarted and IPv6 Address is automatically configured.

If IP Address fails to be automatically configured, it will become "FDC2::7000." If this happens, cycle power to the station, and then the IP Address will be automatically reconfigured.

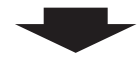

**4. Search each station to be added with Support Tool for its IPv6 Address.**

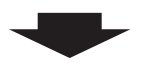

- **5. Log in to the Web server of the station with the IPv6 Address that have been identified.**
- "4. Log in to the Web server of the station to be configured" ➤ **P.45**

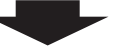

#### **6. Set "1.3. Language"** ➤ **P.58.**

Click **the update the settings.** 

#### **7. Configuring the station.**

"Configuring the station" ➤ **P.55**

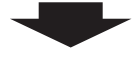

**8. Register the data of the added station to the "Address book," "Called Stations," and "Contact Input Call" of all the stations.**

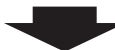

#### **9. Set "LANGUAGE" of the added Master Station.**

Refer to IX Master Station Operation Manual.

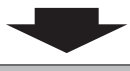

**10.Done.**

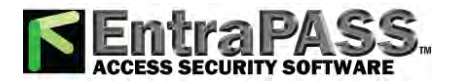

Introduction  $\frac{1}{2}$ 

 $\bullet$  $\bullet$ 

#### Important

 $\bullet$ 

**Save the settings after configuring the system. Refer to "9.3. Settings File Management" ► P.114. If the setting file is lost, station settings will need to be reconfigured.**

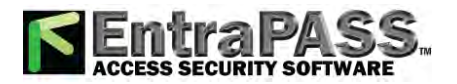

 $\bullet$  To delete a station (For stateless IPv6 Address) Use flowchart to delete a station. Important **1. Delete the station from the "Address book," "Called Stations," and "Contact Input Call" of all other stations. Caution If a page is placed without deleting the station from the "Address book," "Called Stations," and "Contact Input Call", the operation may be delayed. 2. Done.**

Introduction

**Refer to "9.3. Settings File Management" ▶ P.114.** 

**Save the settings after configuring the system.** 

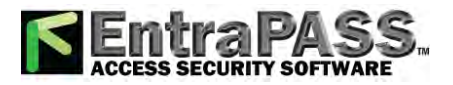

#### **• To replace a station (For stateless IPv6 Address)**

Use flowchart to replace a station.

Support Tool is needed to configure the system using this flowchart. Install Support Tool, and set for IPv6. For set up information, refer to IX Support Tool Setting Manual.

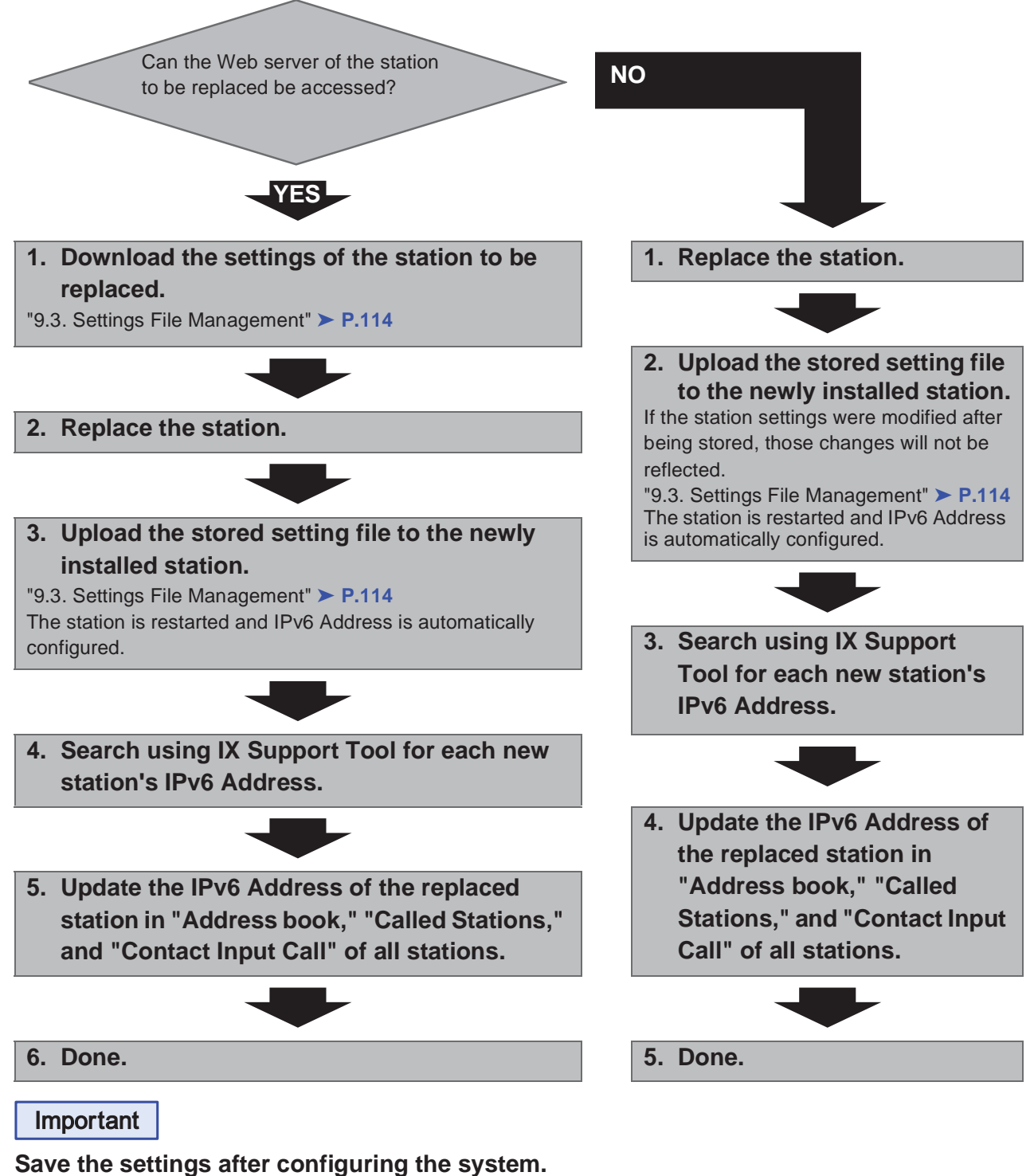

**Refer to "9.3. Settings File Management" ► P.114.** 

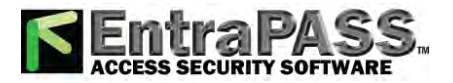

#### ■ For IPv6 Address with DHCP

#### $\bullet$  Create new data

Use flowchart to create new configuration, e.g., when installing a new system.

**1. Verify managed DHCP environment exists and that each station has been assigned a static IP address.**

DUID of the station is "00030001 + MAC address."

#### **2. Connect PC to the station to be configured.**

Since the default IP addresses of the stations are all identical, connect one at a time. "3. Connecting to a PC" ➤ **P.44**

- **3. With default IPv4 Address (192.168.1.160), log in to the Web server of the station to be configured.**
- "4. Log in to the Web server of the station to be configured" ➤ **P.45**

#### **4. Set "IP addressing method" to "IPv6 DHCPv6."**

"IP addressing method" ➤ **P.61**

The station is restarted and the IPv6 Address assigned by DHCP server beforehand will be assigned. If a DHCP address cannot be assigned, it will default to "FDC2::7000."

**5. Configure other stations to be "IPv6 DHCPv6" in the same manner using Steps 2 through 4.**

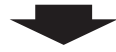

- **6. Log in to the Web server of the station with the assigned IPv6 Address.**
- "4. Log in to the Web server of the station to be configured" ➤ **P.45**
- **7. Set "1.3. Language"** ➤ **P.58.**

Click **the limities** to update the settings.

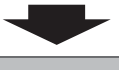

#### **8. Configuring the station.**

"Configuring the station" ➤ **P.55**

For Door Station configuration, refer to IX Door Station Web Setting Manual.

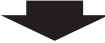

#### **9. Set "LANGUAGE" of each Master Station.**

Refer to IX Master Station Operation Manual.

**10.Done.**

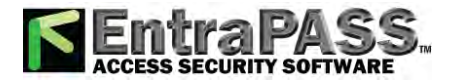

Introduction  $\begin{array}{cccccccccccccc} \bullet & \bullet & \bullet & \bullet & \bullet & \bullet & \bullet \end{array}$ 

 $\bullet\bullet\bullet$ 

 $\bullet\bullet\bullet$ 

 $\bullet$ 

Important

 $\bullet$  $\bullet$  $\bullet$ 

**Save the settings after configuring the system. Refer to "9.3. Settings File Management" ▶ P.114. If the setting file is lost, station settings will need to be reconfigured.**

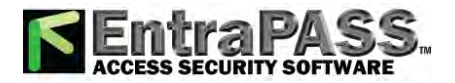

#### **• To change the settings (For IPv6 Address with DHCP)**

Use flowchart to change the Settings.

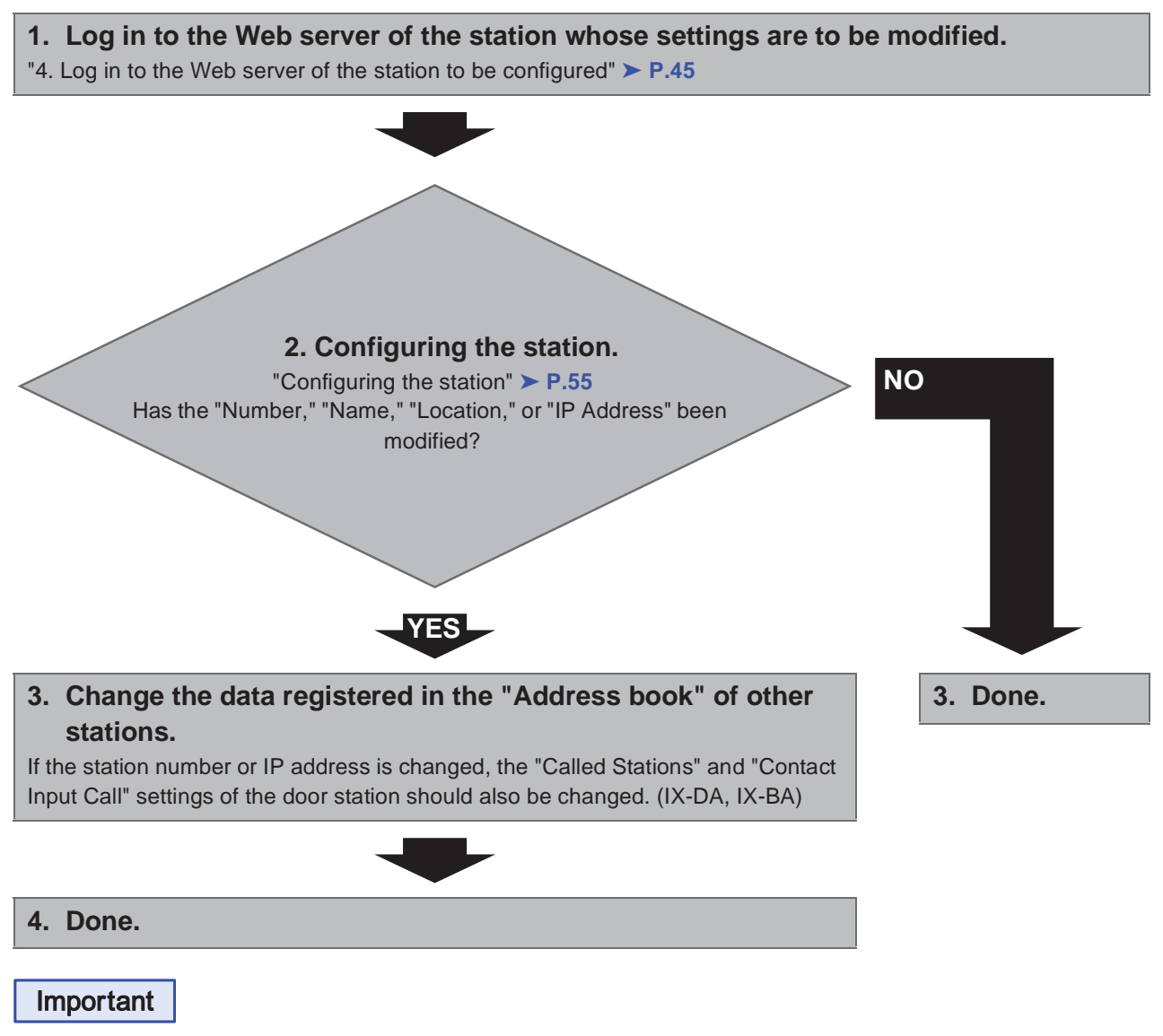

**Save the settings after configuring the system. Refer to "9.3. Settings File Management" ▶ P.114. If the setting file is lost, station settings will need to be reconfigured.**

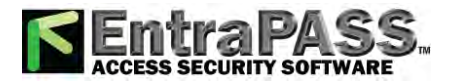

#### $\bullet$  To add a station (For IPv6 Address with DHCP)

Use flowchart to add a station.

#### **1. Configure the DHCP server to assign a static IP address.**

DUID of the station is "00030001 + MAC address."

#### **2. Connect PC to the station to be added.**

Connect one at a time. "3. Connecting to a PC" ➤ **P.44**

**3. With default IPv4 Address (192.168.1.160), log in to the Web server of the station to be added.**

"4. Log in to the Web server of the station to be configured" ➤ **P.45**

#### **4. Set "IP addressing method" to "IPv6 DHCPv6."**

"IP addressing method" ➤ **P.61**

The station is restarted and the IPv6 Address assigned by DHCP server beforehand will be assigned. If a DHCP address cannot be assigned, it will default to "FDC2::7000."

#### **5. Log in to the Web server of the station with the assigned IPv6 Address.**

"4. Log in to the Web server of the station to be configured" ➤ **P.45**

**6. Set "1.3. Language"** ➤ **P.58.**

Click **the update the settings.** 

**7. Configuring the station.** "Configuring the station" ➤ **P.55**

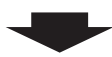

**8. Register the data of the added station to the "Address book," "Called Stations," and "Contact Input Call" of all the stations.**

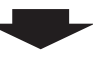

**9. Set "LANGUAGE" of the added Master Station.**

Refer to IX Master Station Operation Manual.

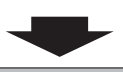

**10.Done.**
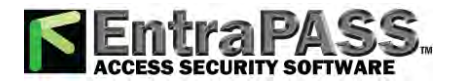

Introduction . . . . . . . . . . . . .

. . . . . . . .

#### Important

- Due to the architecture of the IX system, DHCP configuration is only recommended **for network environments utilizing managed (static) IP address leasing.**
- Save the settings after configuring the system. Refer to "9.3. Settings File Management" ► P.114. **If the setting file is lost, station settings will need to be reconfigured.**

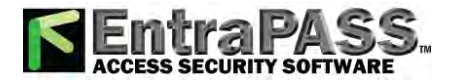

Introduction

 $\bullet\bullet\bullet\bullet$ 

#### $\bullet$  To delete a station (For IPv6 Address with DHCP)

Use flowchart to delete a station.

**1. Delete the station from the "Address book," "Called Stations," and "Contact Input Call" of all other stations.**

#### **Caution**

**If a page is placed without deleting the station from the "Address book," "Called Stations," and "Contact Input Call", the operation may be delayed.**

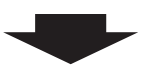

**2. Done.**

Important

**Save the settings after configuring the system.** 

**Refer to "9.3. Settings File Management" ▶ P.114.** 

**If the setting file is lost, station settings will need to be reconfigured.**

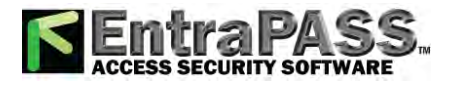

Introduction 

#### **• To replace a station (For IPv6 Address with DHCP)**

Use flowchart to replace a station.

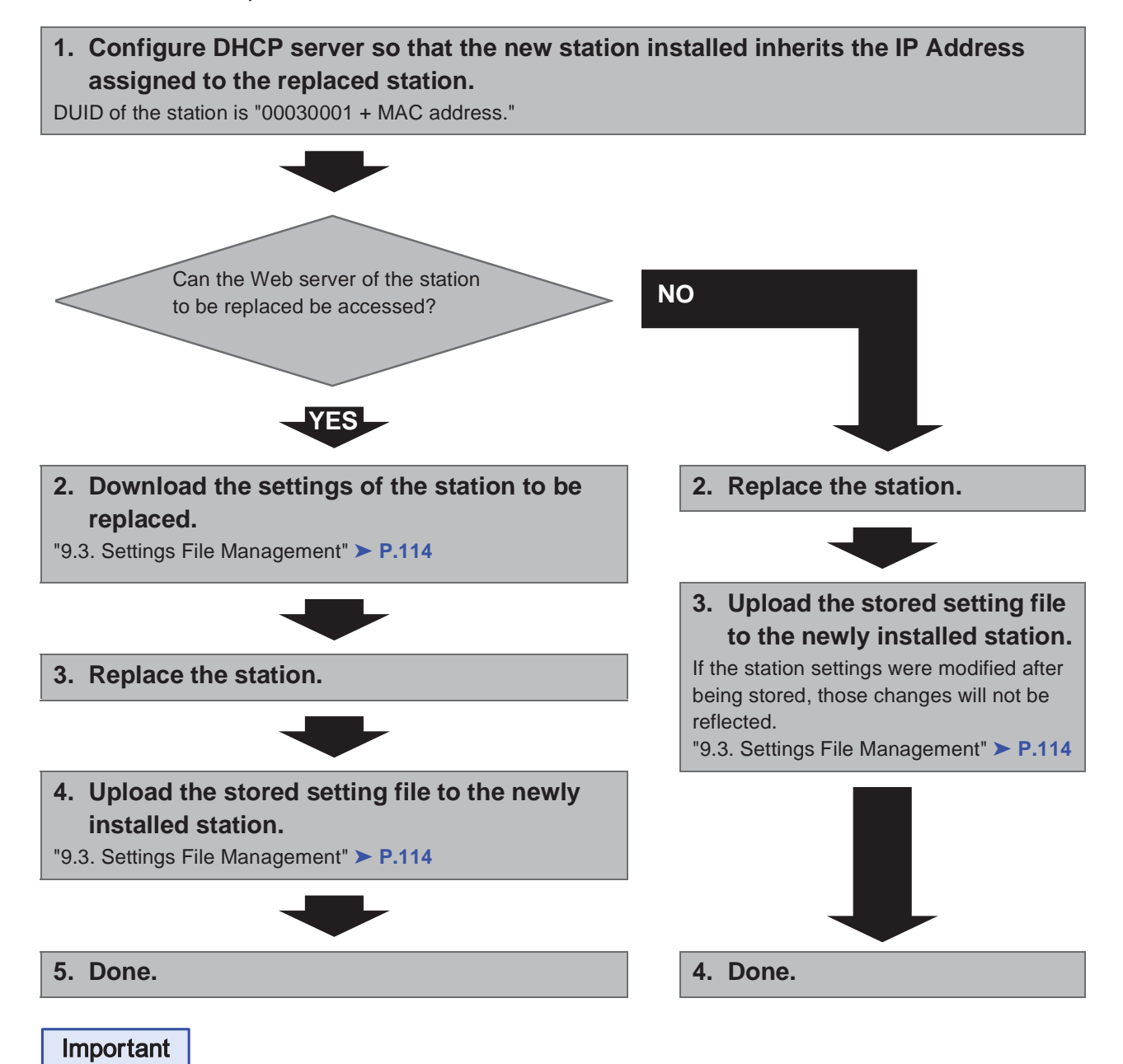

**Save the settings after configuring the system. Refer to "9.3. Settings File Management" ► P.114. If the setting file is lost, station settings will need to be reconfigured.**

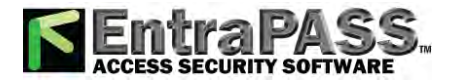

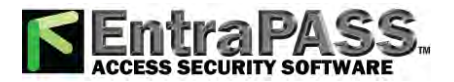

 $\bullet$  $\bullet\bullet\bullet$ 

# **1. System requirements**

Programming PC requirements.

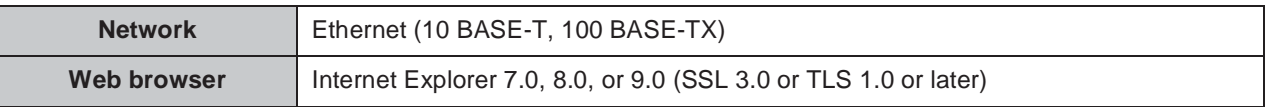

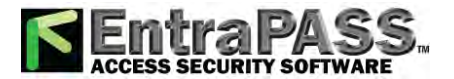

 $\sim$   $\sim$ 

# **2. Part names**

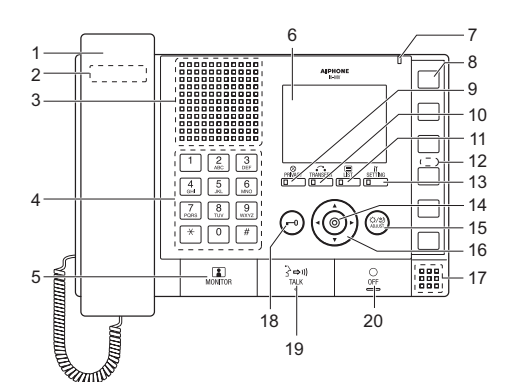

Back

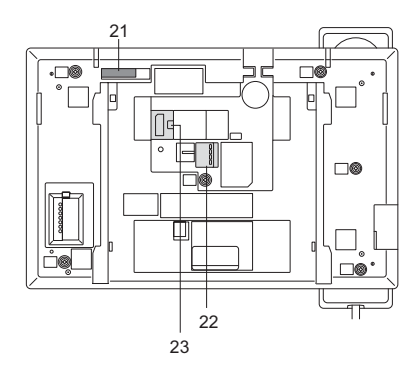

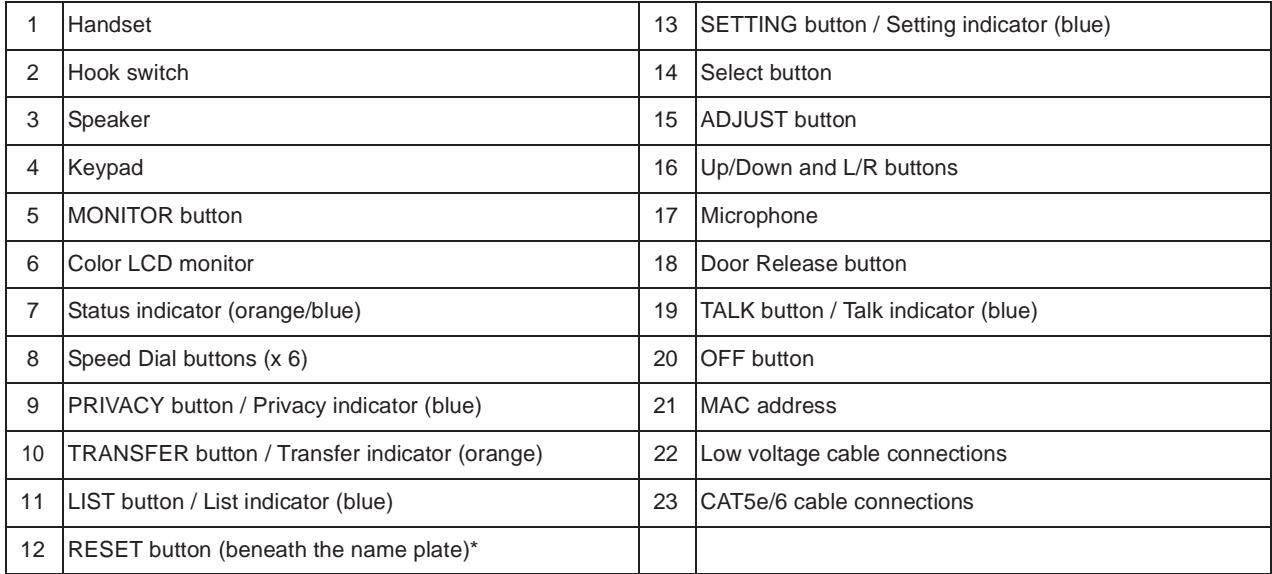

\* Press and hold the reset button for longer than 1 second, then release to restart station.

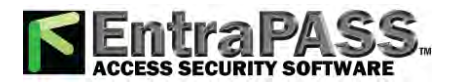

#### Startup and Configuration

. . . . . . . .

#### **Indicators**

 $\bullet\hspace{0.1cm} \bullet\hspace{0.1cm} \bullet\hspace{0.1cm} \bullet\hspace{0.1cm} \bullet$ 

 $\dot{\mathbb{R}}$ : On;  $\mathbb{D}$ : Off

. . . . . . . . .

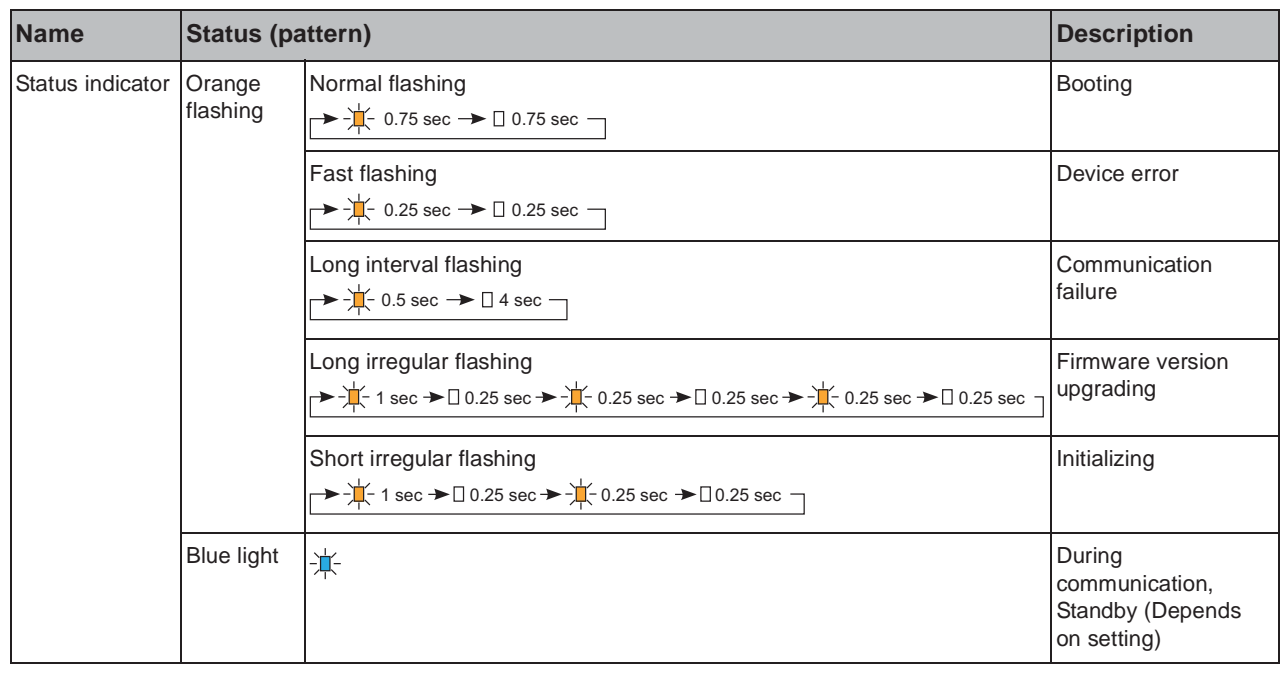

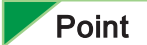

For a status other than those noted here, refer to IX Master Station Operation Manual.

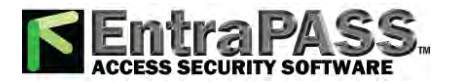

# **3. Connecting to a PC**

Connect the station with a PC using PoE compatible switch.

- Use CAT5e/6 straight cable to connect the devices through LAN port.
- The station will be started with the default IP address of 192.168.1.160 and Subnet mask of 255.255.255.0. Change the PC IP address as necessary.

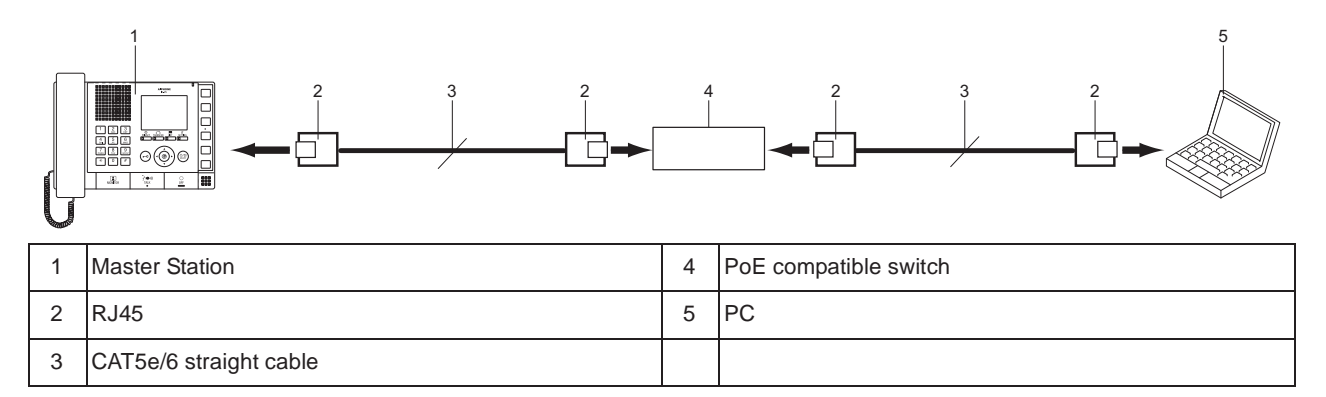

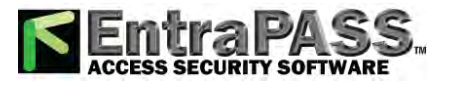

# **4. Log in to the Web server of the station to be configured**

- **1)** Apply power to the station.
	- Power is supplied by a PoE compatible switch.
	- In some cases, it may take a few minutes for the station to start up.
	- The status indicator will light up blue once the station has started. (This may not come on depending on the settings)
- **2)** Start the PC and open the browser (Internet Explorer).
- **3)** Enter the address below in the address bar of the browser to show the language selection window.

https://(IP address)/webset.cgi?login

- Enter the IP Address of the station to be configured.
- When using IPv6, use brackets ([ ]) around the address.
- The default IP Address is 192.168.1.160, and Subnet mask is 255.255.255.0.

## Point

If a station cannot be accessed, press and hold the reset button until the status indicator flashes orange. The IP address, subnet musk, Administrator ID, Administrator Password, User ID, and User Password will return to default. Access the device within one minute of resetting.

- **4)** Select the language, login window of the selected language will be shown.
	- Language for displaying contents on the Web settings is changed. Language for the display on the Master Station is not changed.

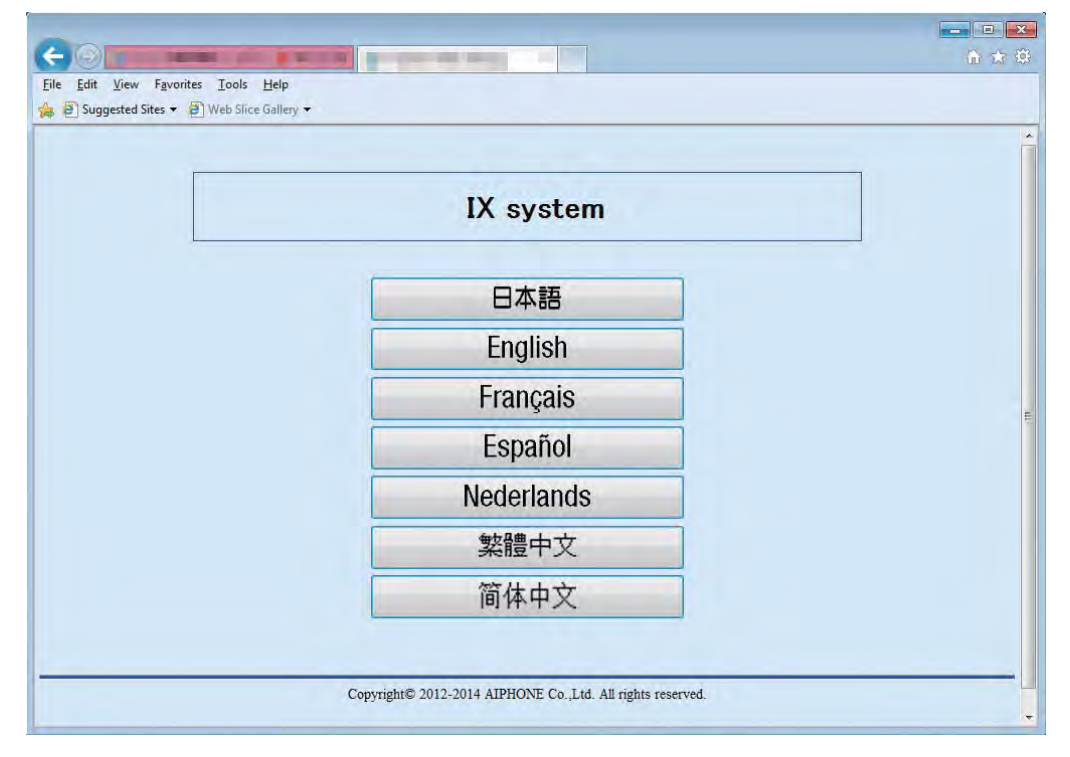

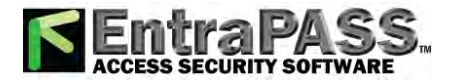

**5)** Enter ID and Password to log in the Web browser.

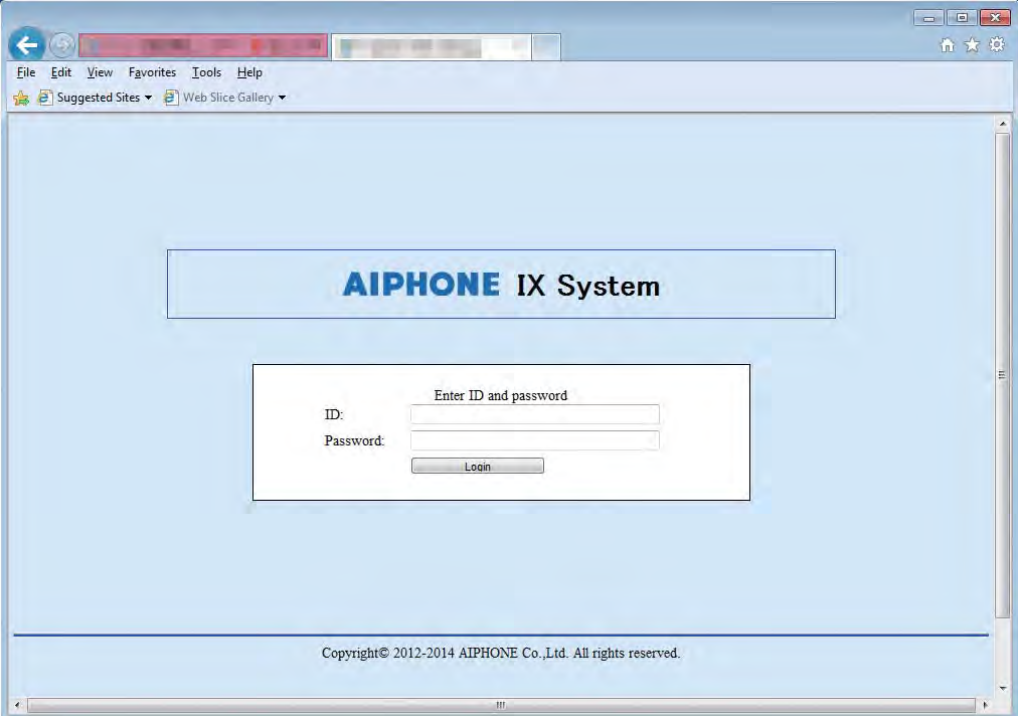

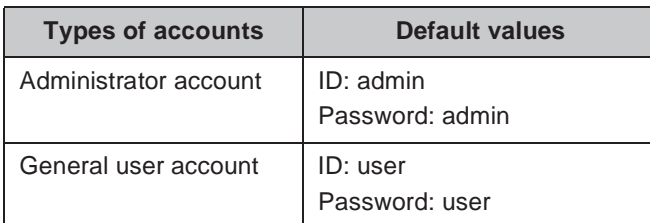

**6)** Click **Login** to show the setting window.

#### Point

- Do not log in to multiple devices simultaneously on the same PC.
- When a security warning is received, press "Allow."

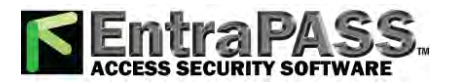

# **5. Settings window**

When logging into the web server of the station, the following setting window will be seen. This window will be used to configure the station.

- Depending the PC and OS used, the window may be slightly different.
- After configuring the station, confirm its operation by referring to IX Master Station Operation Manual.

#### $\blacksquare$  **Settings window sample**

#### **Settings window:**

This indicates the Settings window of the title selected.

H

**Update button:** Click this button to update the station settings.

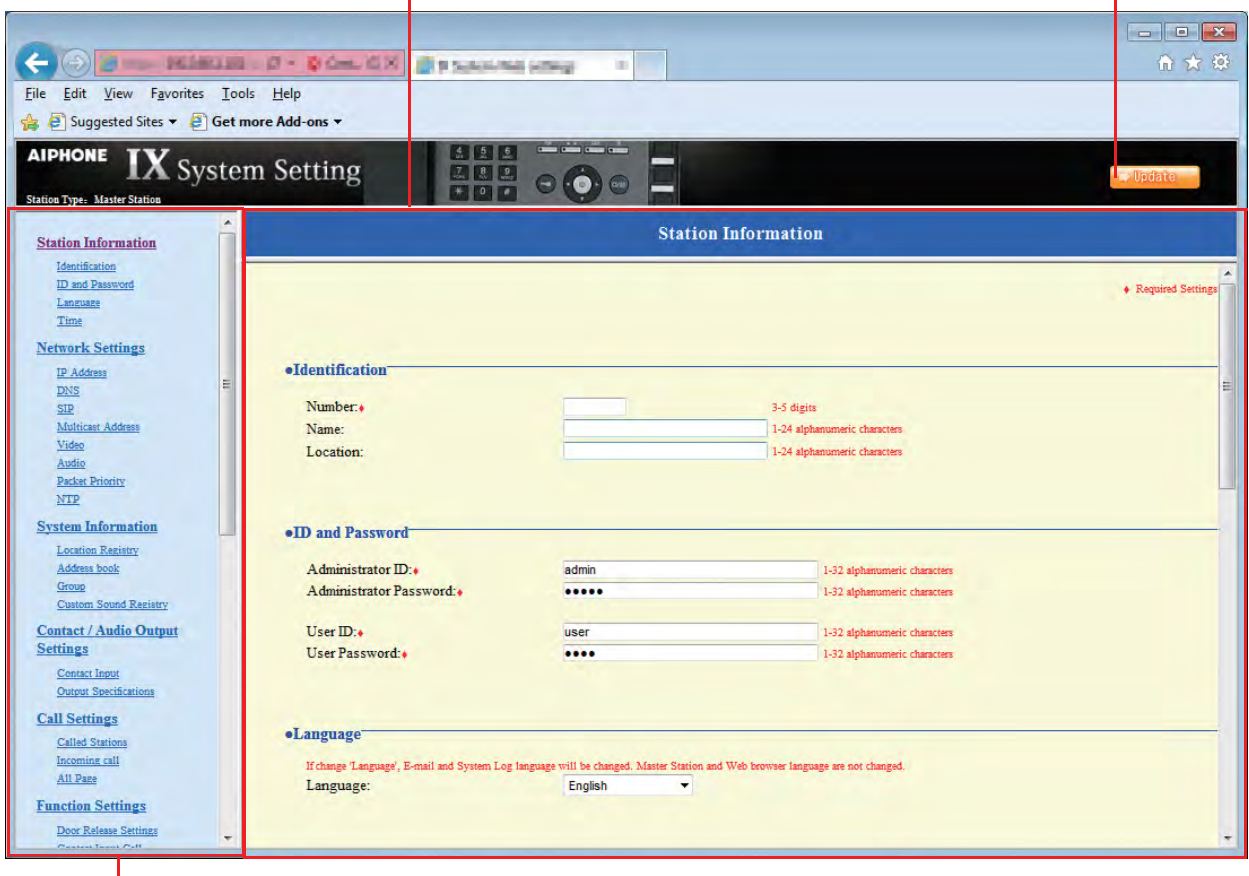

**Setting menu:**

Shows all items that can be configured. Click the title to be configured and appropriate setting window will display.

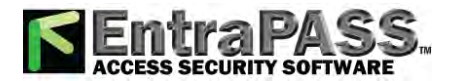

# **5.1. How to configure**

**1)** Click the title to configure.

The Settings window for that particular title will be shown.

- **2)** Configure each entry in this window.
- **3)** When done making changes, click **the waters** to update the settings. When the Settings are updated, "Setting Updated." will be shown at the top left corner in the window. If the update fails, an error message will be shown. If the settings do not need to be updated, click another title in the Setting menu.
- **4)** Repeat steps 1 through 3 for other titles.
	- \* To log out of the Web server of the station, click Log out in the Setting menu.

#### Important

**Depending on the language for the display on the Master Station, the content of the settings item may appear incorrectly.**

#### Point

- To end the setting session, do not use  $\mathbf{x}$ . Use Log out to end.
- The settings will not update if another title is selected without clicking . Working
- When no activity is detected for one hour, the connection will be automatically terminated.

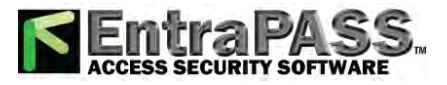

# **6. System settings list**

The table below shows all the settings for the system.

The symbols indicate the following:

- **Ƈ: Indicates a required field. A value should be entered. Retain the default settings, unless a change is necessary.**
- **ƅ: Indicates that Support Tool has uploaded the data. If the entry is altered through a browser, Support Tool will not recognize the change.**

#### Point

- The following list shows the overview of the Web settings. The contents, how they are displayed, and the order of entries may vary from the actual screens.
- Download the Settings data and store it at a safe location ► **P.114**. Otherwise, it may become impossible to restore the settings after fixing a failure.
- The abbreviations for the access levels are: A: administrator and U: users. A check mark indicates that the entry can be modified with that level of privilege.

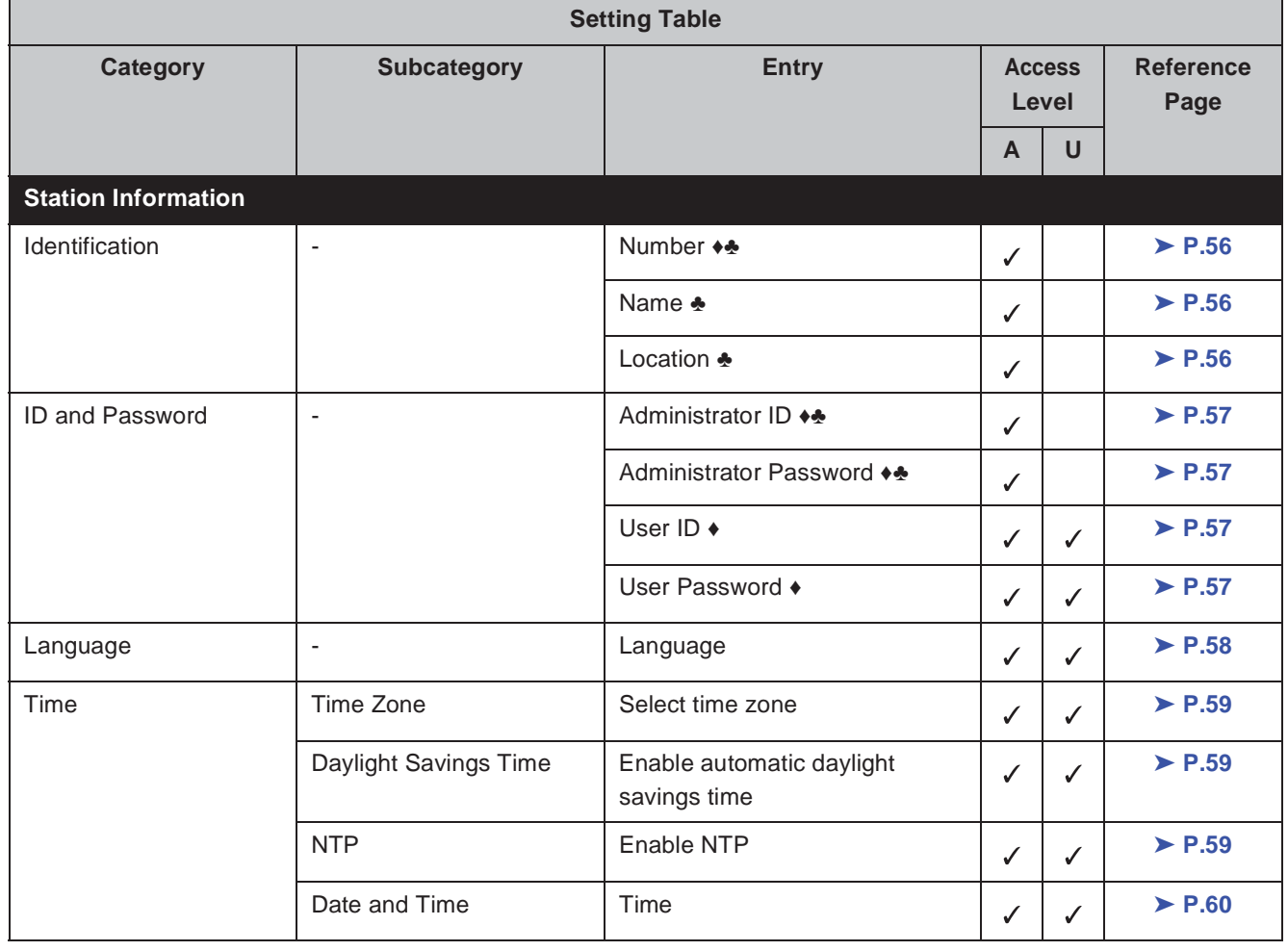

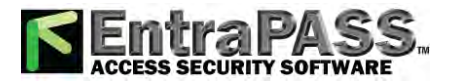

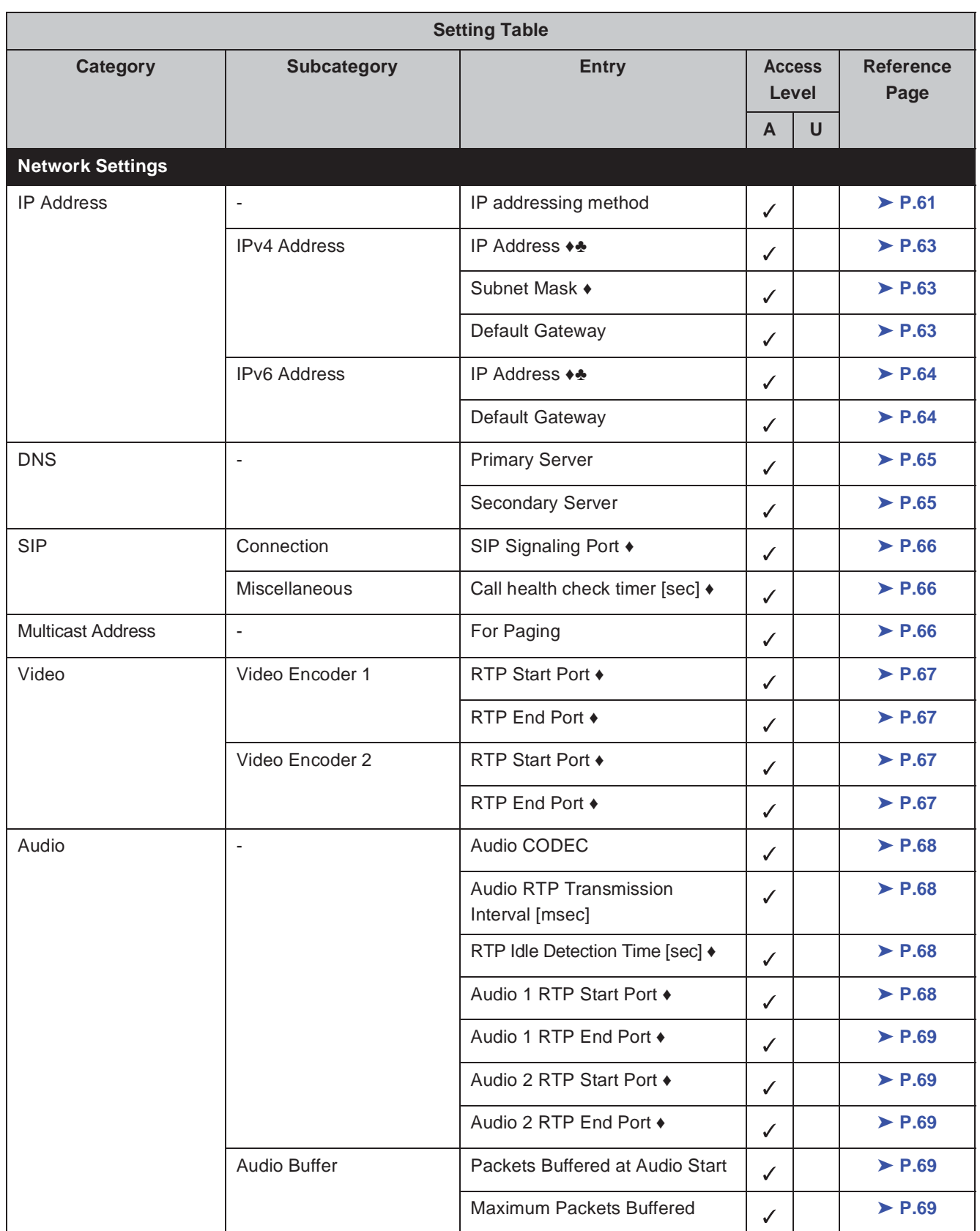

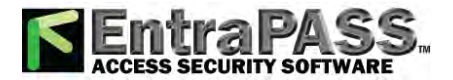

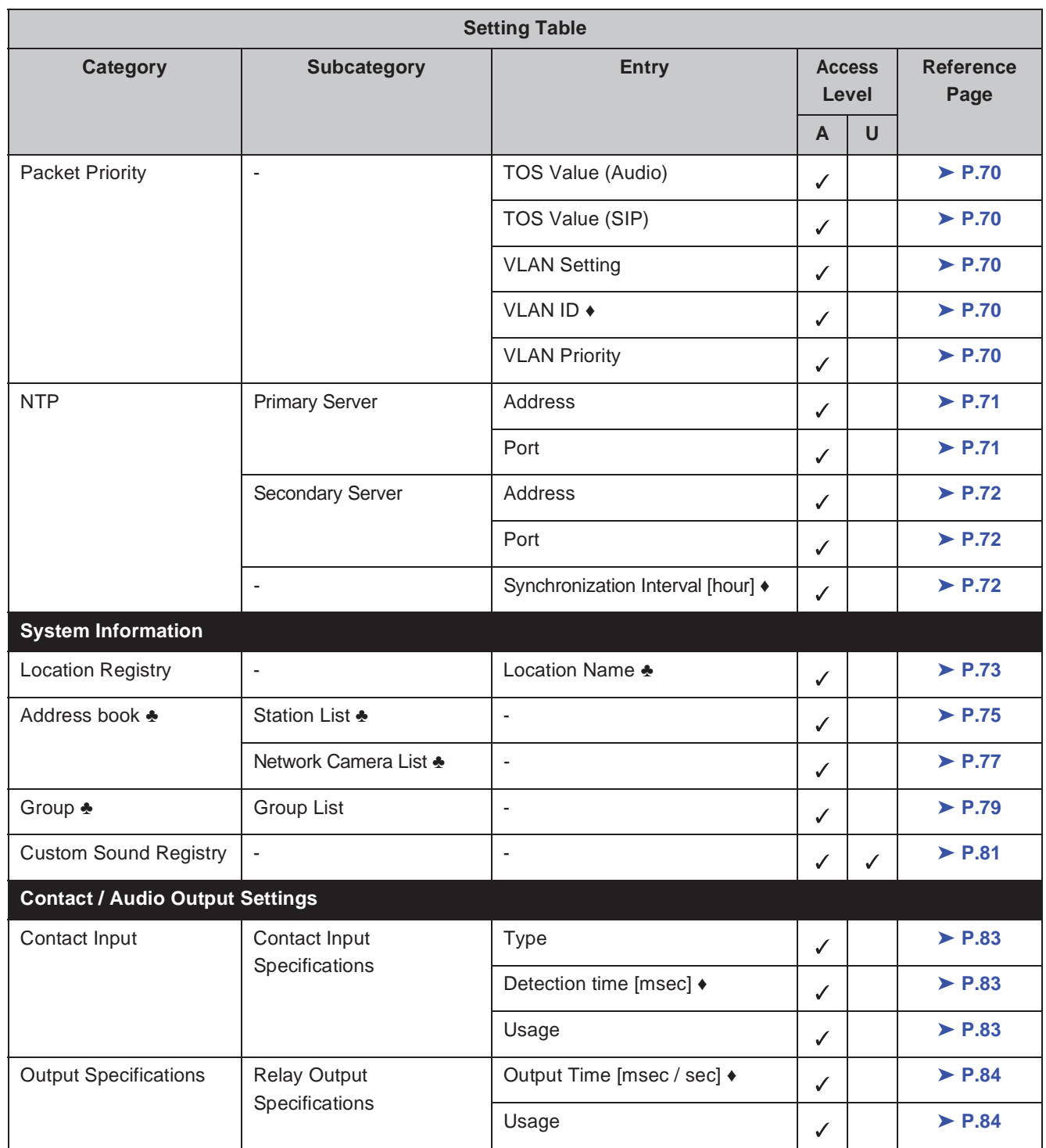

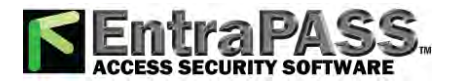

#### Startup and Configuration

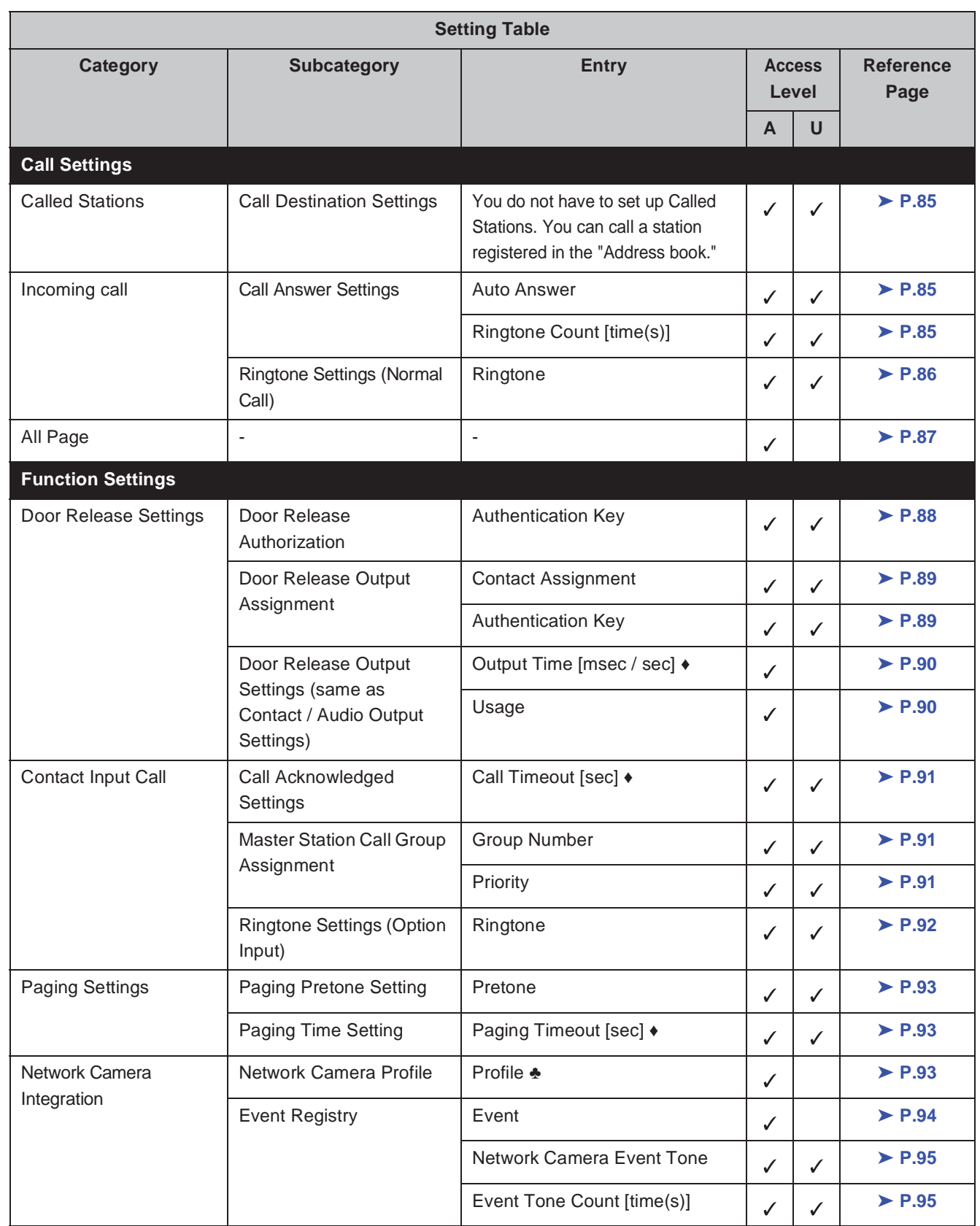

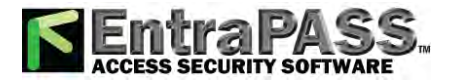

 $\bullet$ 

 $\bullet$ 

 $\bullet\bullet\bullet$ 

#### Startup and Configuration

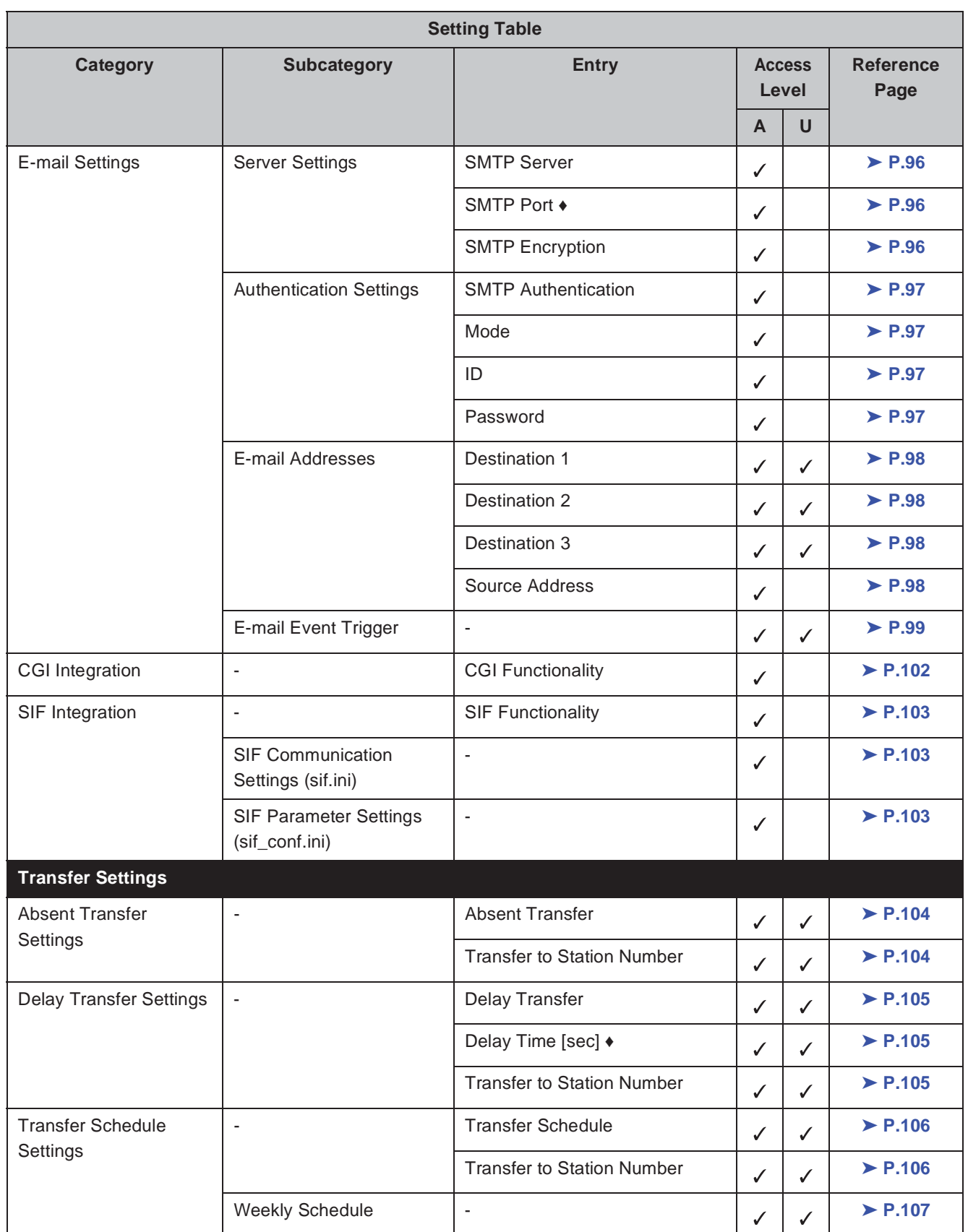

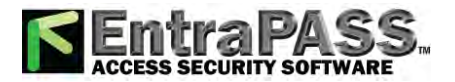

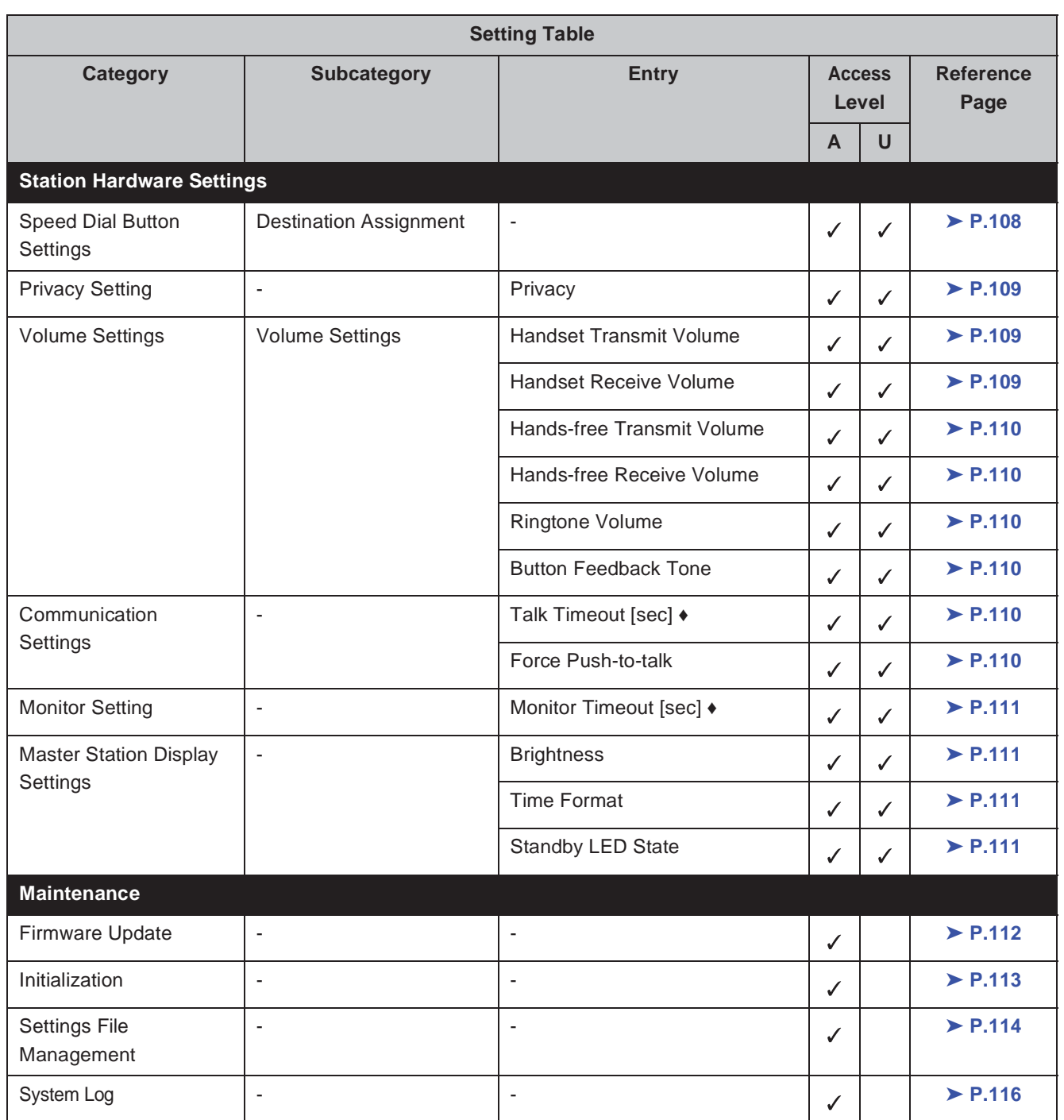

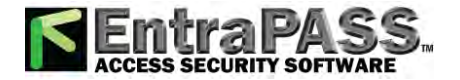

#### Important

**The symbols indicate the following:**

- **Ƈ: Indicates a required field. A value should be entered. Retain the default settings, unless a change is necessary.**
- **ƅ: Indicates that Support Tool has uploaded the data. If the entry is altered through a browser, Support Tool will not recognize the change.**

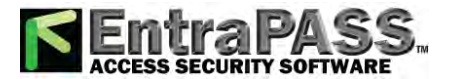

. . . .

Configuring the station

. . . . . .

. . . . . . . . . .

# **1. Station Information**

# **1.1. Identification**

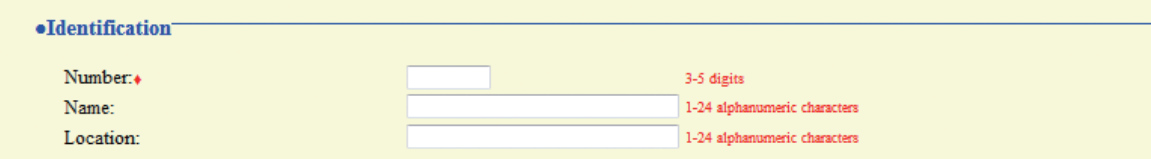

#### ■ Number **<b>◆**

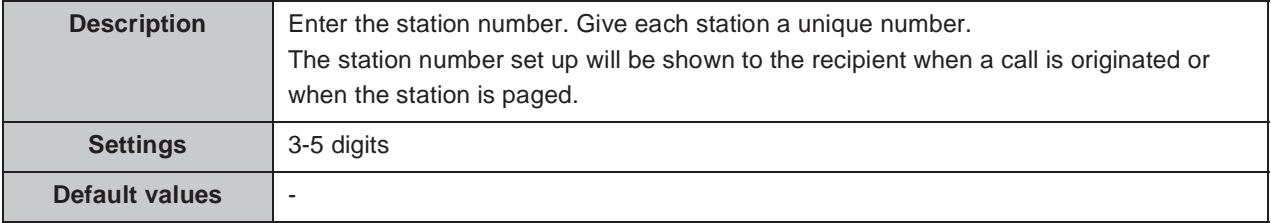

#### **Name ƅ**

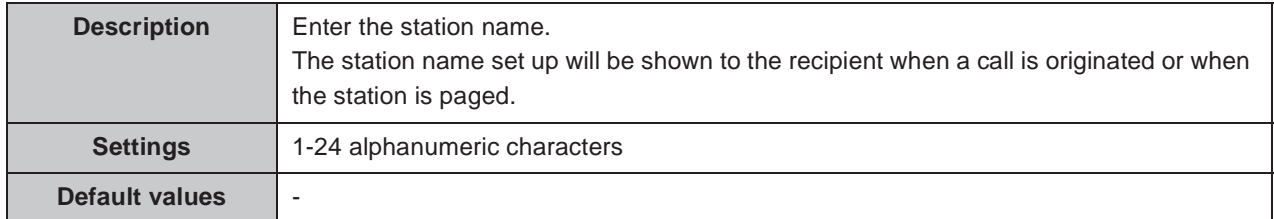

#### **Location ƅ**

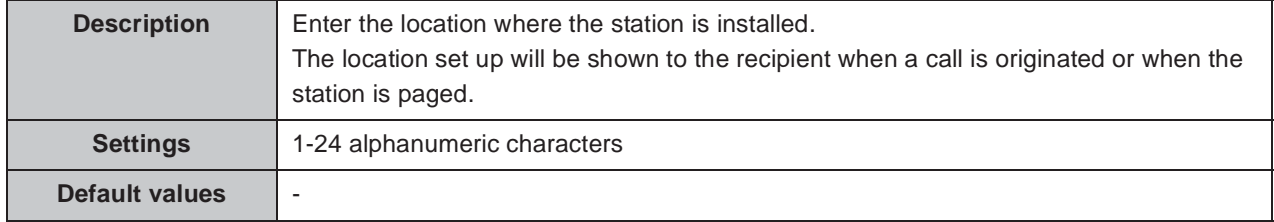

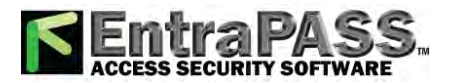

# **1.2. ID and Password**

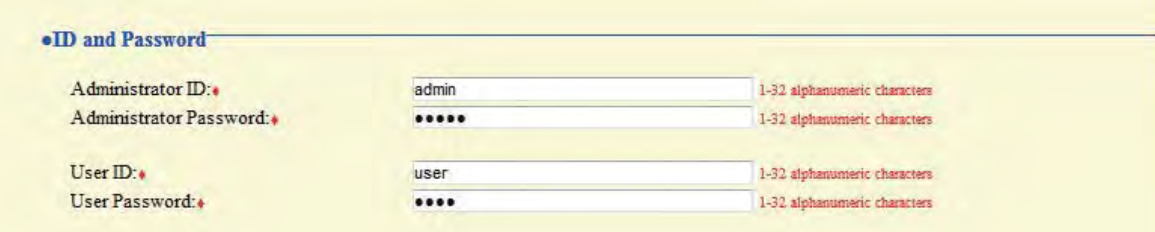

#### **E** Administrator ID  $\leftrightarrow$

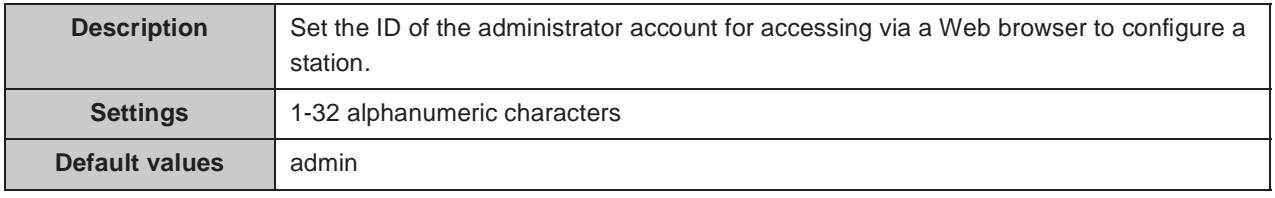

#### ■ Administrator Password  $\triangle$

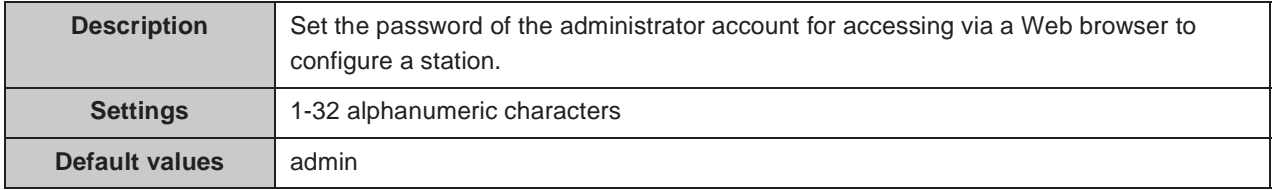

#### **User ID Ƈ**

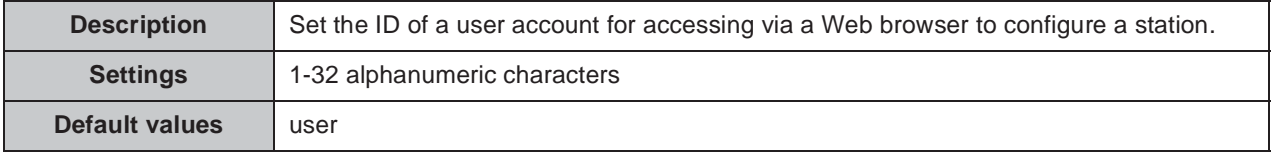

#### **User Password Ƈ**

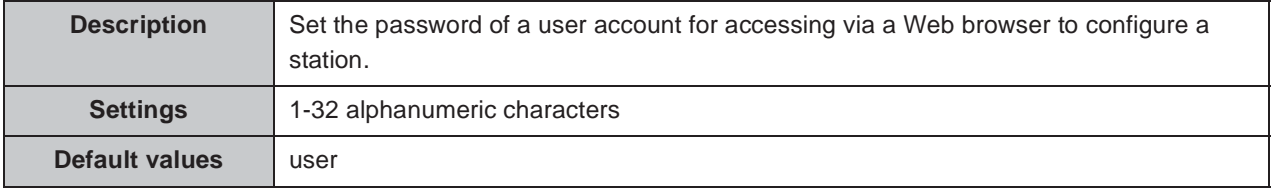

#### Point

- "Administrator ID" and "User ID" cannot be identical.
- "■Administrator Password" and "■User password" are displayed as "•••••" on the screen.

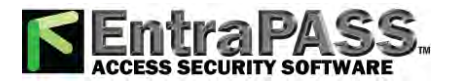

**...............** 

# **1.3. Language**

 $\bullet\bullet\bullet\bullet\bullet$ 

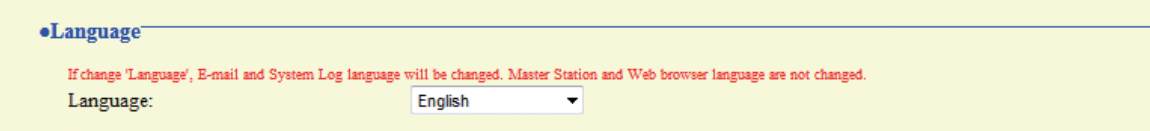

#### **Language**

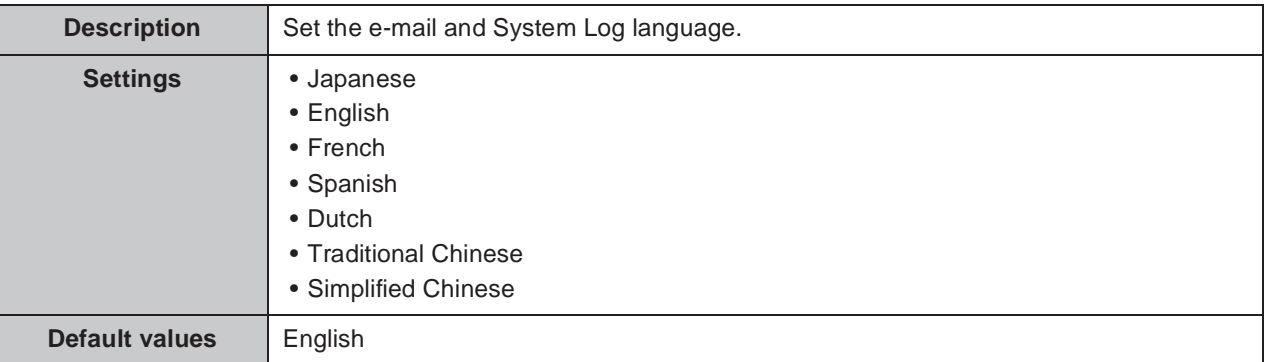

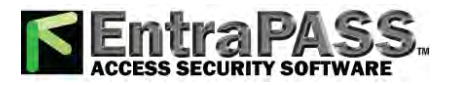

# **1.4. Time**

 $\bullet\bullet\bullet\bullet\bullet\bullet$ 

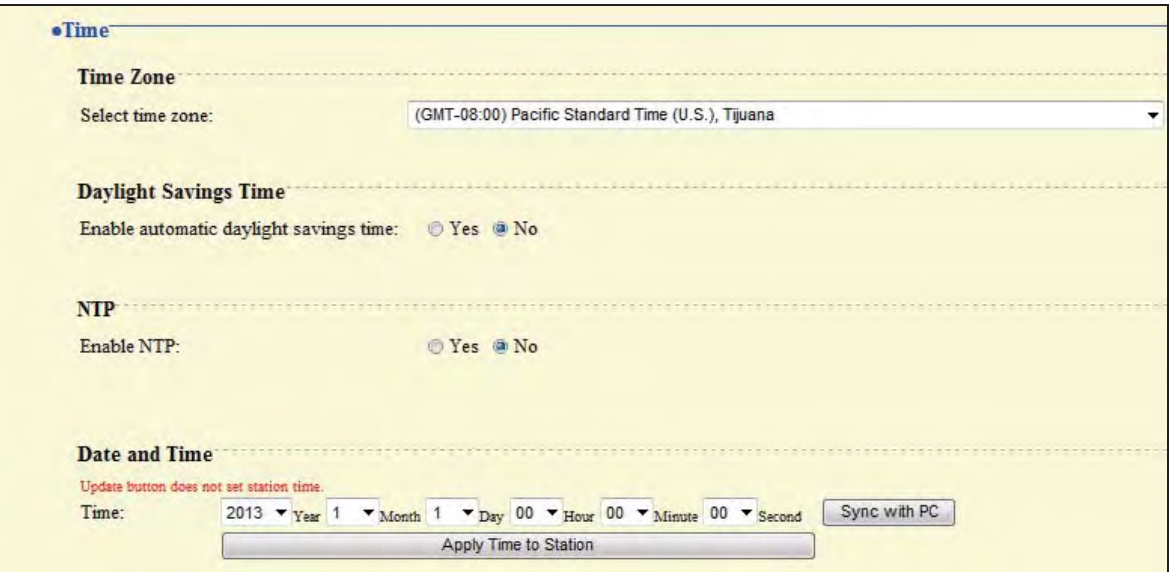

## **1.4.1. Time Zone**

#### ■ Select time zone

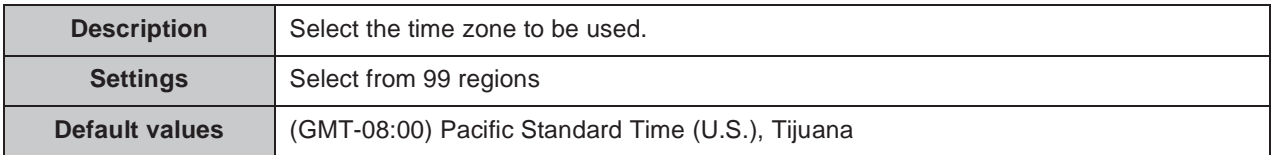

## **1.4.2. Daylight Savings Time**

#### **Enable automatic daylight savings time**

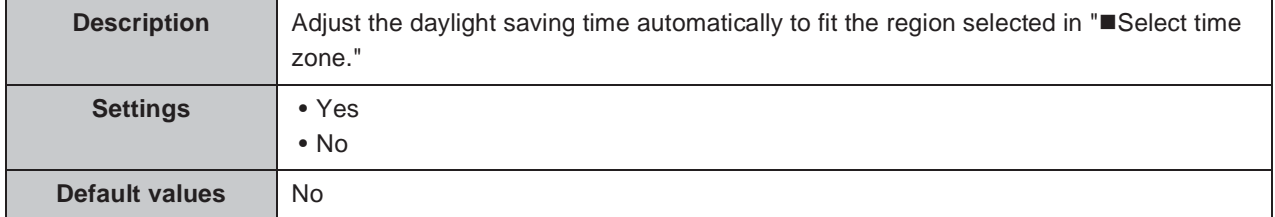

### **1.4.3. NTP**

#### **Enable NTP**

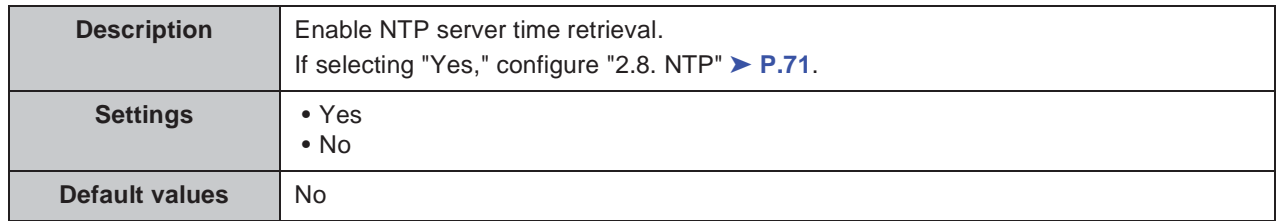

wwww.EntraPASS.com / 8641 S. Warhawk Rd., Conifer, CO 80433 - Tel: 303-670-1099 - Email: Patrick.McAllister@EntraPASS.com

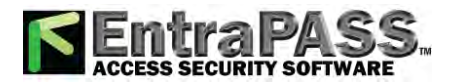

#### **1.4.4. Date and Time**

#### **Time**

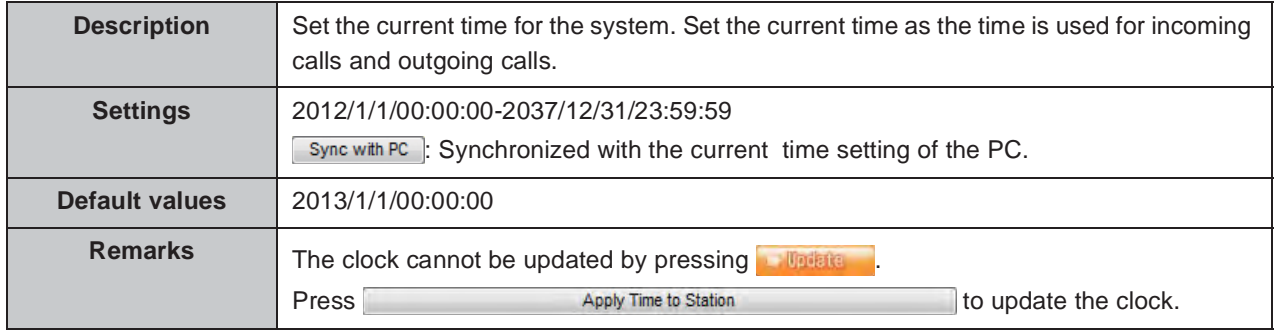

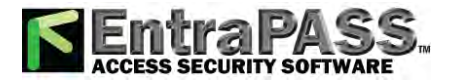

# **2. Network Settings**

# **2.1. IP Address**

#### **Caution**

**When a setting related to the IP Address is updated, the station will restart. In some cases, it may take around 10 minutes for the station to start up.**

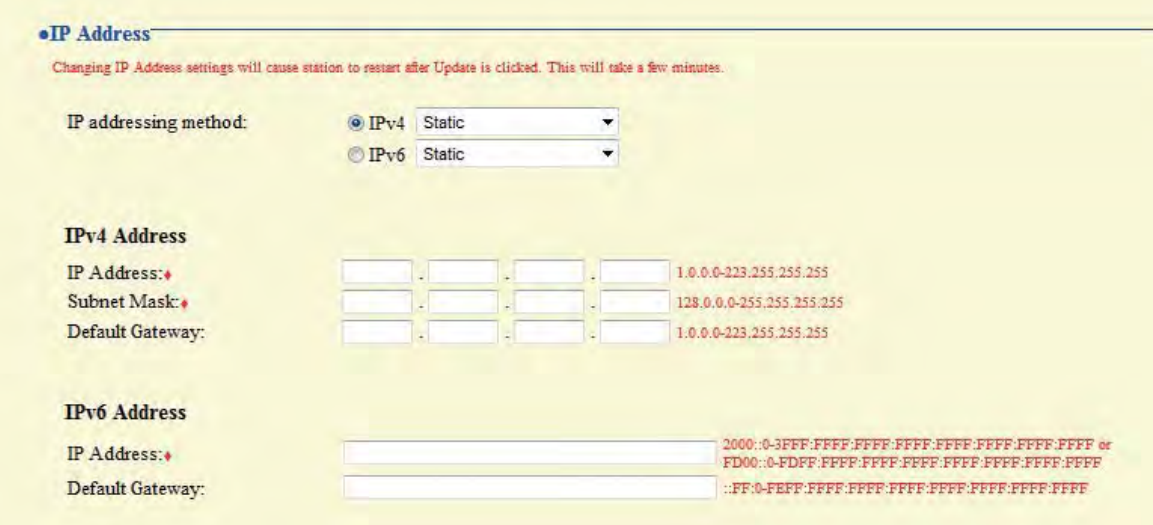

#### **IP addressing method**

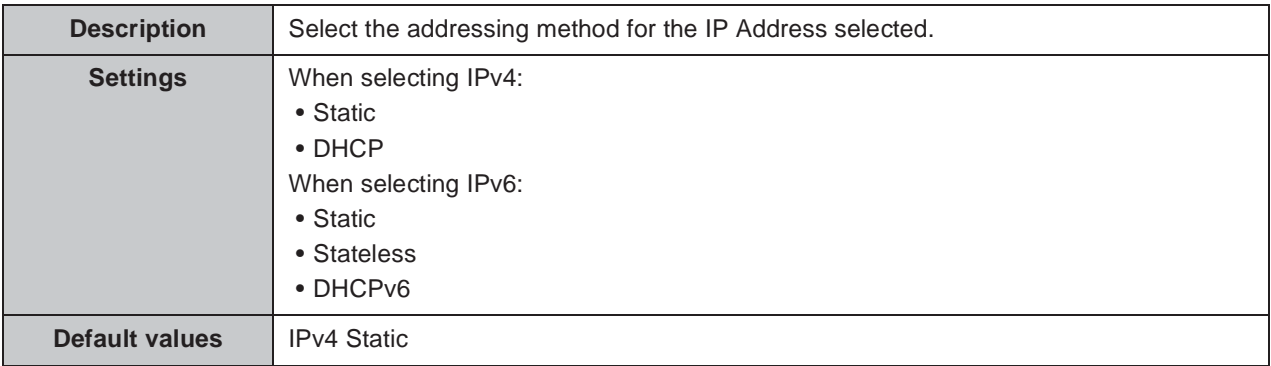

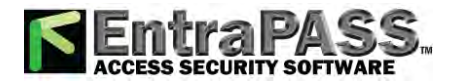

. . . . . . . . . . . . . .

. . . . . . . . . . .

#### **Caution**

- **IPv4 and IPv6 cannot be mixed in the same system.**
- When selecting "DHCP" for IPv4, configure the system so that the DHCP server **assigns a Static IP Address to each station.**
- When selecting "Stateless" for IPv6, do not change the prefix of the device so that it **can transmit RA.**
- When selecting "DHCPv6" for IPv6, configure the system so that the DHCP server **assigns a Static IP Address to each station. DUID of the station is "00030001 + MAC address."**
- When setting up a product from another manufacturer, such as a DHCP server, refer **to its manual.**

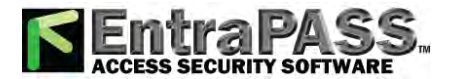

#### **2.1.1. IPv4 Address**

....................

#### **Caution**

**When "IP addressing method" is "DHCP," entering an "IP Address," "Subnet Mask," and "Default Gateway" and the station is updated, these changes will not be applied.**

#### **IP Address Ƈƅ**

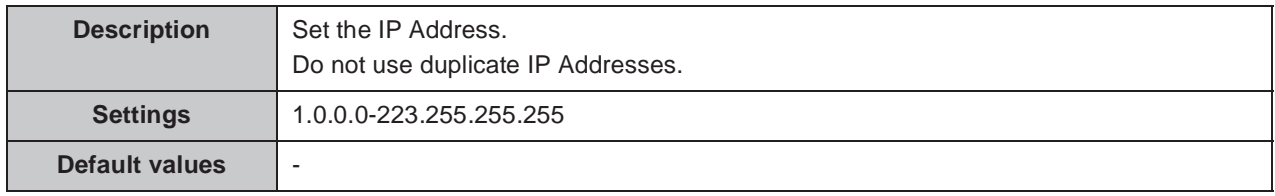

#### ■ Subnet Mask  $\rightarrow$

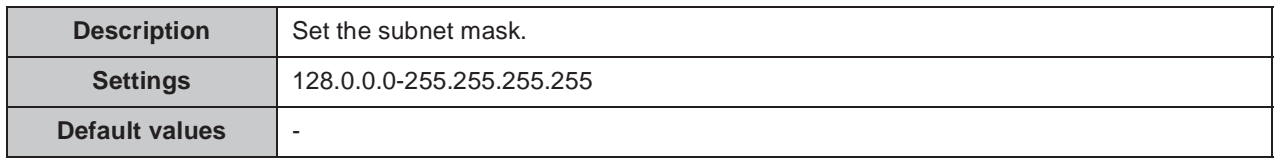

#### **Default Gateway**

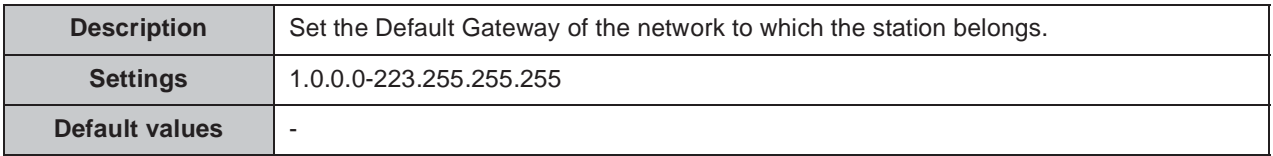

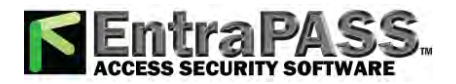

Configuring the station **AAAAAAA** 

. . . . . . . . . . . . . .

 $\bullet\bullet\bullet\bullet\bullet$ 

## **2.1.2. IPv6 Address**

#### **Caution**

**When "IP addressing method" is "Stateless" and "DHCPv6," entering an "IP Address" and "Default Gateway" and the station is updated, these changes will not be applied.**

#### **IP Address Ƈƅ**

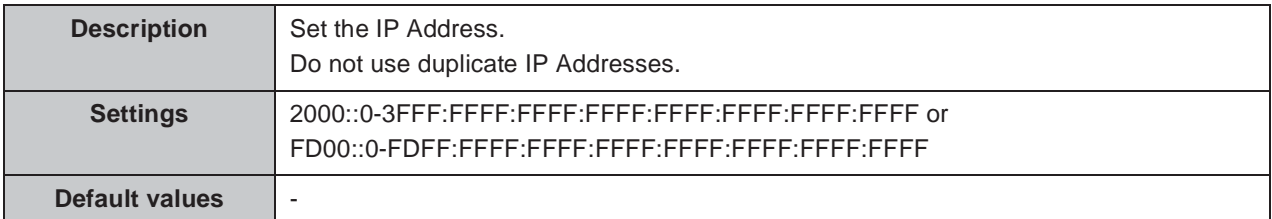

#### ■ Default Gateway

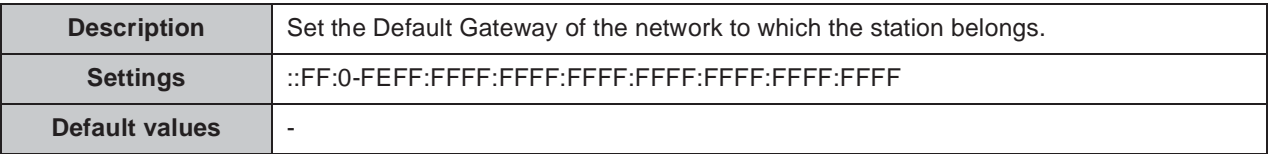

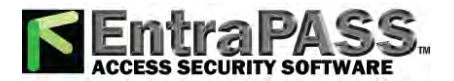

# **2.2. DNS**

 $\bullet\bullet\bullet\bullet\bullet$ 

When setting up the NTP server with its host name in "2.8. NTP" ► **P.71**, or when configuring "6.5. E-mail Settings" ➤ **P.96** to use the e-mail function, enter DNS server information to perform name resolution.

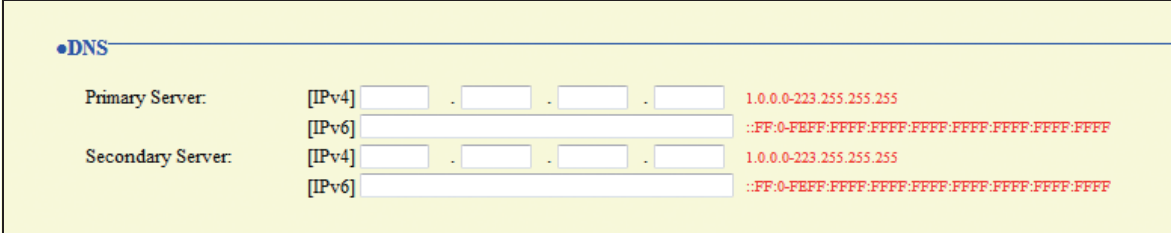

#### **Primary Server**

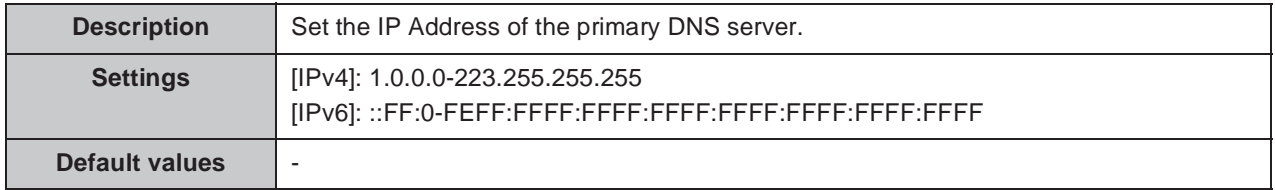

#### **Secondary Server**

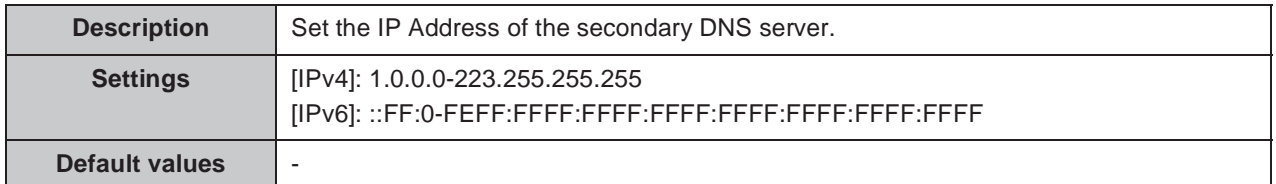

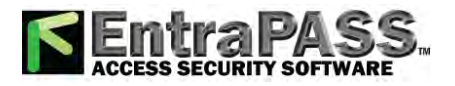

Configuring the station . . . . . . . .

 $\bullet$   $\bullet$ 

# **2.3. SIP**

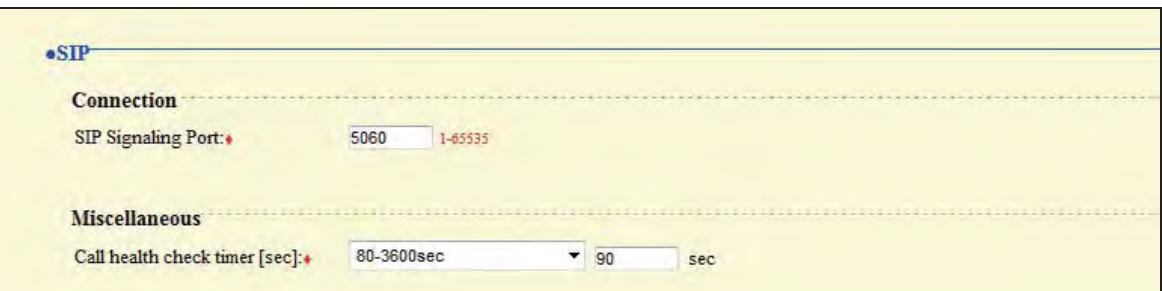

## **2.3.1. Connection**

#### ■ SIP Signaling Port **◆**

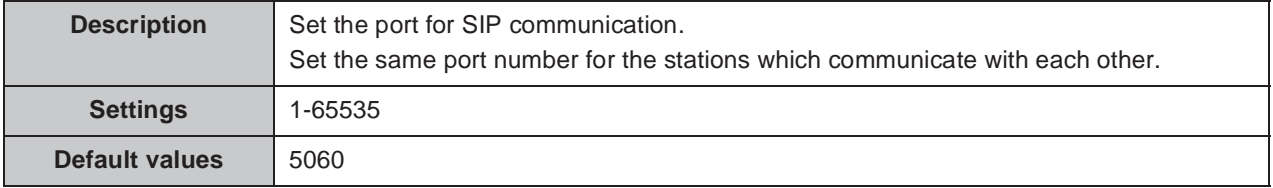

## **2.3.2. Miscellaneous**

#### ■ Call health check timer [sec] **◆**

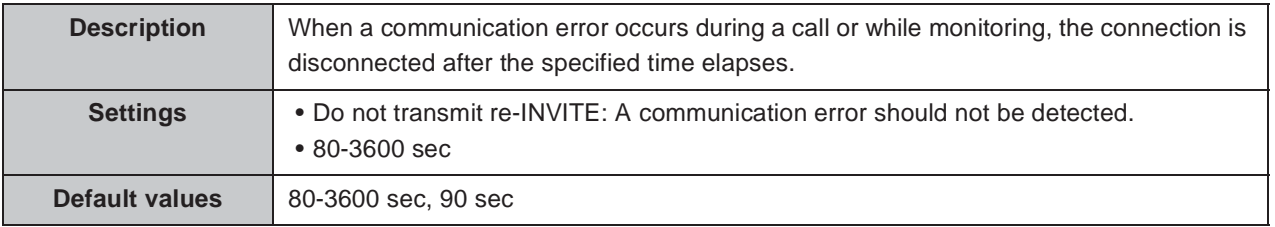

# **2.4. Multicast Address**

Set when configured to use Multicast in "3.3. Group · **P.79** and "5.3. All Page" > **P.87**.

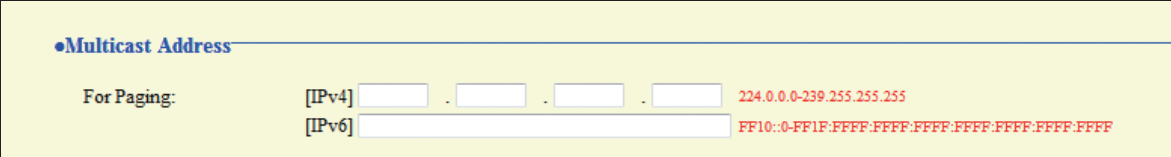

#### **For Paging**

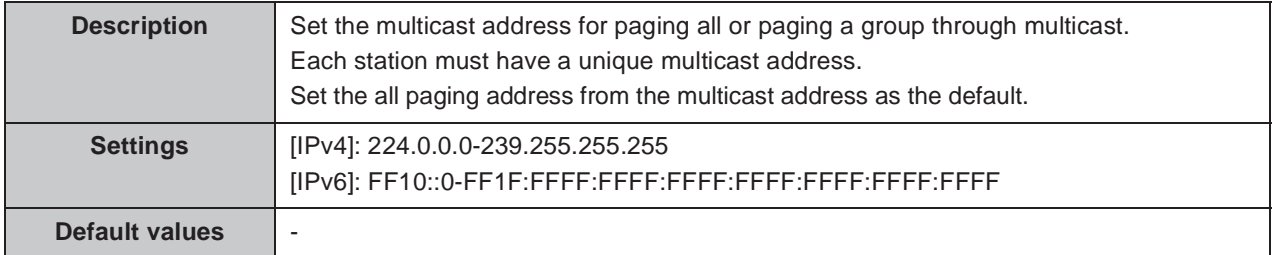

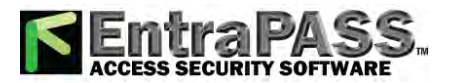

# **2.5. Video**

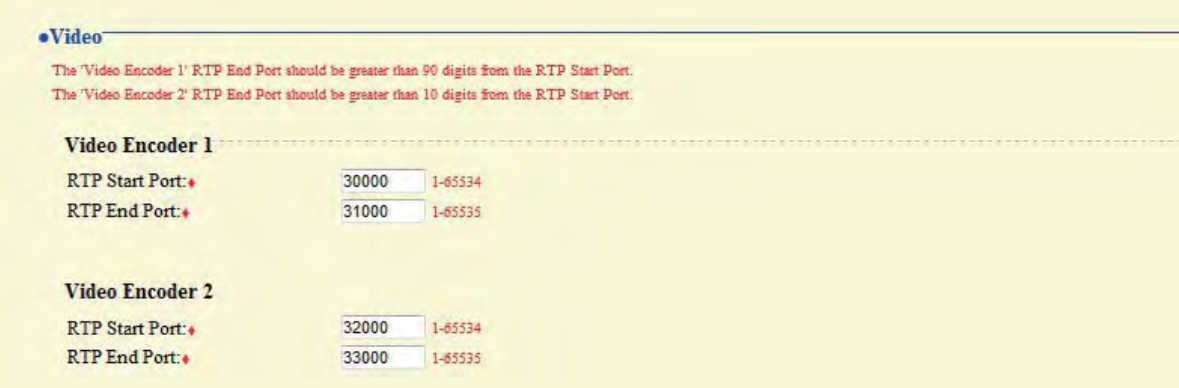

## **2.5.1. Video Encoder 1**

Configure the video settings for a call between IX system stations.

#### ■ RTP Start Port **◆**

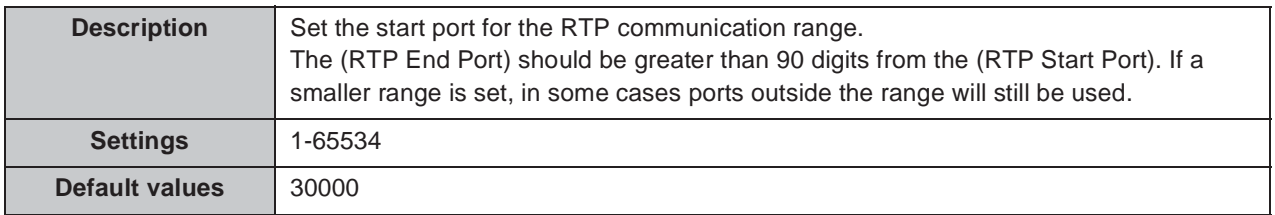

#### ■ RTP End Port **◆**

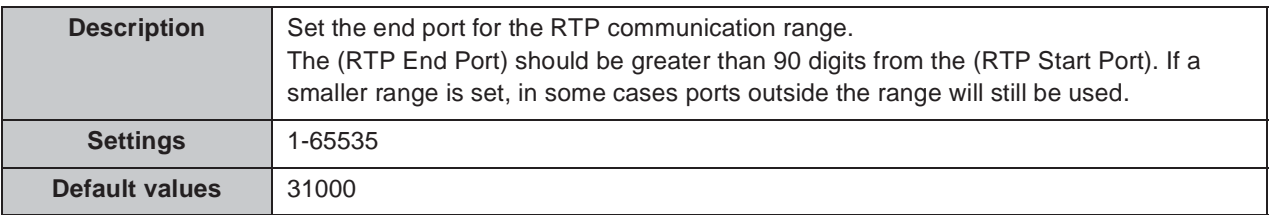

#### **2.5.2. Video Encoder 2**

Set to receive video from a network camera made by other manufacturers through ONVIF.

#### ■ RTP Start Port **◆**

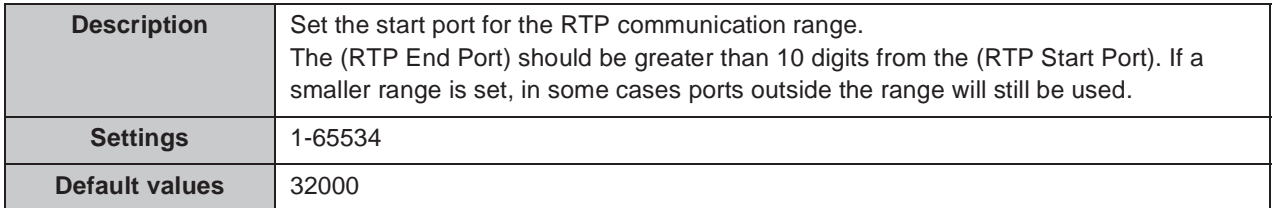

#### **RTP End Port Ƈ**

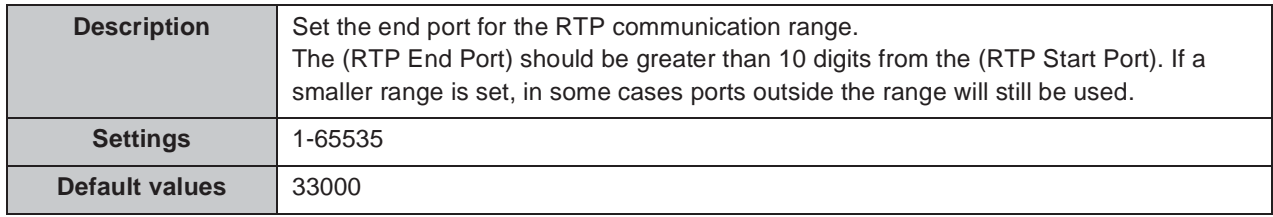

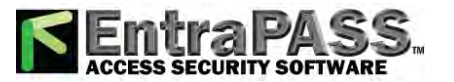

# **2.6. Audio**

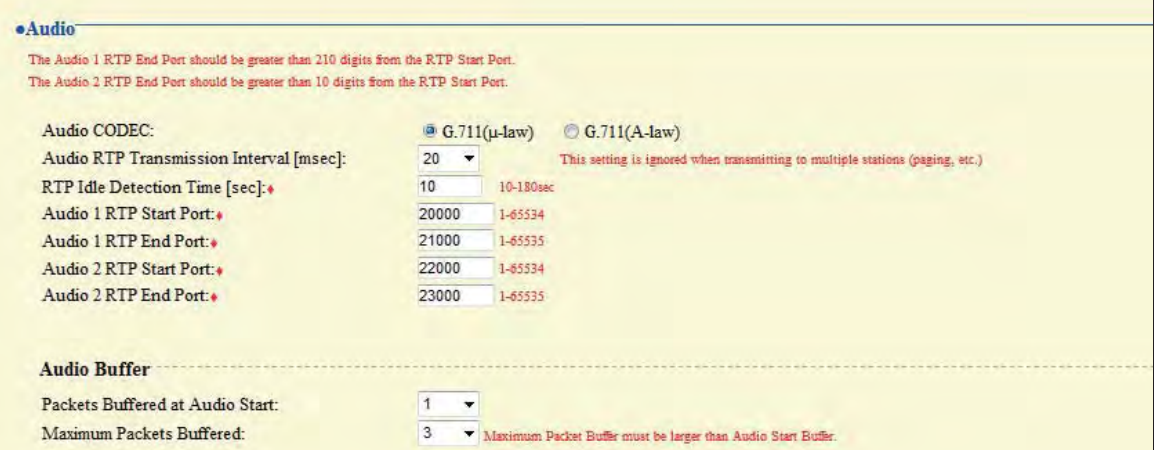

#### **Audio CODEC**

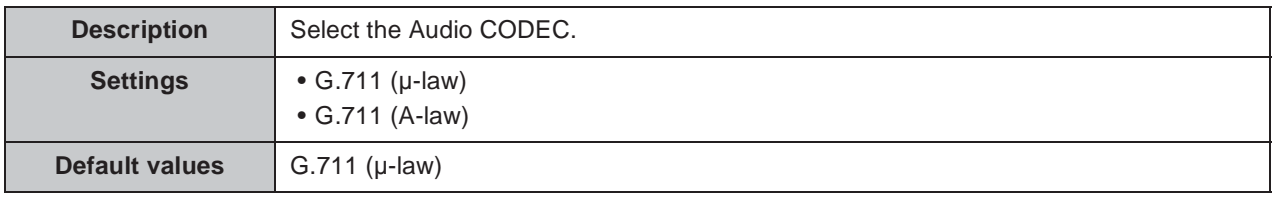

#### **Caution**

**Stations with different audio CODEC cannot call, monitor, or page each other.**

#### **Audio RTP Transmission Interval [msec]**

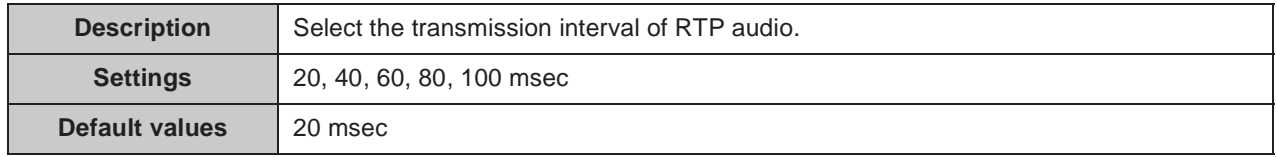

#### ■ RTP Idle Detection Time [sec] **◆**

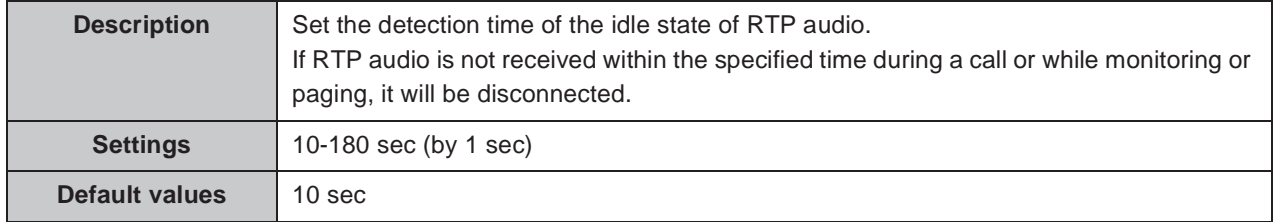

#### ■ Audio 1 RTP Start Port  $\triangle$

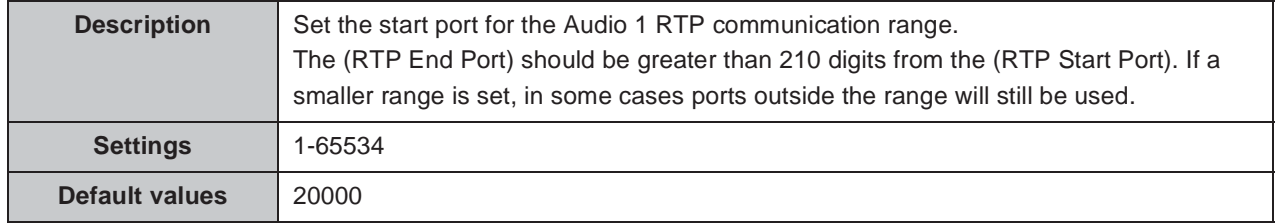

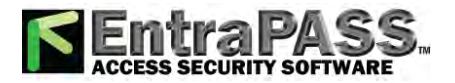

#### ■ Audio 1 RTP End Port  $\triangle$

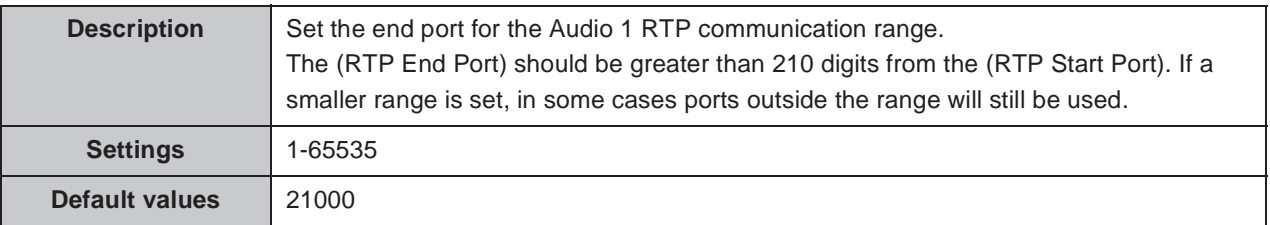

#### ■ Audio 2 RTP Start Port  $\triangle$

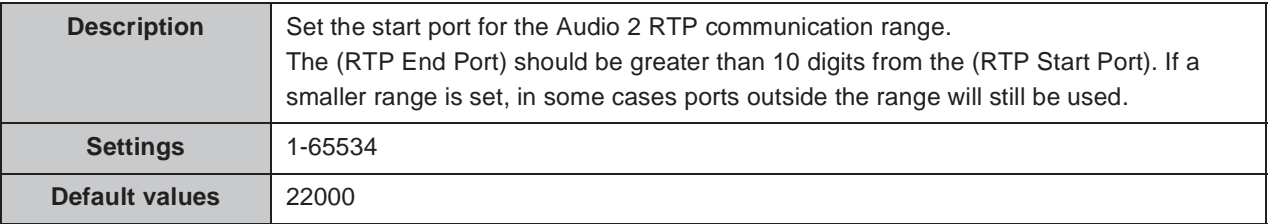

#### ■ Audio 2 RTP End Port  $\triangle$

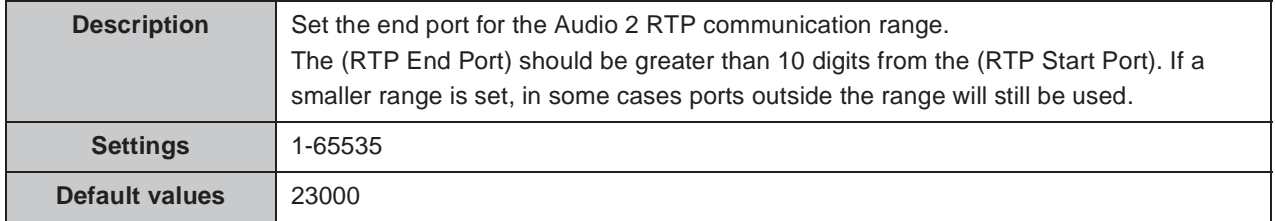

#### **2.6.1. Audio Buffer**

#### ■ Packets Buffered at Audio Start

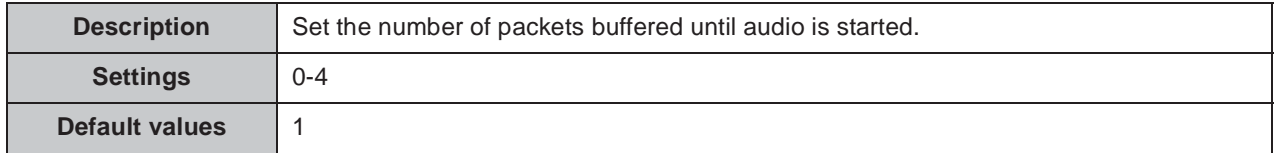

#### **Maximum Packets Buffered**

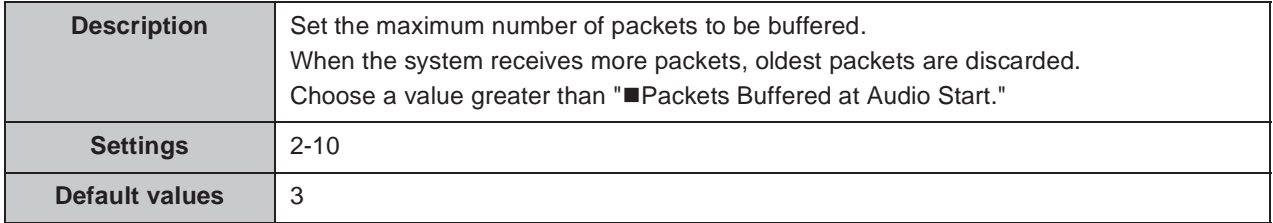

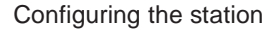

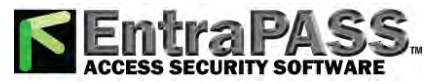

# **2.7. Packet Priority**

#### **Caution**

**When a setting related to VLAN is updated, the station will restart. In some cases, it may take around 10 minutes for the station to start up.**

#### **•Packet Priority**

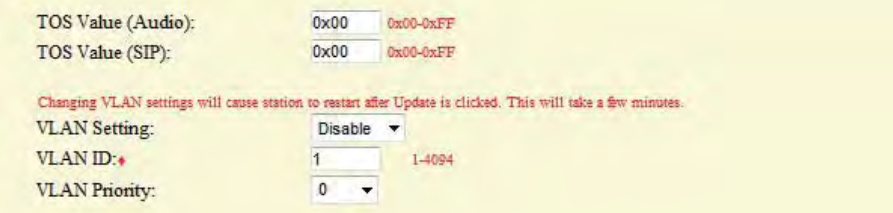

#### **TOS Value (Audio)**

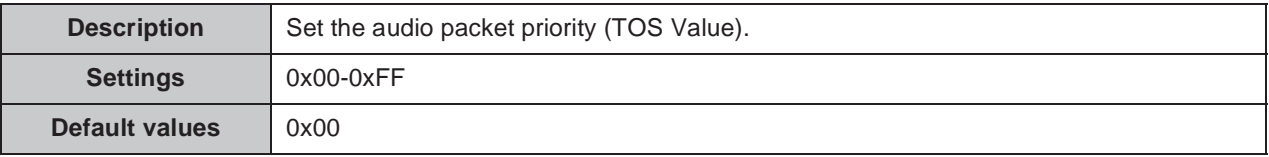

#### ■ **TOS Value (SIP)**

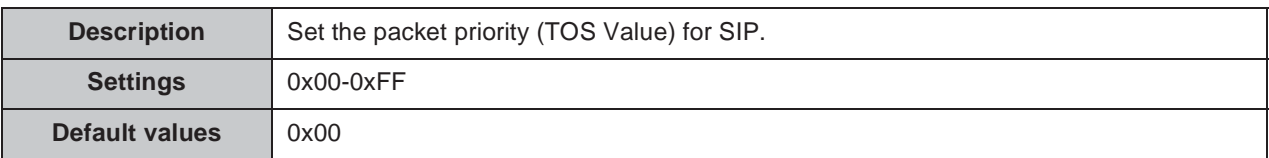

#### **VLAN Setting**

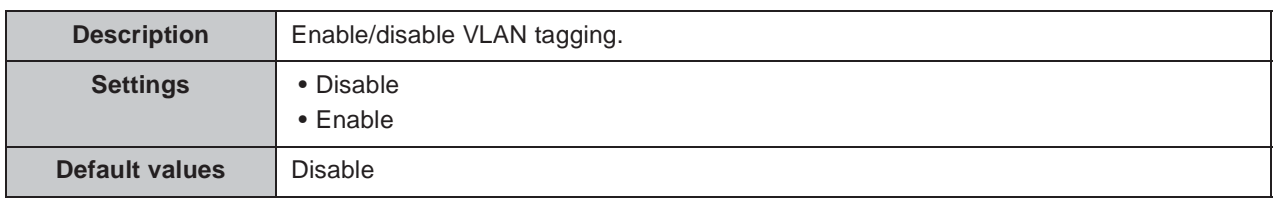

#### Important

**When "VLAN Setting" is enabled, ensure that the switches, PCs, and stations are all configured for VLAN operation.**

#### **VLAN ID Ƈ**

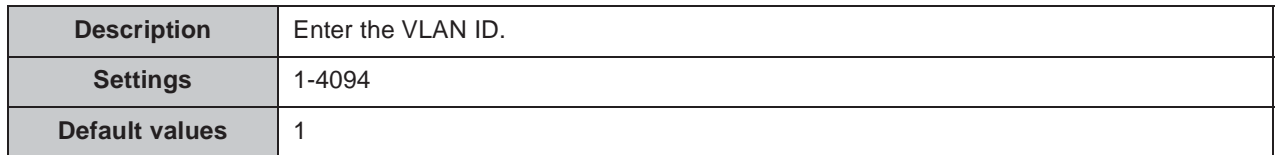

#### **VLAN Priority**

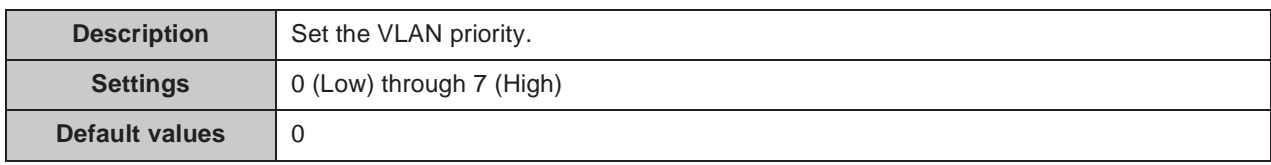

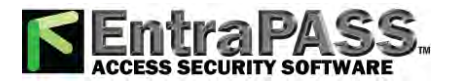

. . . . . .

# **2.8. NTP**

When using NTP, it must first be enabled. "■Enable NTP" > P.59

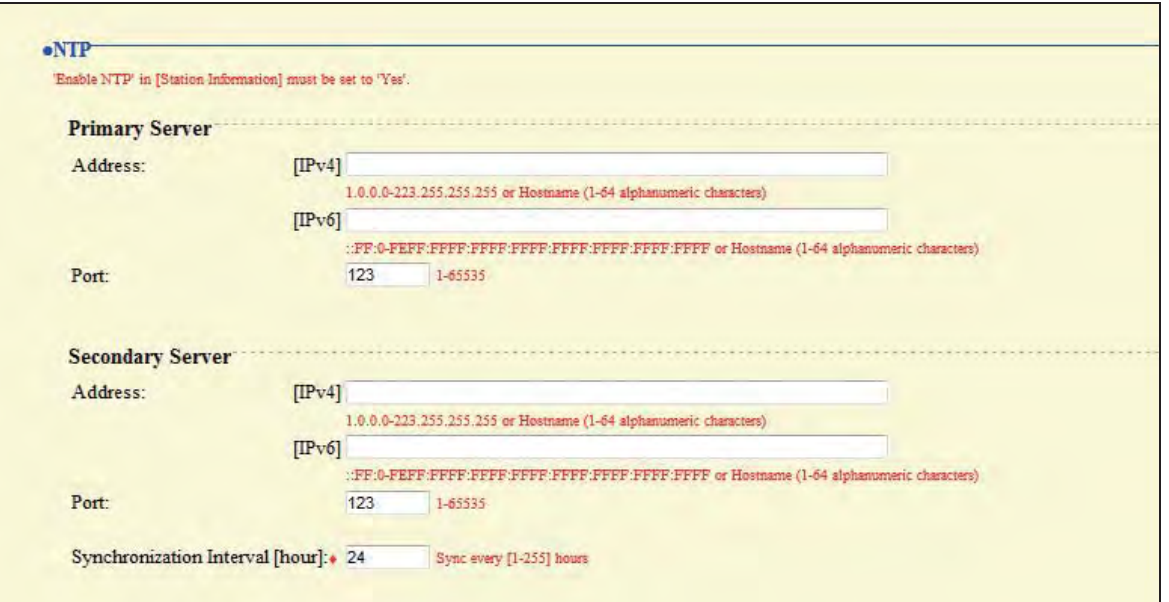

### **2.8.1. Primary Server**

#### **Address**

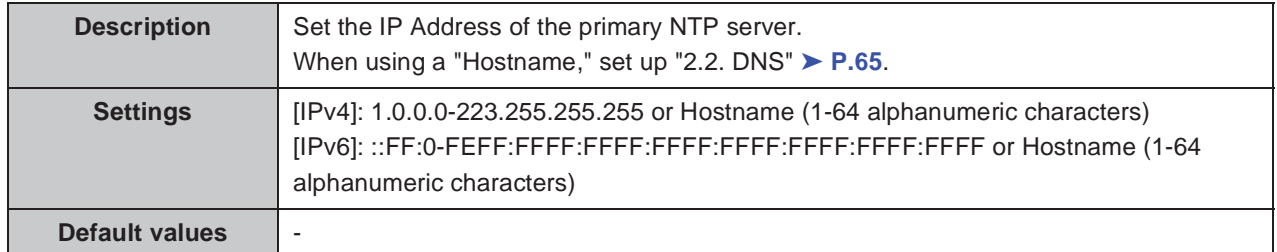

#### **Port**

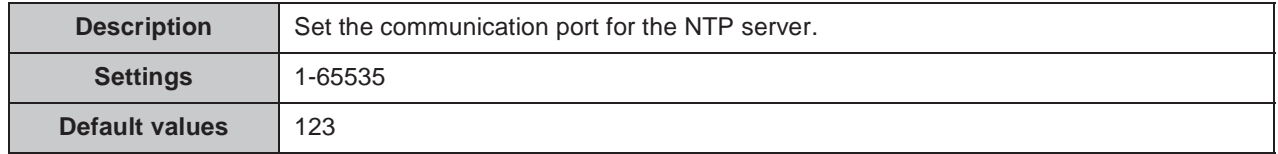

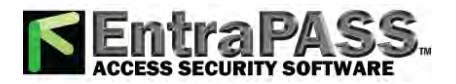

#### Configuring the station . . . . . . .

## **2.8.2. Secondary Server**

 $\ddot{\phantom{a}}$ 

#### **Address**

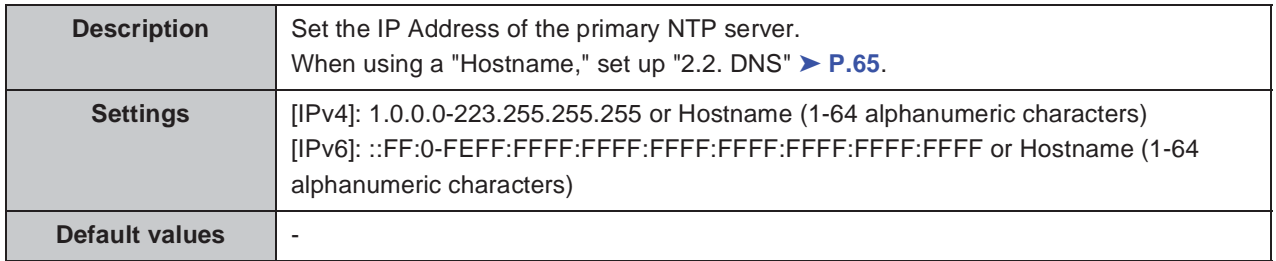

#### **Port**

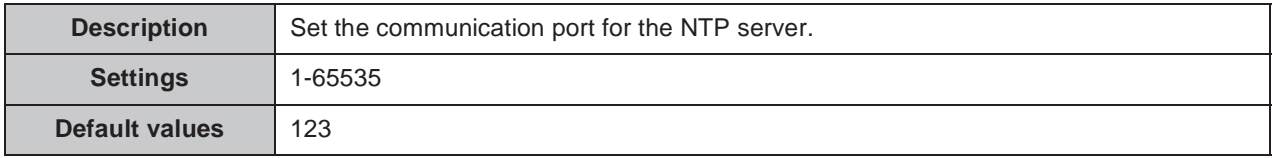

## **Synchronization Interval [hour] Ƈ**

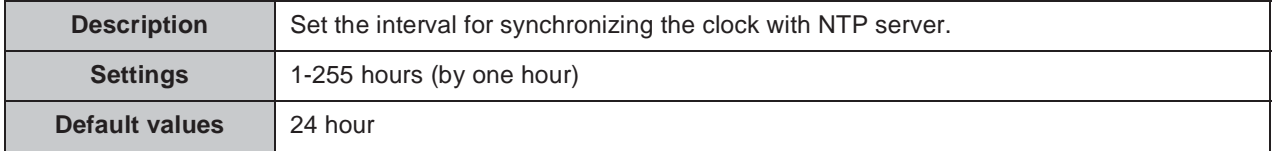
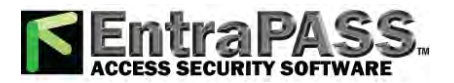

 $\bullet\bullet\bullet\bullet$ 

 $\bullet$ 

# **3. System Information**

# **3.1. Location Registry**

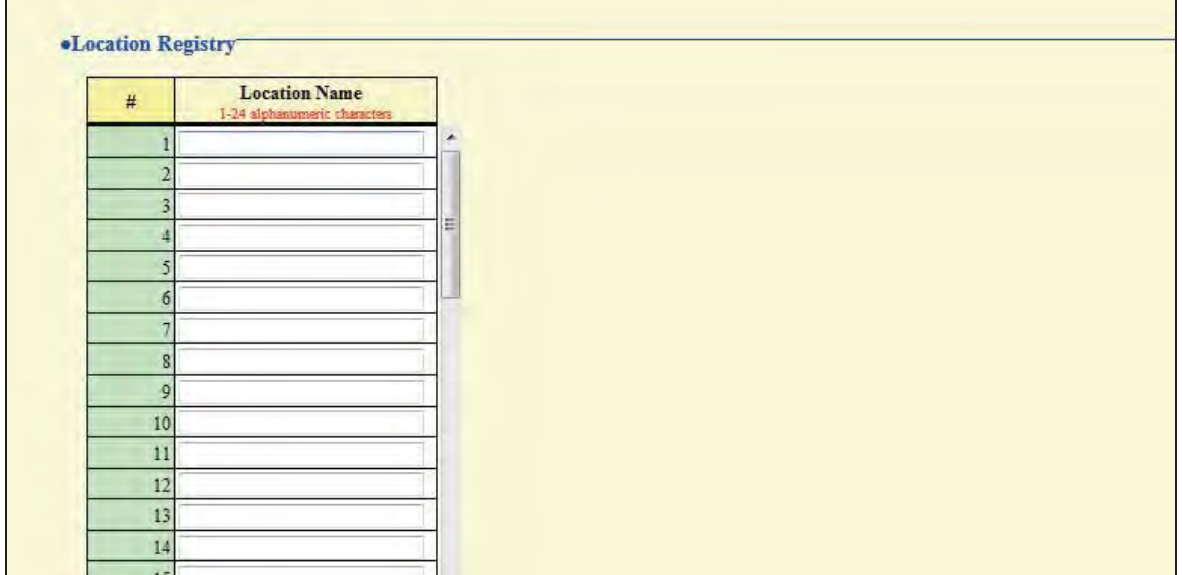

#### ■ Location Name **↑**

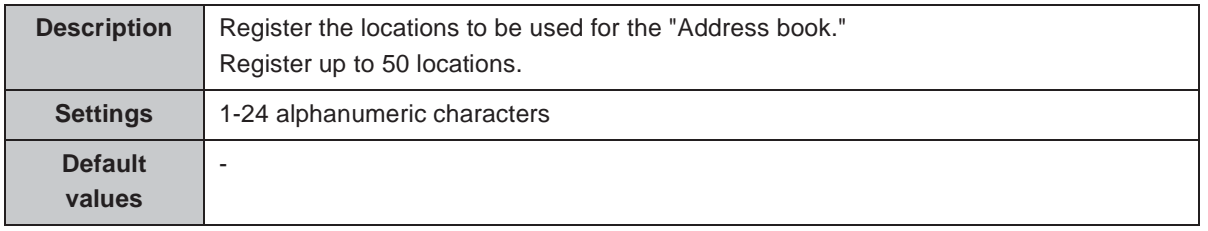

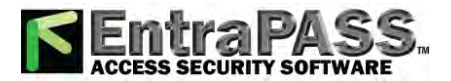

# **3.2.** Address book  $\clubsuit$

Click open Address Book, the window to create a new "Address book" will be shown.

#### Important

**Set "1.3. Language"** ➤ **P.58 before setting "Address book."**

#### **Caution**

- When clicking **Open Address Book**, the window is switched to "Address book creation" **window. If an entry is made and the screen is closed without saving/updating, the entry will be lost.**
- y **Enter text in the language selected in "1.3. Language." If the language for the Master Station display is different from the one selected in "1.3. Language," the characters may appear incorrectly. To avoid this, enter alphanumeric characters only.**

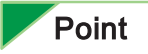

You can also show the window in which you can create a new "Address book" by clicking the setting menu title "Address book."

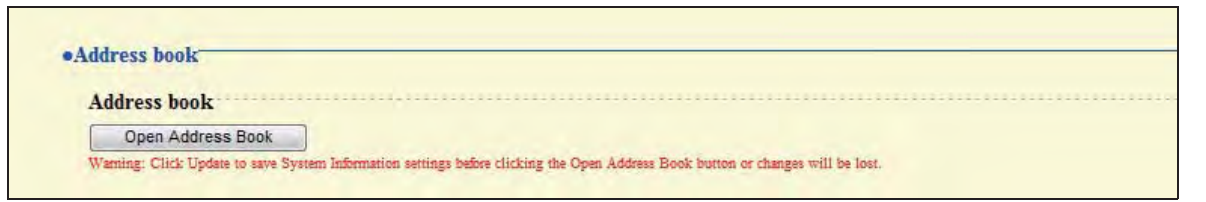

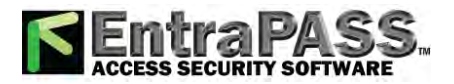

## **3.2.1. Station List ƅ**

Stations registered in the "Address book" can be called, paged and monitored. Up to 500 stations can be registered in the "Address book."

#### **Caution**

- When searching for a station, they will be listed in the order registered in the **"Address book."**
- y **Do not register a station in its own "Address book."**
- **Station information should be consistent between address books (Station Numbers and Names).**

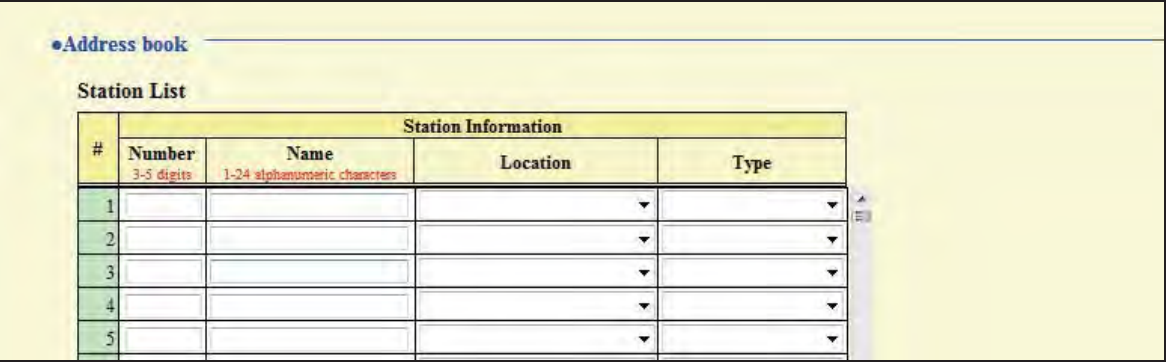

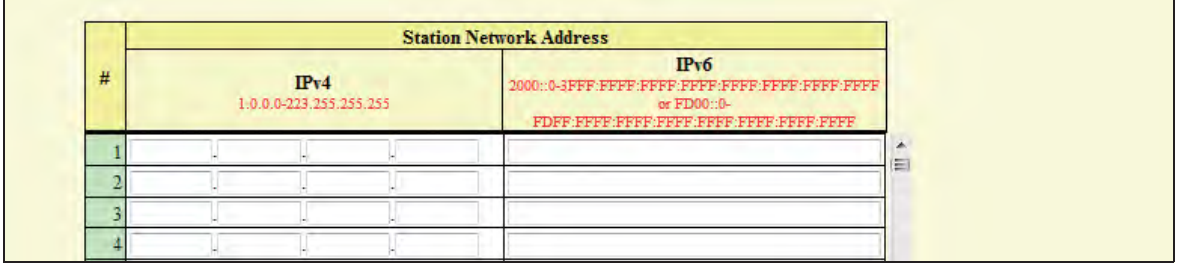

#### **Caution**

**The sequence of entries in Station Information table must match the sequence of Station Network Address table.**

#### **Number**

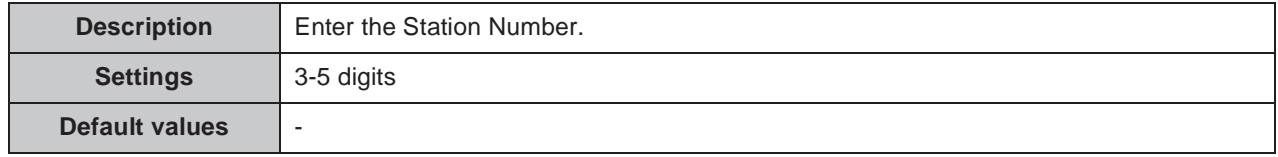

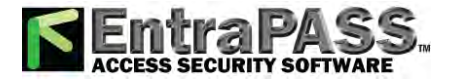

#### Configuring the station  $\sim$   $\sim$

#### **Name**

 $\bullet\bullet\bullet\bullet$ 

 $\bullet$ 

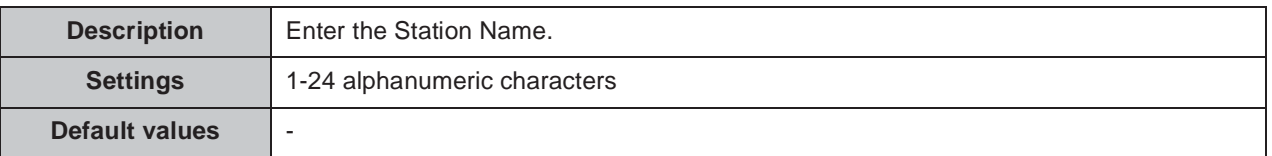

## ■ **Location**

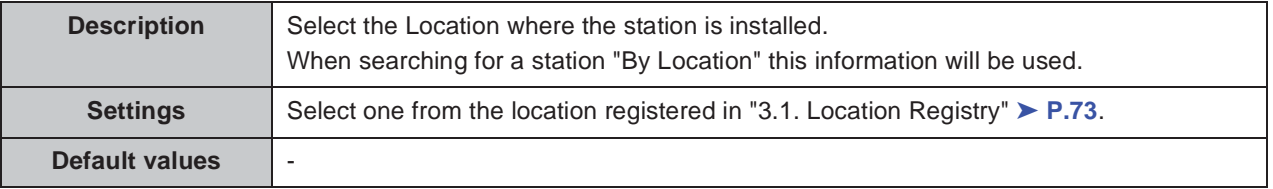

## **Type**

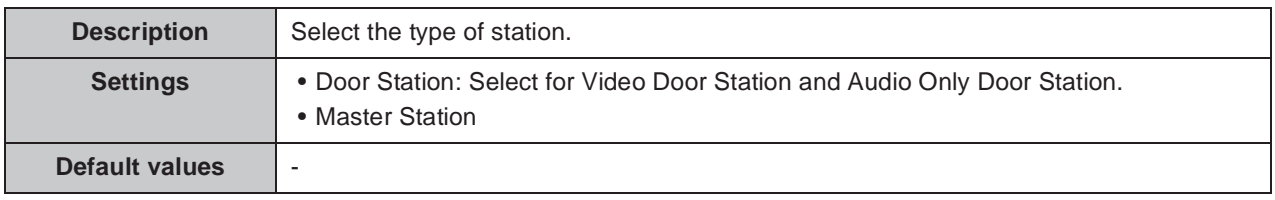

#### **I**IPv4

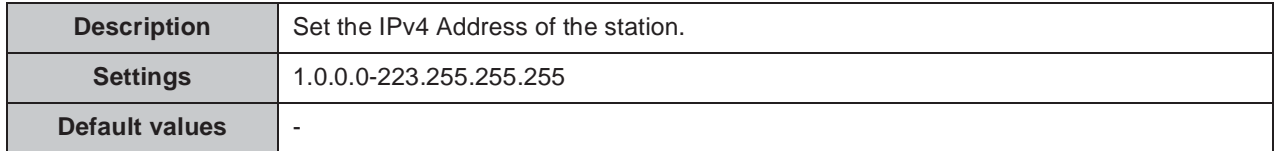

#### **IPv6**

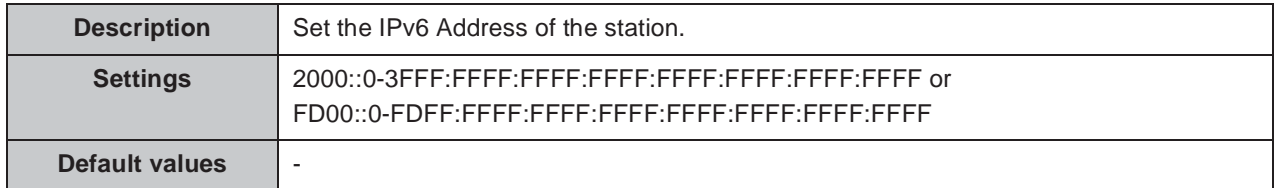

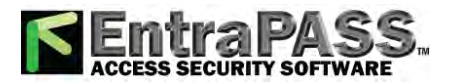

## **3.2.2. Network Camera List ƅ**

Master Station supports the ONVIF "Profile S" interface standard. Video from an ONVIF "Profile S" compliant camera can be viewed with the IX-MV master station. (For product compatibility list, refer to our Web site"http://www.aiphone.net/.")

Register the network camera with the Master Station. Up to 50 network cameras can be registered. When registering a network camera, configure "6.4. Network Camera Integration" ► **P.93**.

#### **Caution**

**When searching for a camera, the cameras will be listed in the order in which they are registered in the "Address book."**

#### Important

**Once the information of network camera registration is entered, it will be used to automatically populate the Profile and Event data ("Profile ƅ"** ➤ **P.93 and "Event"** ➤ **P.94) using multicast. If multicast is not available, the network camera will need to be registered using the Support Tool.**

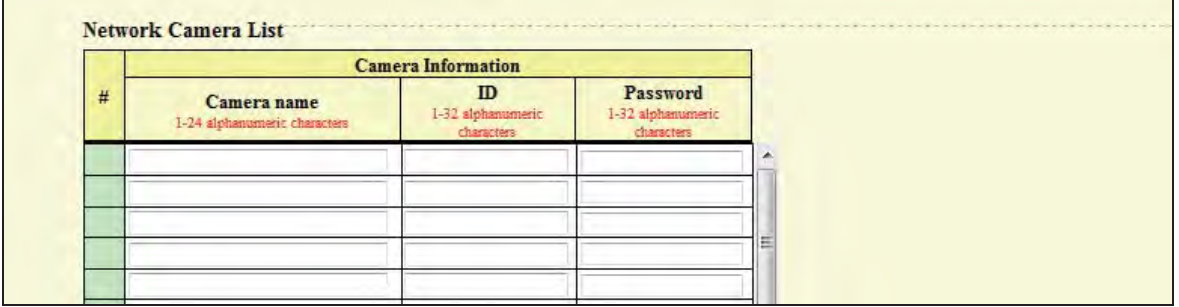

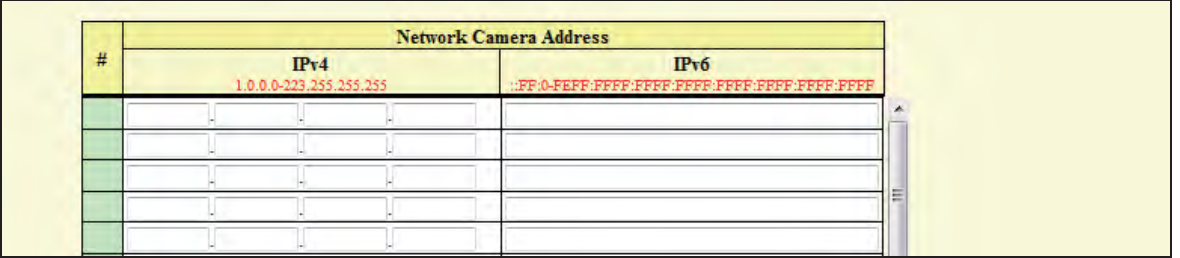

#### **Caution**

- The sequence of entries in Camera Information table must match the sequence of **Network Camera Address table.**
- y **The serial number "#" will be described after "Camera Information" and "Network Camera Adress" are register.**

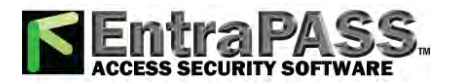

. . . . . . . . . . .

#### Configuring the station

#### **Camera name**

 $0.0000000000$ 

 $\bullet\bullet\bullet\bullet$ 

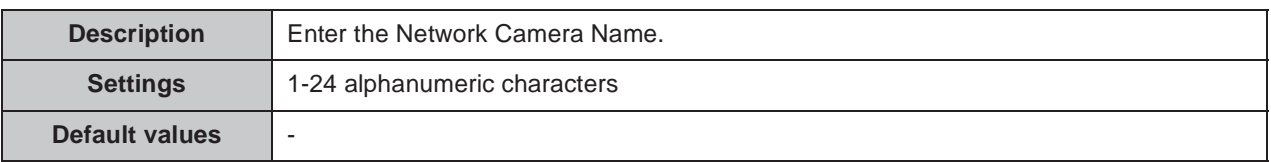

#### **ID**

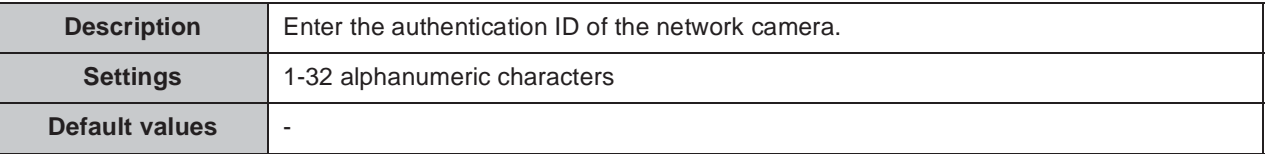

#### ■ Password

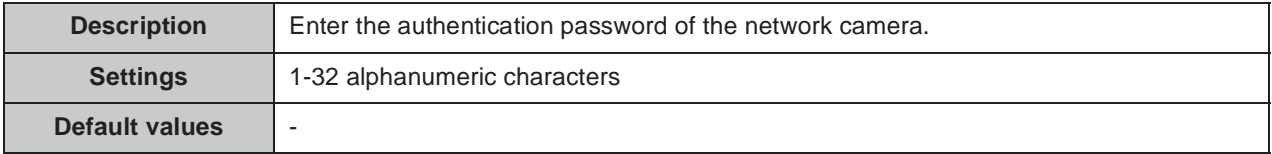

#### **IPv4**

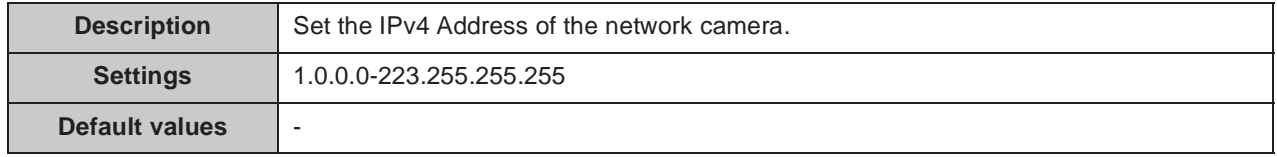

#### **IPv6**

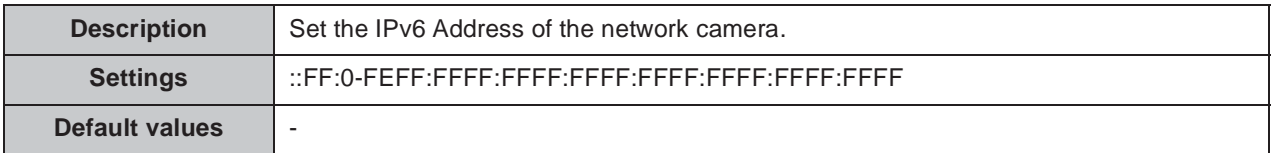

## **Point**

"Password" will be displayed as "•••••" on the screen.

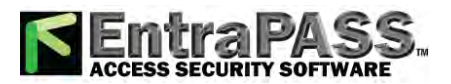

# **3.3. Group ƅ**

Register up to 50 groups (up to 50 stations per group).

Click Open Master Station Group List to show the group list window.

#### Important

**Set "1.3. Language"** ➤ **P.58 before setting "Group."**

#### **Caution**

• When clicking **open Master Station Group List**, the window is switched to "Group List." If **entered data has not been saved / updated, it will be lost.**

**• Enter text in the language selected in "1.3. Language." If the language for the Master Station display is different from the one slected in "1.3. Language," the characters may appear incorrectly. To avoid this, enter text in the alphabet.**

#### Point

The group list window can also be shown by clicking the "Group" title.

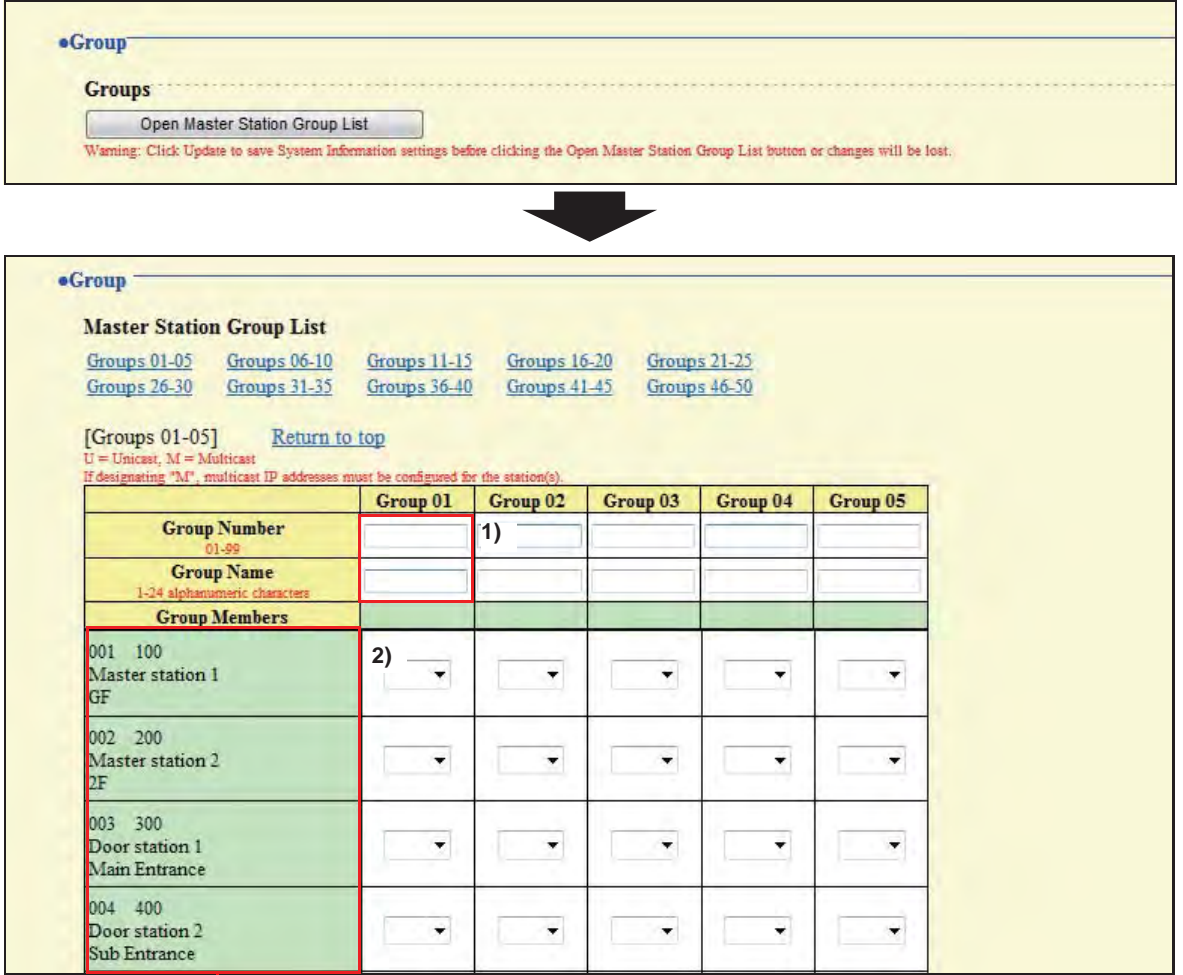

The stations registered in "3.2.1. Station List <sup>•</sup> ► P.75 will be shown.

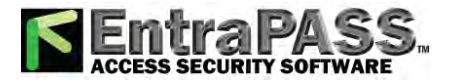

#### Configuring the station . . . . . . . .

#### **How to register a group**

- **1)** Enter the "Group Number" and "Group Name" of the group to be set in the list. Group Number: 01 through 99 Group Name: 1-24 alphanumeric characters
- **2)** Select group to which each station belongs. Blank: Does not belong to group. U: Belongs to group. Paging audio is transmitted in unicast. M: Belongs to group. Paging audio is transmitted in multicast.

## Point

Group Call is always transmitted in unicast, regardless of setting.

#### **Caution**

When choosing Multicast, configure "2.4. Multicast Address" ▶ P.66.

**3)** When done, click **the settings**.

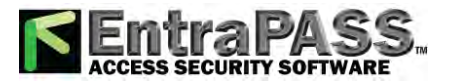

# **3.4. Custom Sound Registry**

Register a maximum of 100 audio files to be used for ringtone (total length of within approximately 200 seconds / approximately 3.2 MB).

. . . . . . . . .

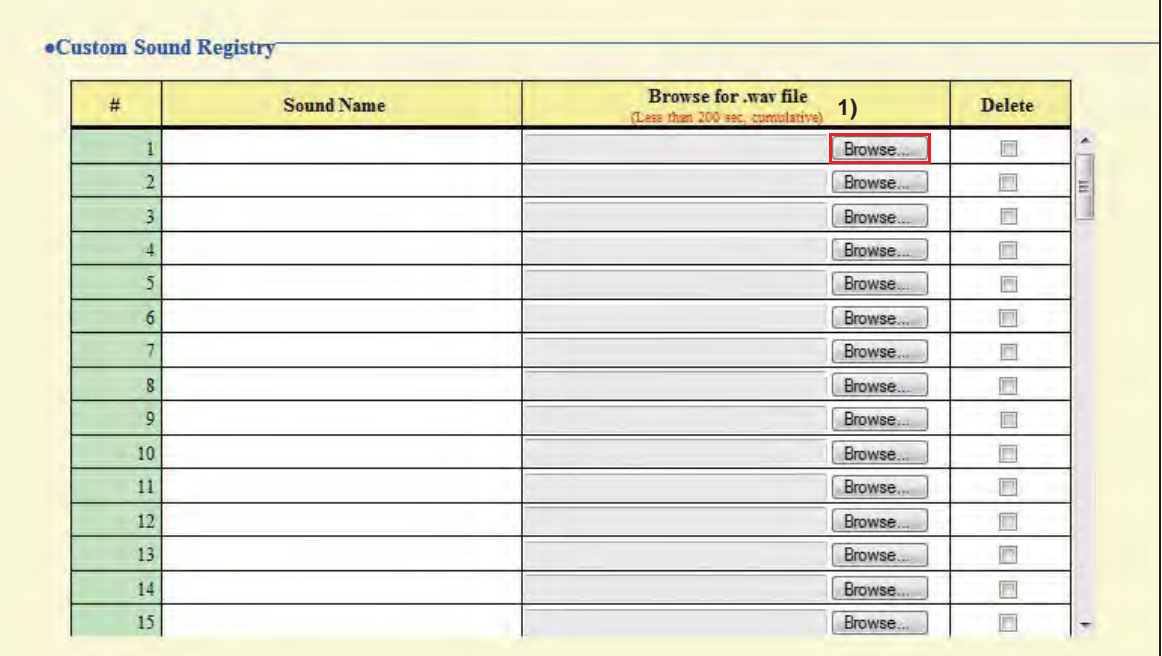

### **Custom Sound Registry**

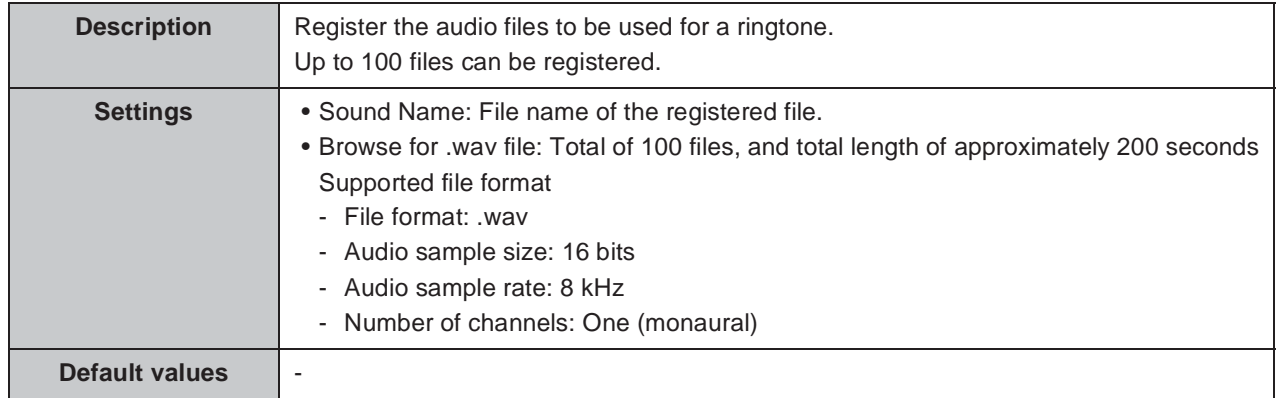

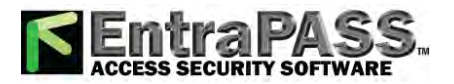

#### Configuring the station . . . . . . . .

#### **How to register an audio file**

- 1) Click **Browse...** at the end of the row for the station for which to register the file.
- **2)** Select the audio file to register, and click  $\sqrt{\frac{9}{2}}$
- **3)** When done, click **the limits 1**.

#### Point

- To delete a registered audio file, select the file in the delete column and click **a limitate**
- When using the file for a ringtone or a network camera event tone, set up the silent time for the source.
- A DVD-ROM with sample files is included in the package for Master Station.

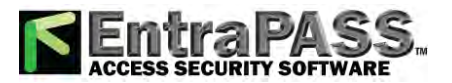

# **4. Contact / Audio Output Settings**

# **4.1. Contact Input**

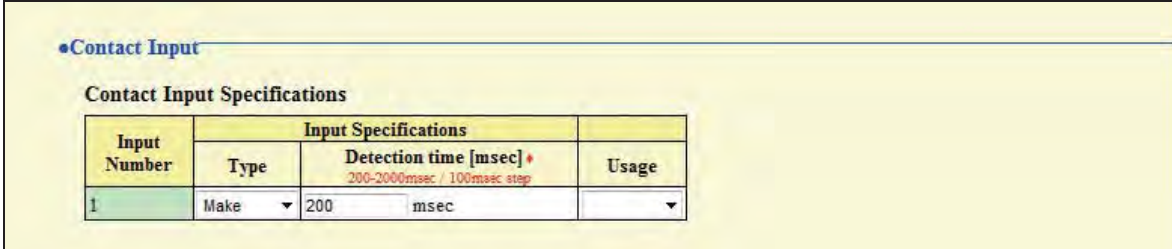

## **4.1.1. Contact Input Specifications**

### **Type**

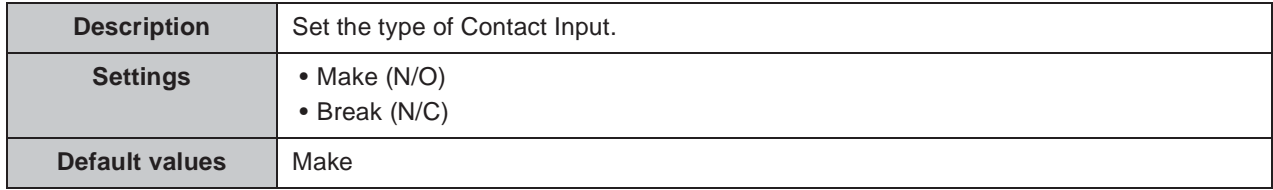

### ■ Detection time [msec]  $\triangleleft$

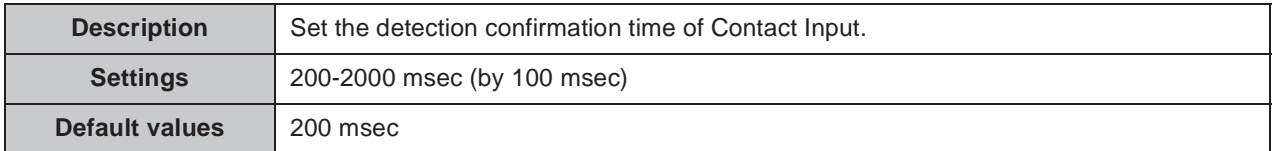

#### **Usage**

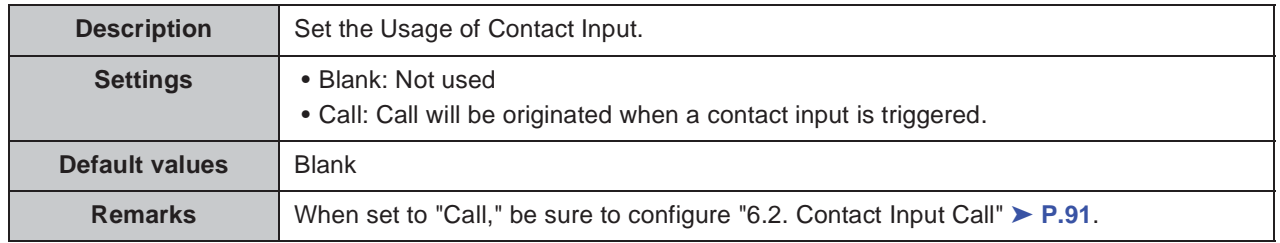

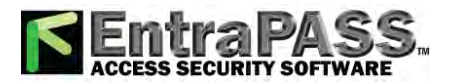

 $0.00000000000000$ 

 $0.000000000$ 

# **4.2. Output Specifications**

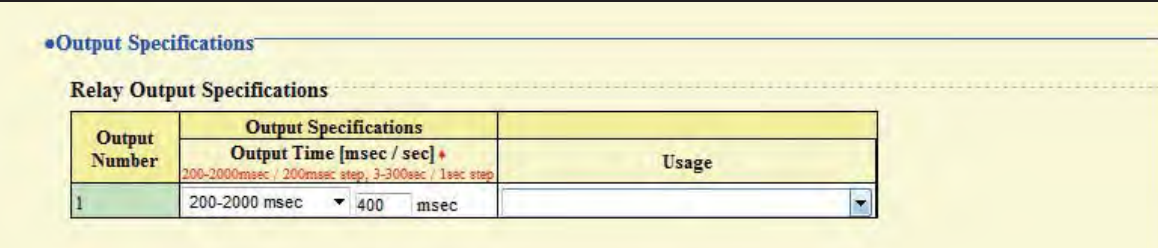

## **4.2.1. Relay Output Specifications**

## ■ Output Time [msec / sec] **◆**

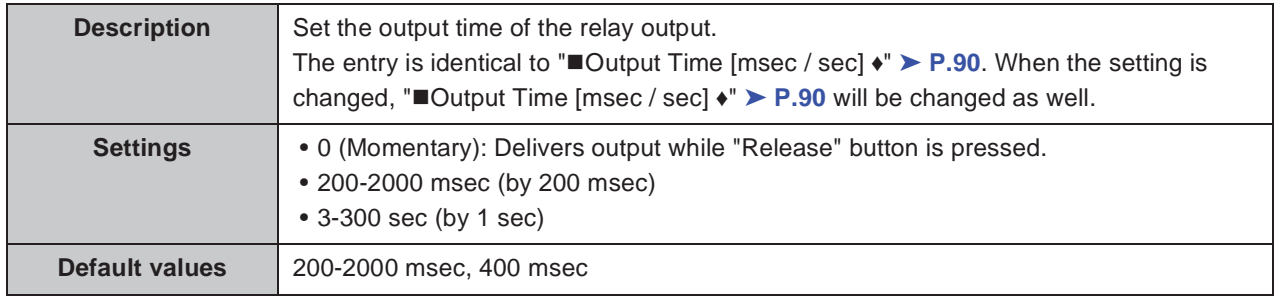

### **Usage**

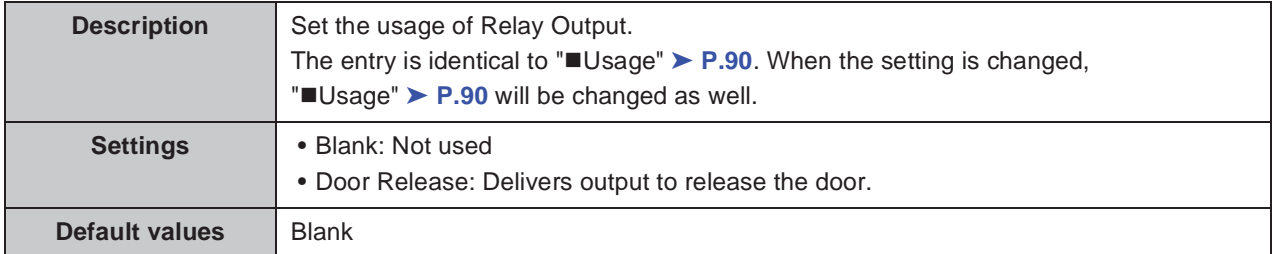

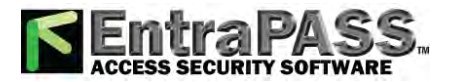

. . . . . . .

Configuring the station

 $\bullet\bullet\bullet\bullet\bullet$ 

# **5. Call Settings**

# **5.1. Called Stations**

## **5.1.1. Call Destination Settings**

Any station registered in the "Address book" can be called.

# **5.2. Incoming call**

## **5.2.1. Call Answer Settings**

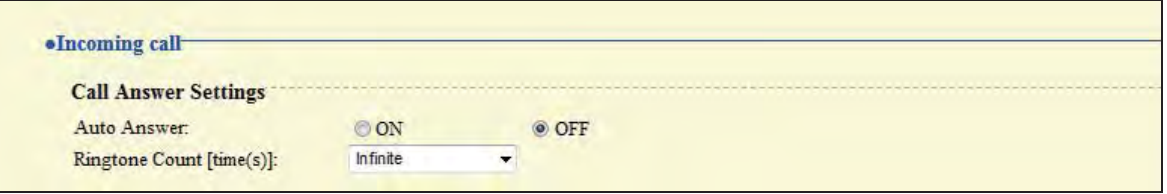

#### **Auto Answer**

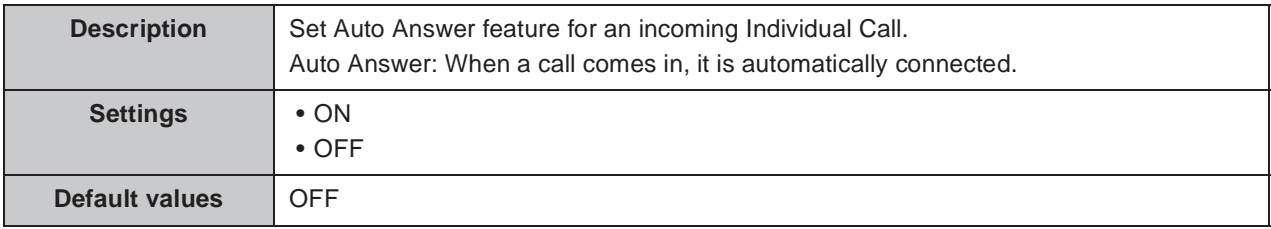

## ■ Ringtone Count [time(s)]

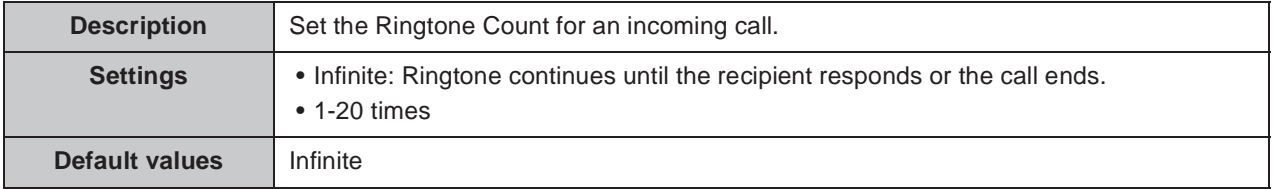

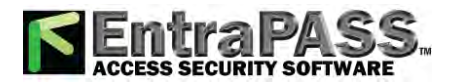

 $\bullet\bullet\bullet\bullet$ 

 $\sim$  $\sim$   $\sim$ 

## **5.2.2. Ringtone Settings (Normal Call)**

 $\bullet$ 

 $\bullet\hspace{0.1cm} \bullet\hspace{0.1cm} \bullet\hspace{0.1cm} \bullet\hspace{0.1cm} \bullet\hspace{0.1cm} \bullet$ 

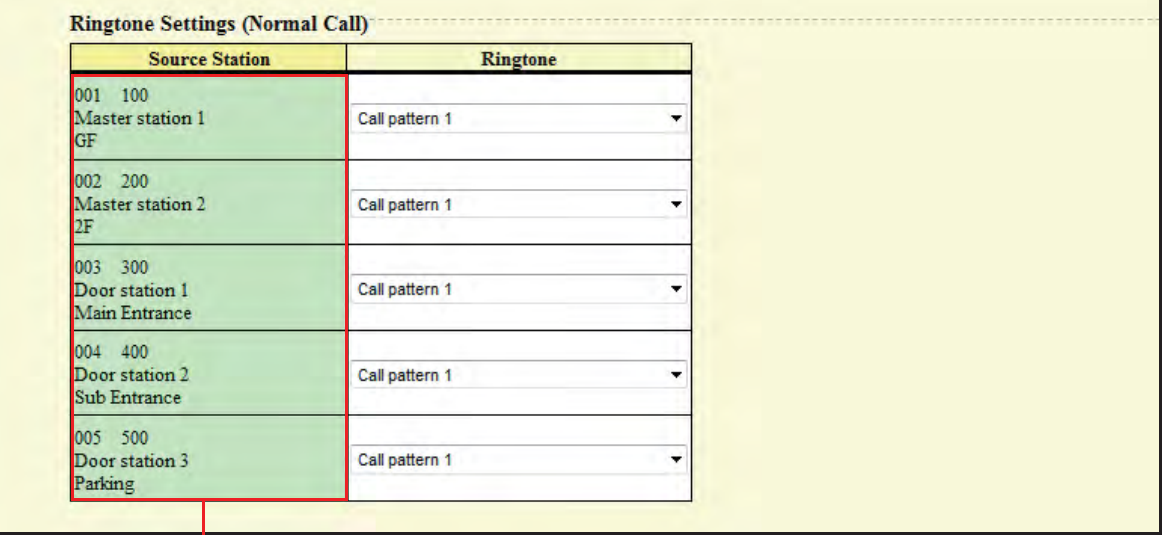

The registered stations will be shown in "3.2.1. Station List · ▶ P.75.

### ■ Ringtone

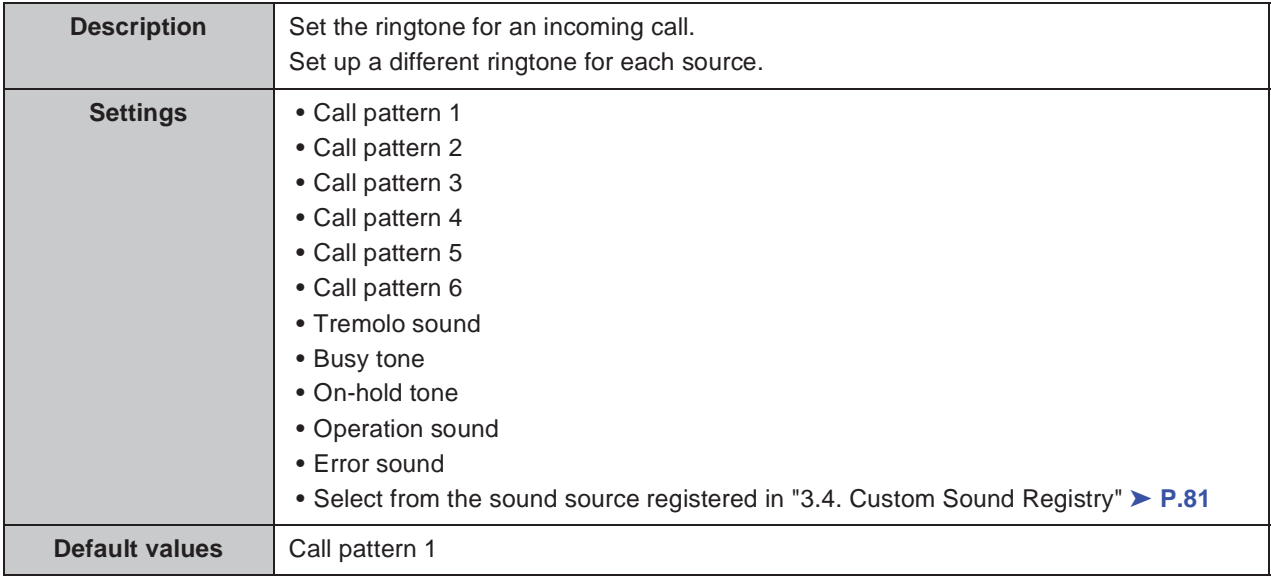

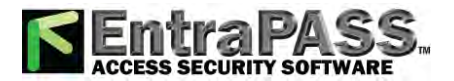

# **5.3. All Page**

#### **Caution**

- Unicast can reach up to 50 stations. If needing to page more than 50 stations at once, **use multicast.**
- **•** When paging the stations in multicast, configure "2.4. Multicast Address" ▶ P.66.

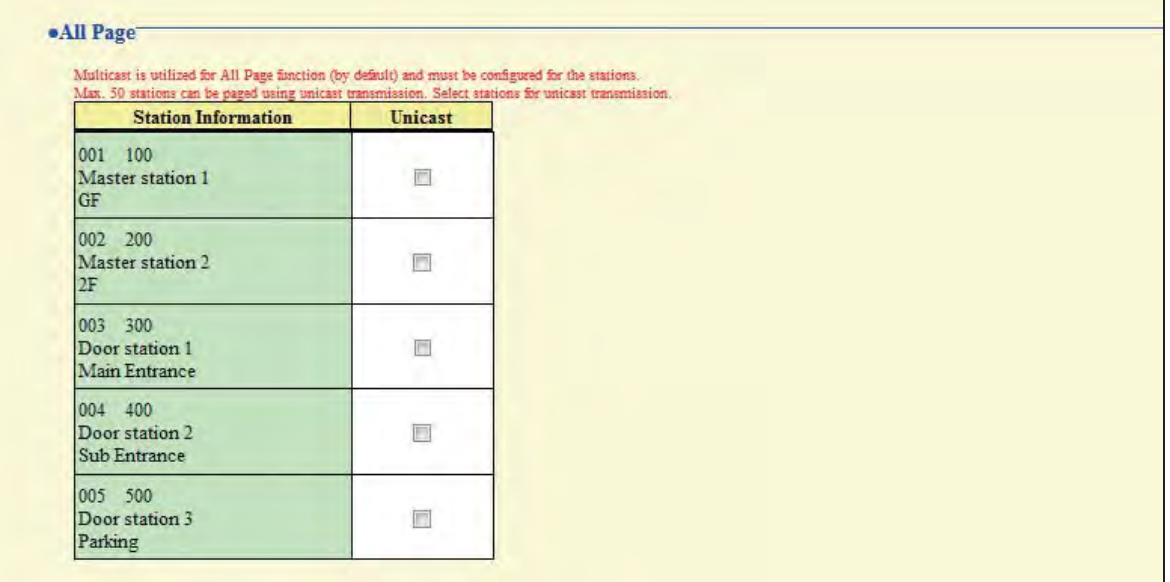

#### **Unicast**

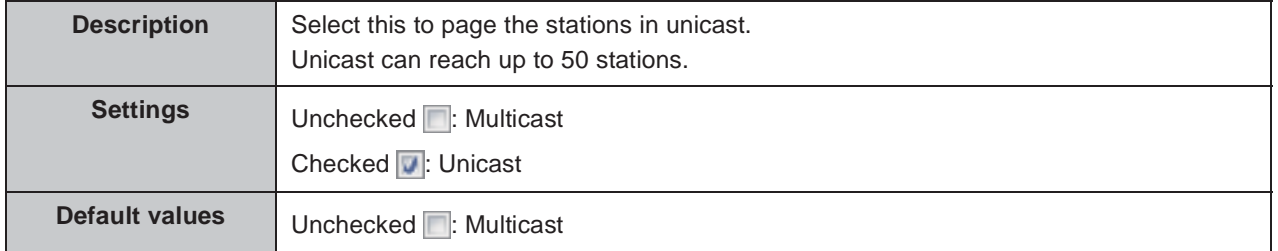

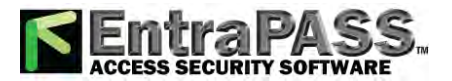

 $\bullet\bullet\bullet\bullet$ 

# **6. Function Settings**

# **6.1. Door Release Settings**

## **6.1.1. Door Release Authorization**

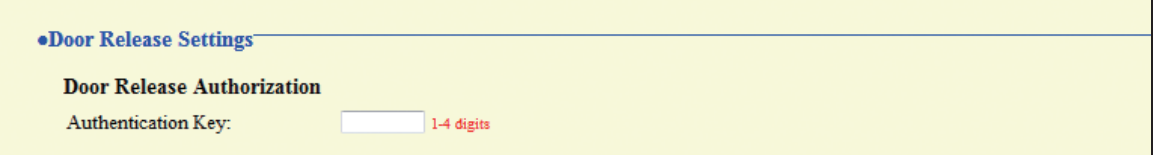

### **Authentication Key**

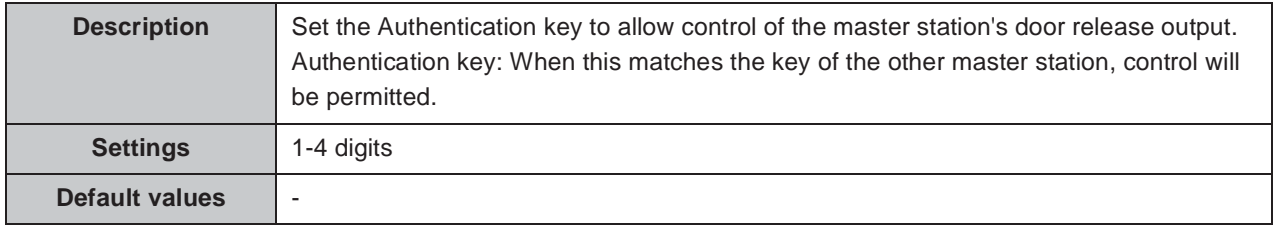

## Point

"Authentication Key" will be displayed as "••••" on the screen.

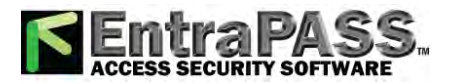

. . . . . . .

 $\bullet\bullet\bullet\bullet\bullet$ 

## **6.1.2. Door Release Output Assignment**

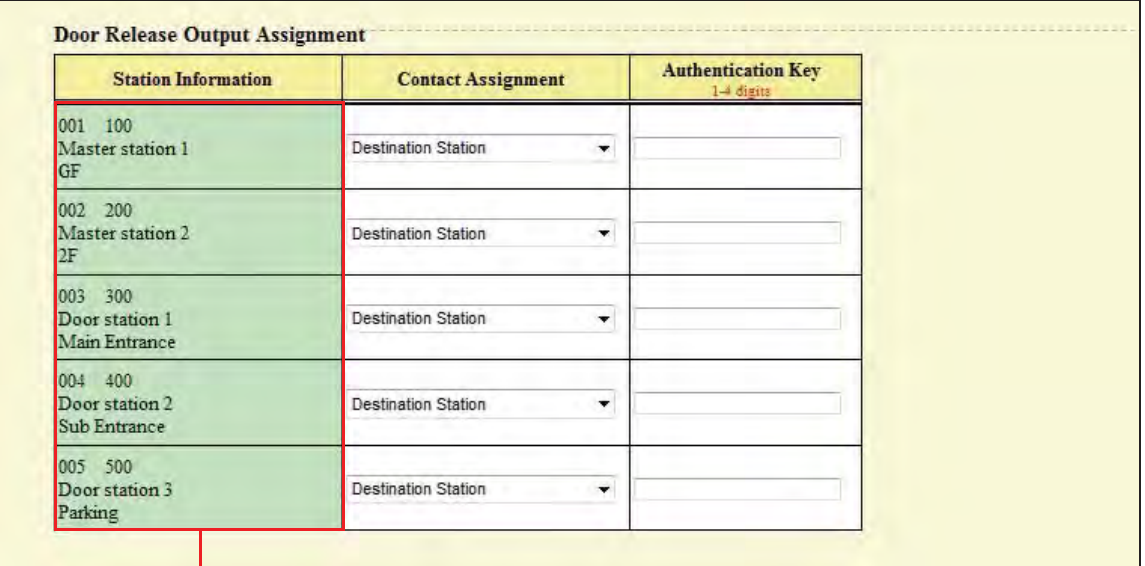

The stations registered in "3.2.1. Station List <sup>•</sup> ▶ P.75 will be shown.

### **Contact Assignment**

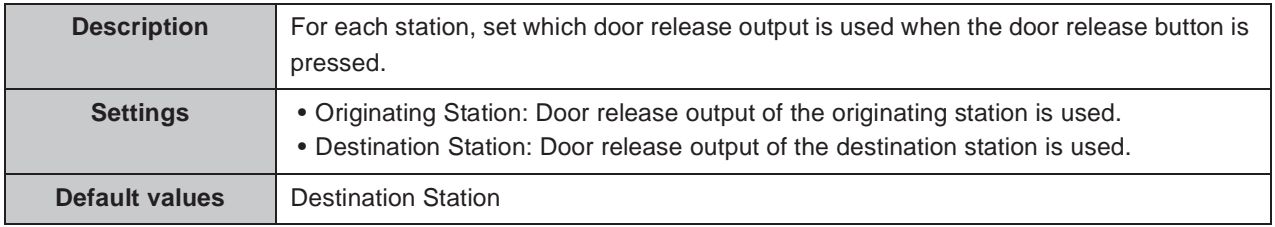

## **Authentication Key**

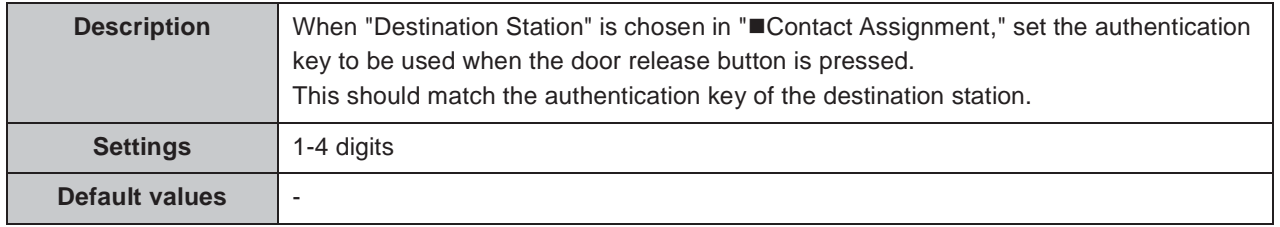

#### Point

"Authentication Key" will be displayed as "••••" on the screen.

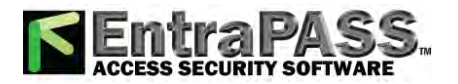

# **6.1.3. Door Release Output Settings (same as Contact / Audio Output Settings)**

. . . . . . . . . . .

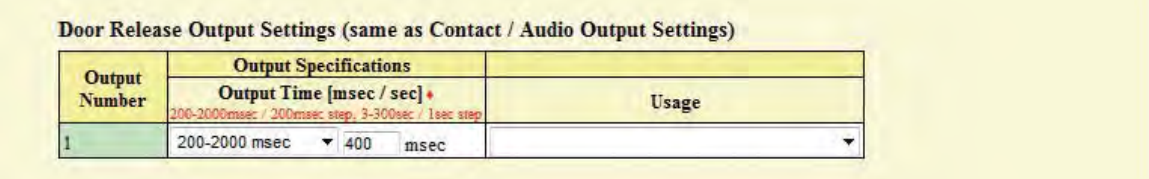

### ■ Output Time [msec / sec]  $\star$

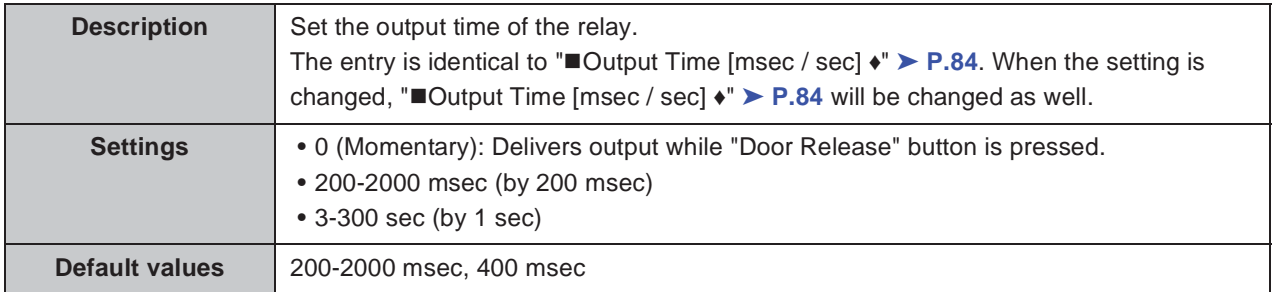

## **Usage**

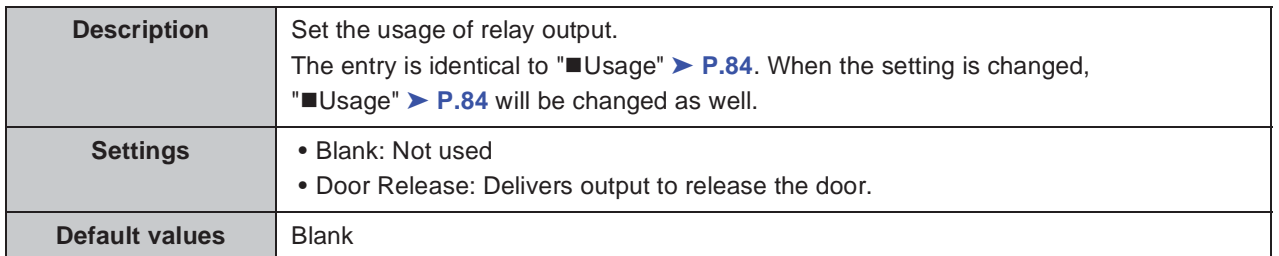

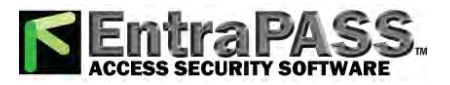

 $\bullet$  $\bullet$  $\bullet$ 

# **6.2. Contact Input Call**

When choosing "Call," configure "■Usage" > P.83.

## **6.2.1. Call Acknowledged Settings**

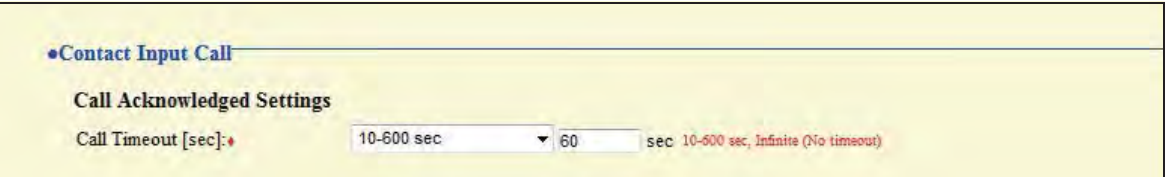

## ■ Call Timeout [sec] **◆**

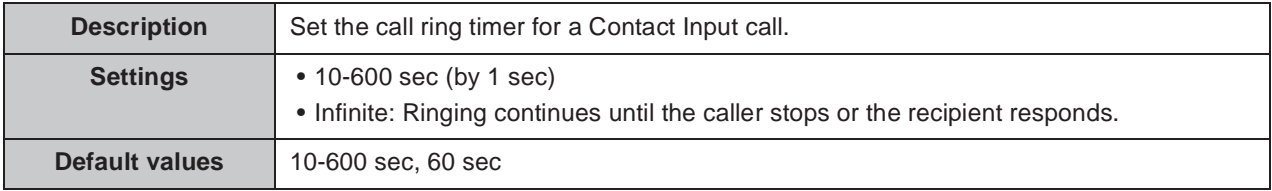

## **6.2.2. Master Station Call Group Assignment**

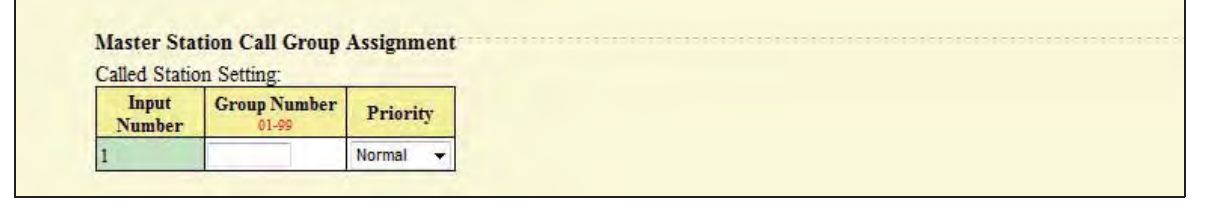

### **Group Number**

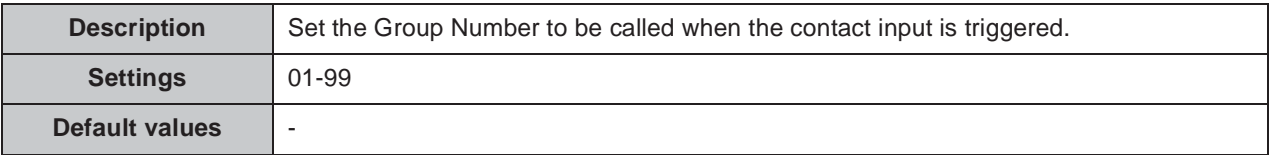

### **Priority**

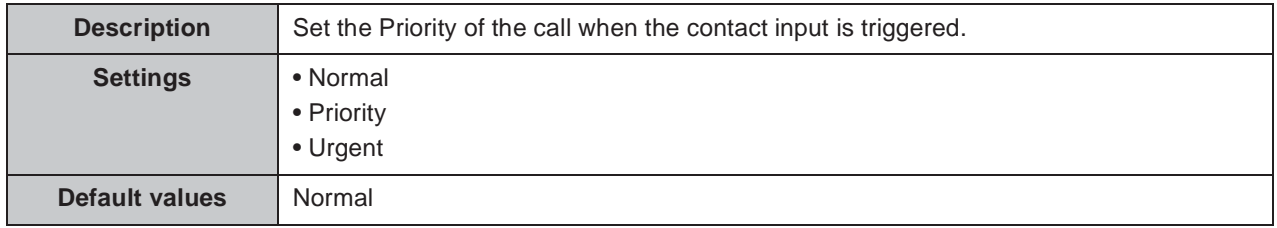

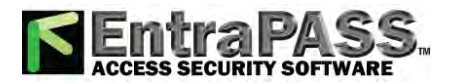

. . . . . . . .

. . . . . . .

 $\bullet\bullet\bullet\bullet$ 

# **6.2.3. Ringtone Settings (Option Input)**

 $\bullet\bullet\bullet$ 

 $\bullet$ 

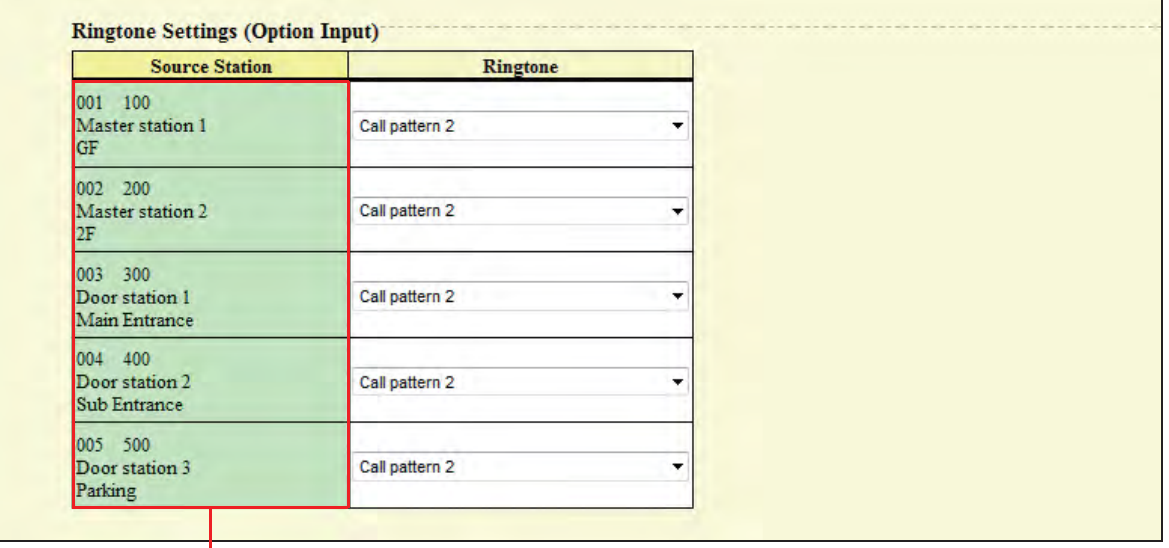

The stations registered in "3.2.1. Station List <sup>★</sup>" > **P.75** will be shown.

## ■ Ringtone

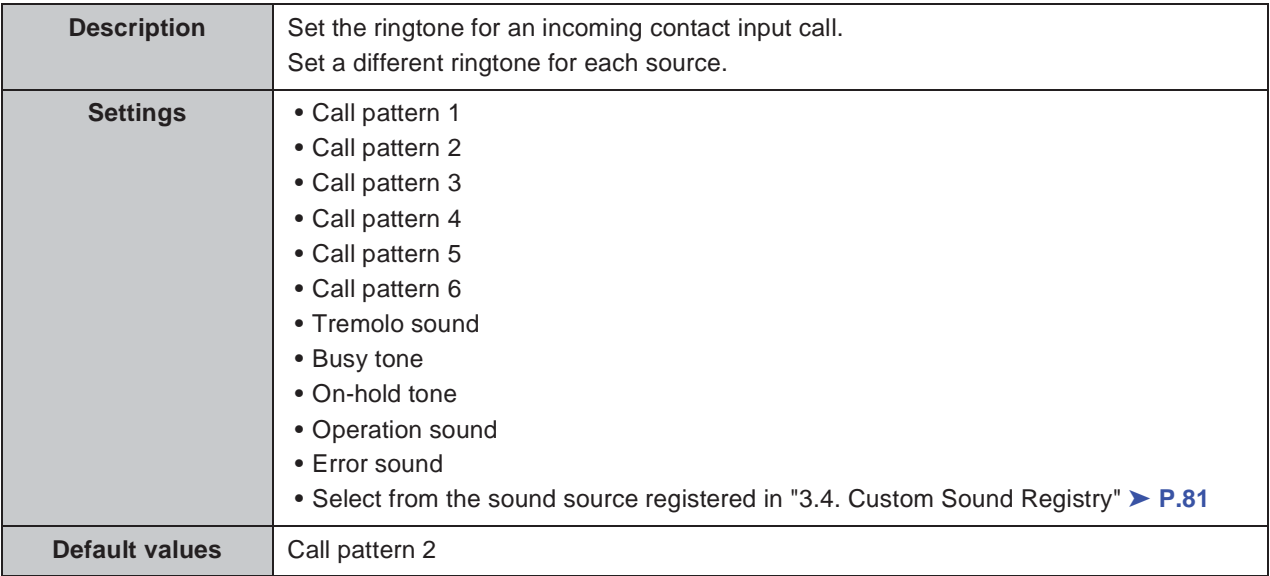

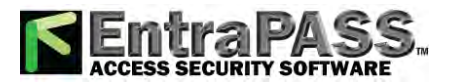

. . . . . . . . . .

# **6.3. Paging Settings**

**.....................** 

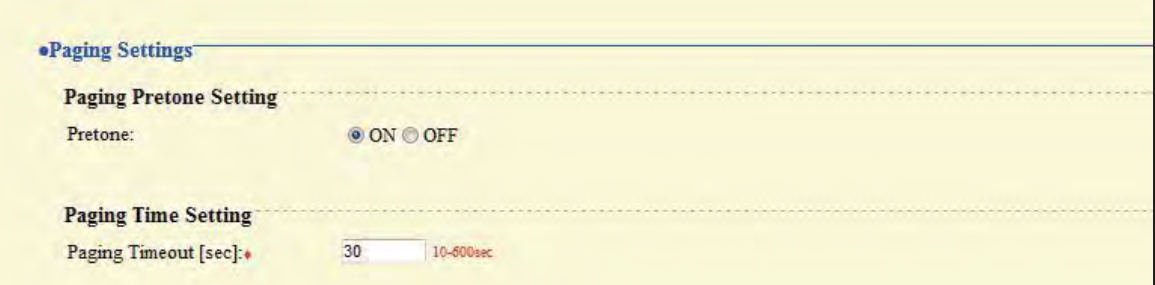

# **6.3.1. Paging Pretone Setting**

#### **Pretone**

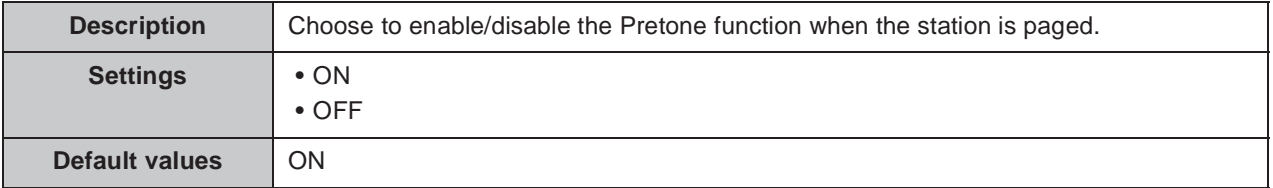

## **6.3.2. Paging Time Setting**

#### **Paging Timeout [sec] Ƈ**

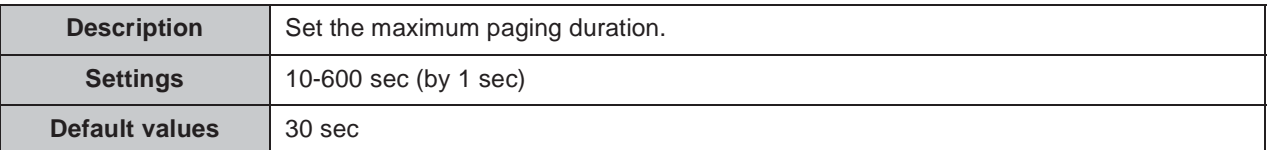

# **6.4. Network Camera Integration**

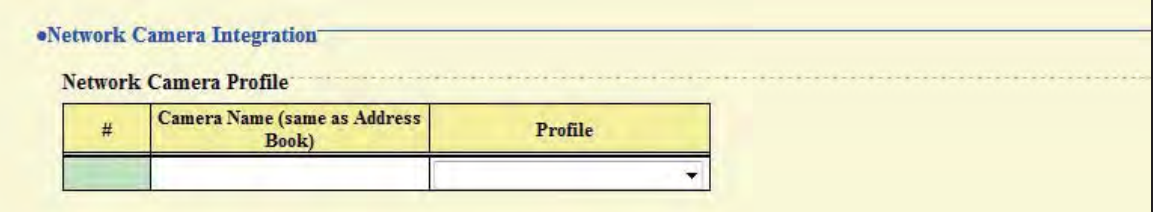

#### **Profile ƅ**

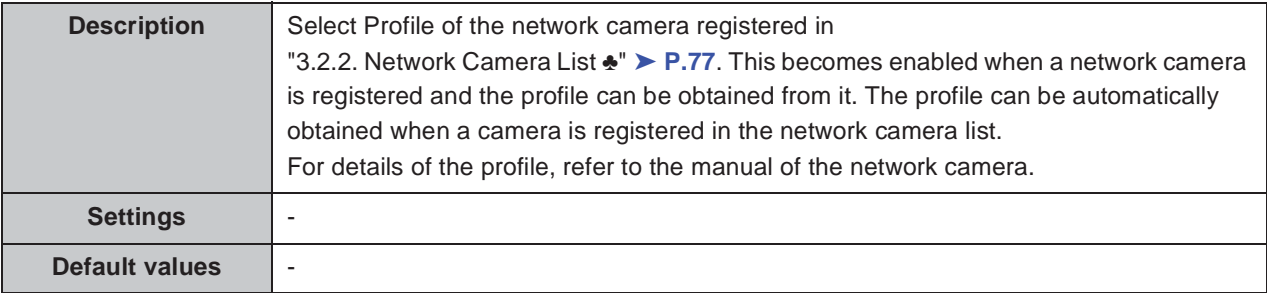

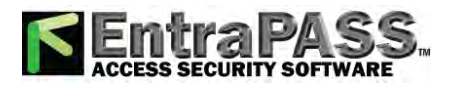

## **6.4.1. Event Registry**

Register events from the network cameras. When an event is received, the event tone will sound and monitoring is started.

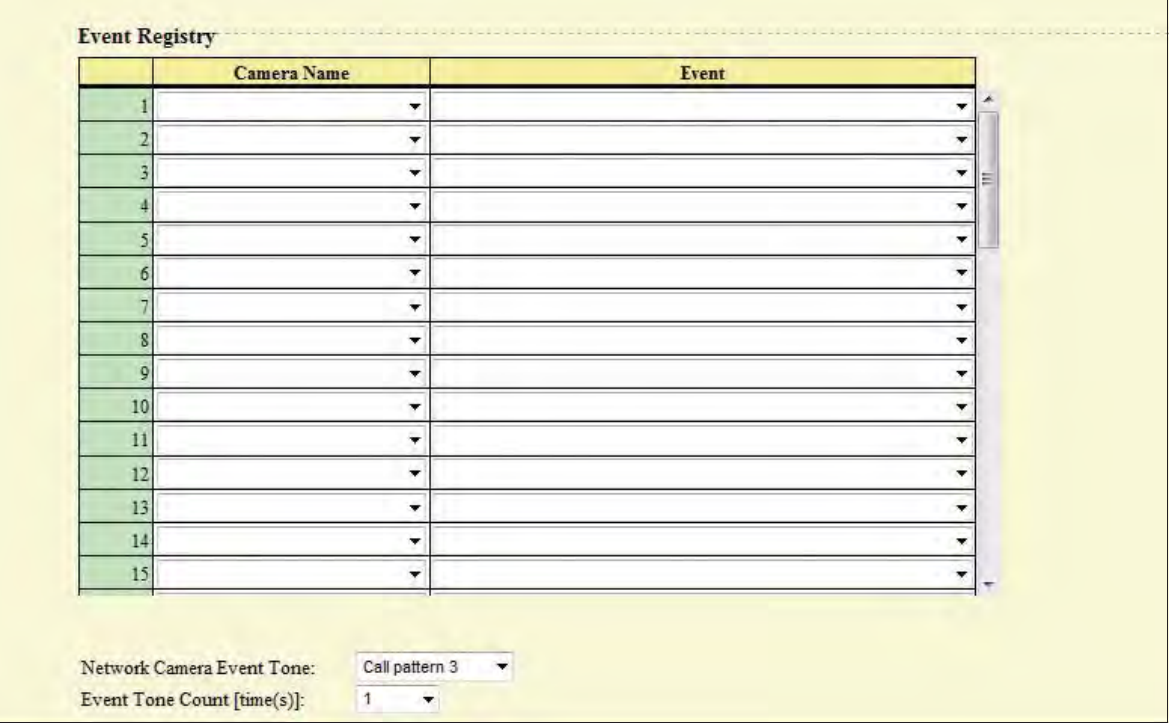

#### **Camera Name**

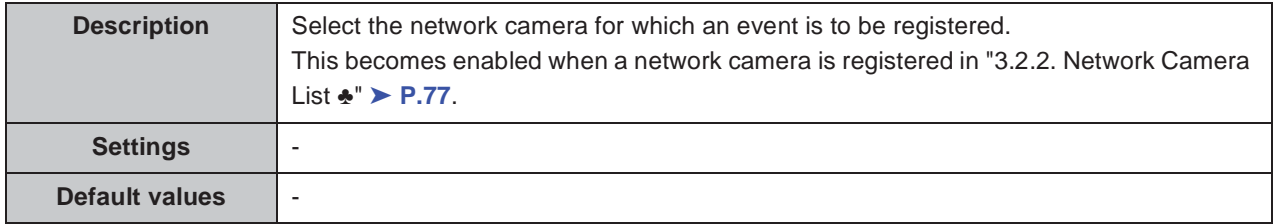

#### **Event**

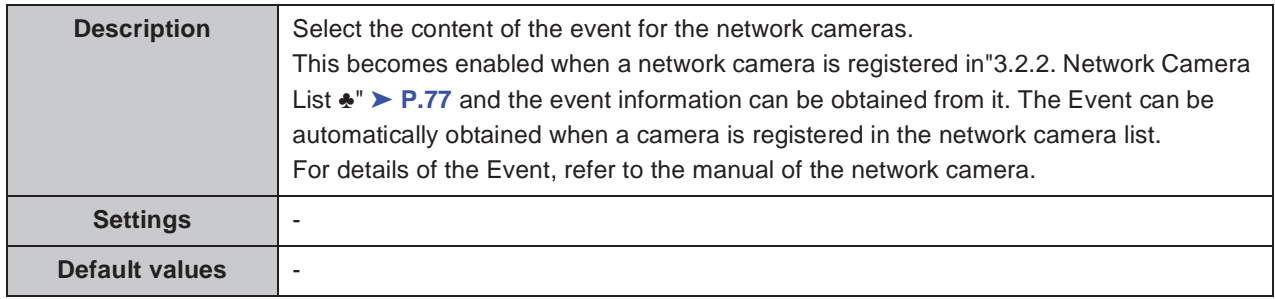

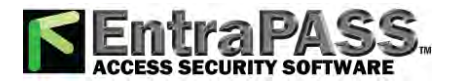

 $\bullet\bullet\bullet\bullet\bullet$ 

#### Configuring the station

### ■ Network Camera Event Tone

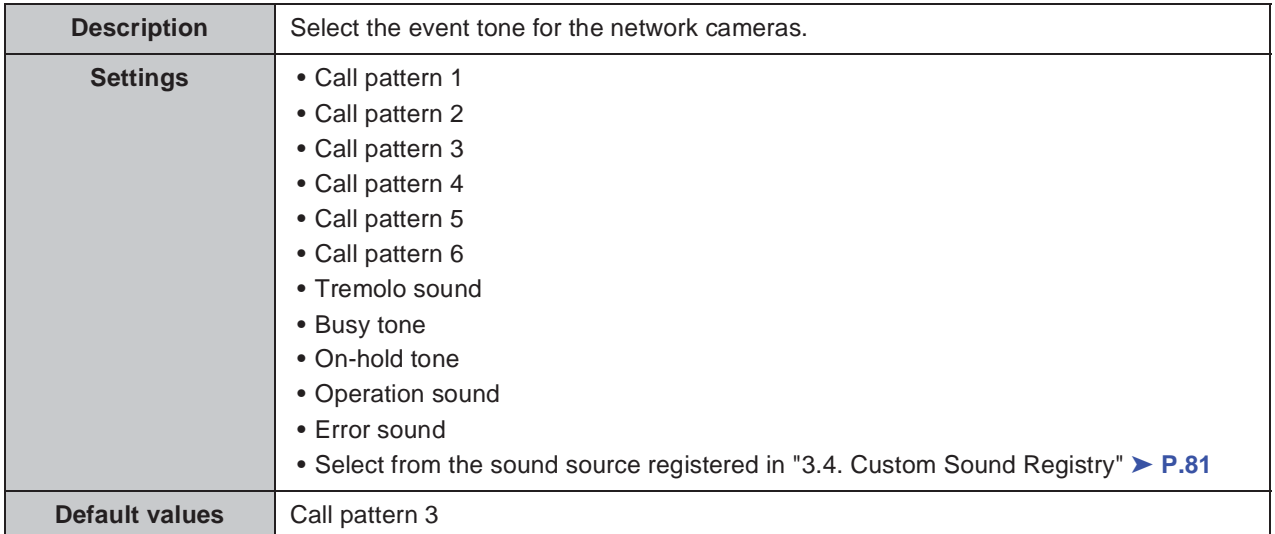

## **Event Tone Count [time(s)]**

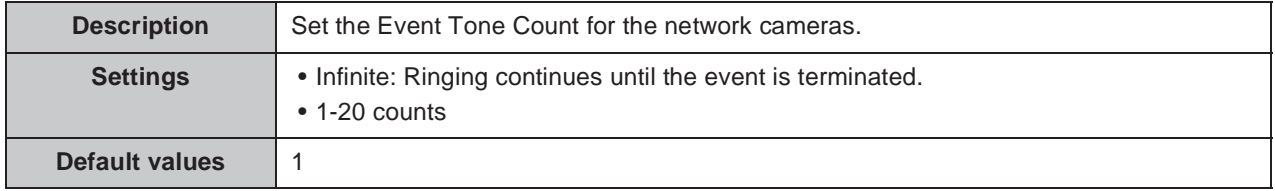

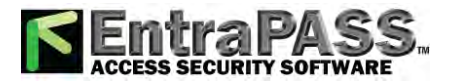

. . . . . . . . .

# **6.5. E-mail Settings**

Configure this section when e-mail notification of station operation is required. When configuring this section, configure "2.2. DNS" ► P.65.

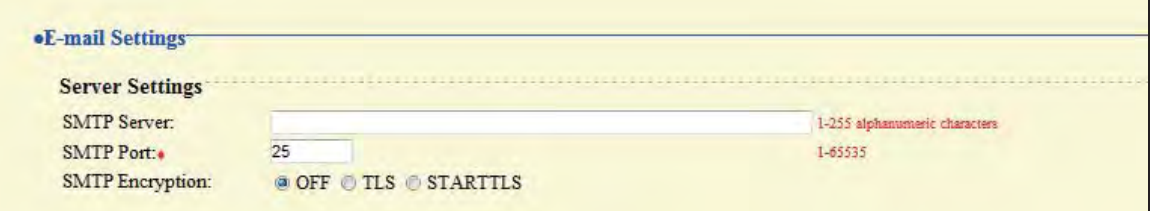

## **6.5.1. Server Settings**

### **SMTP Server**

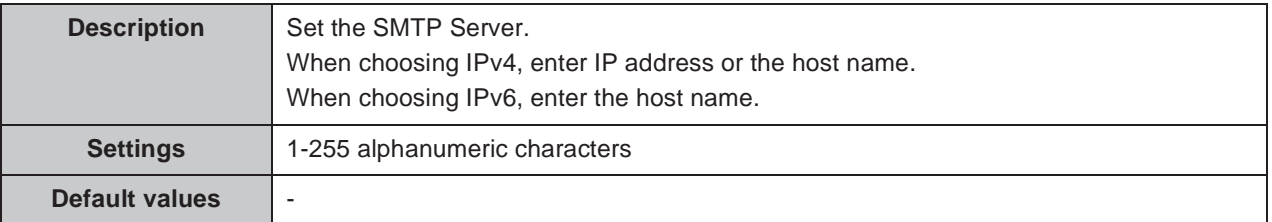

#### ■ SMTP Port **+**

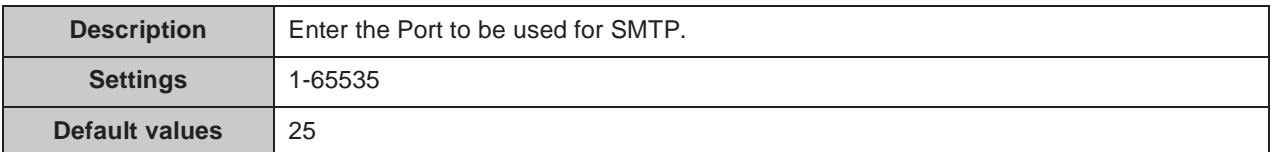

### **SMTP Encryption**

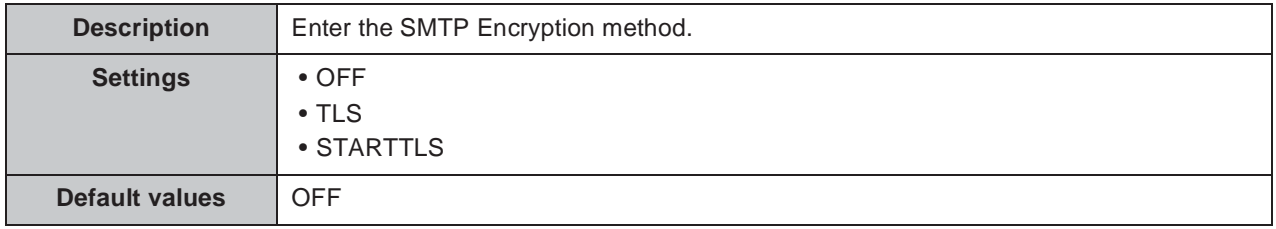

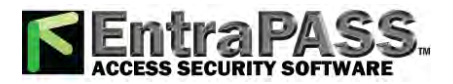

# **6.5.2. Authentication Settings**

 $\bullet\bullet\bullet$ 

 $\bullet$   $\bullet$   $\bullet$ 

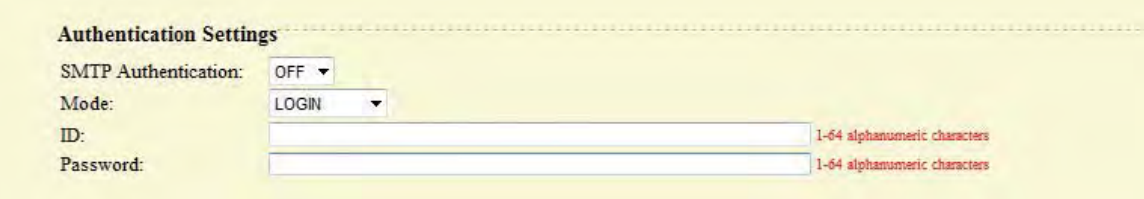

### **SMTP Authentication**

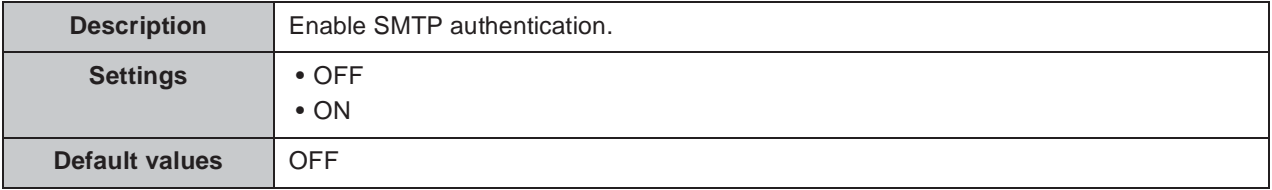

#### **Mode**

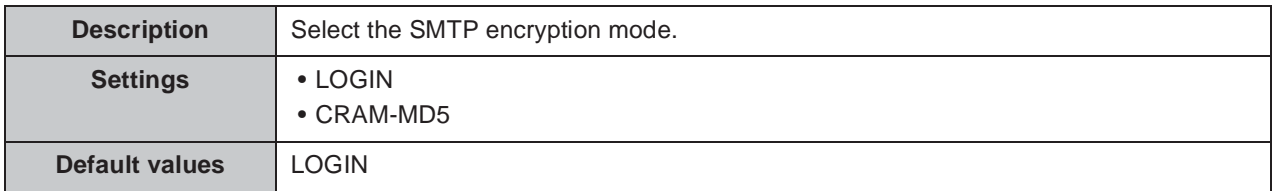

#### **ID**

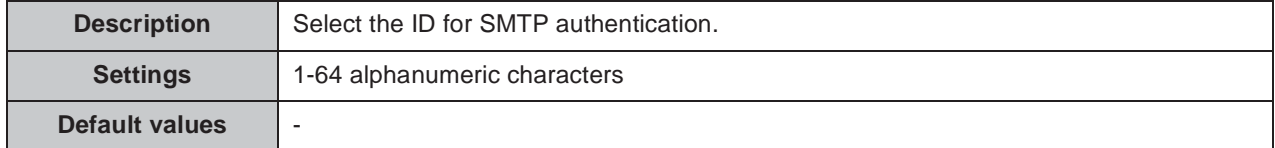

#### **Password**

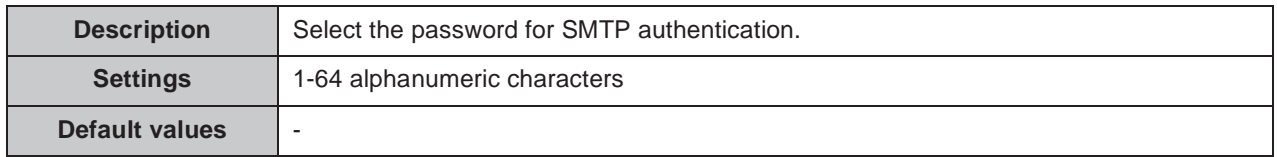

## Point

"Password" will be displayed as "•••••" on the screen.

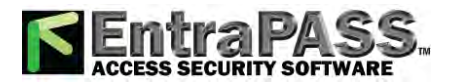

 $\bullet\bullet\bullet\bullet\bullet$ 

Configuring the station

## **6.5.3. E-mail Addresses**

 $0.000000$ 

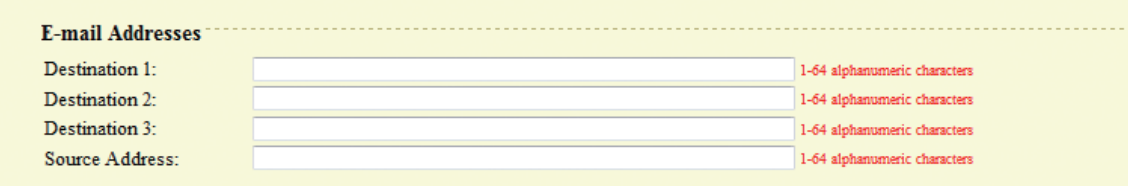

#### ■ Destination 1

..........

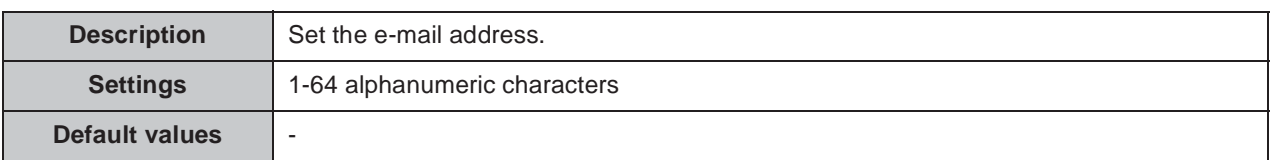

#### ■ Destination 2

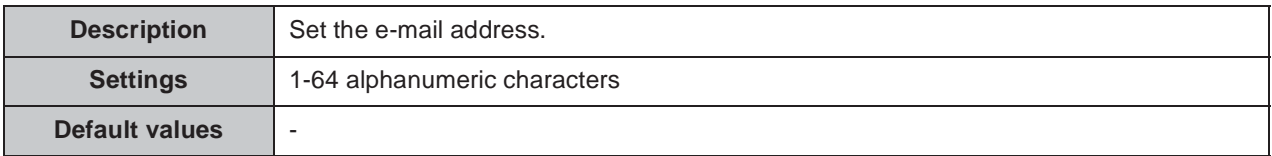

#### ■ Destination 3

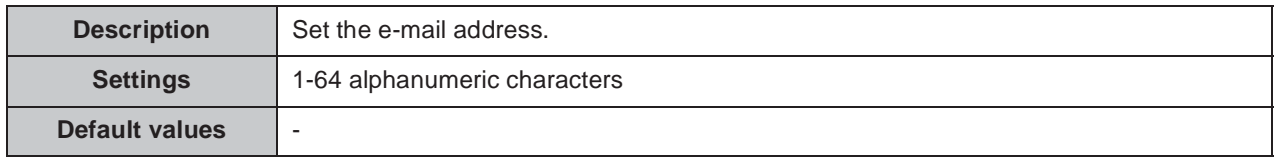

#### ■ Source Address

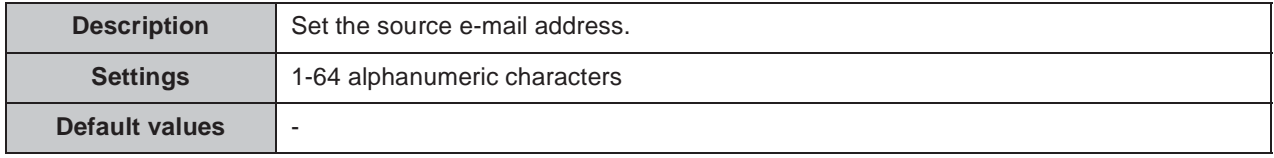

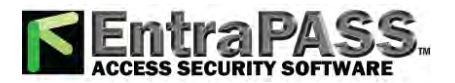

#### Configuring the station . . . . . . . .

## **6.5.4. E-mail Event Trigger**

Set up which event triggers sending an e-mail message for each address in "Destination 1 through Destination 3" ➤ **P.98**.

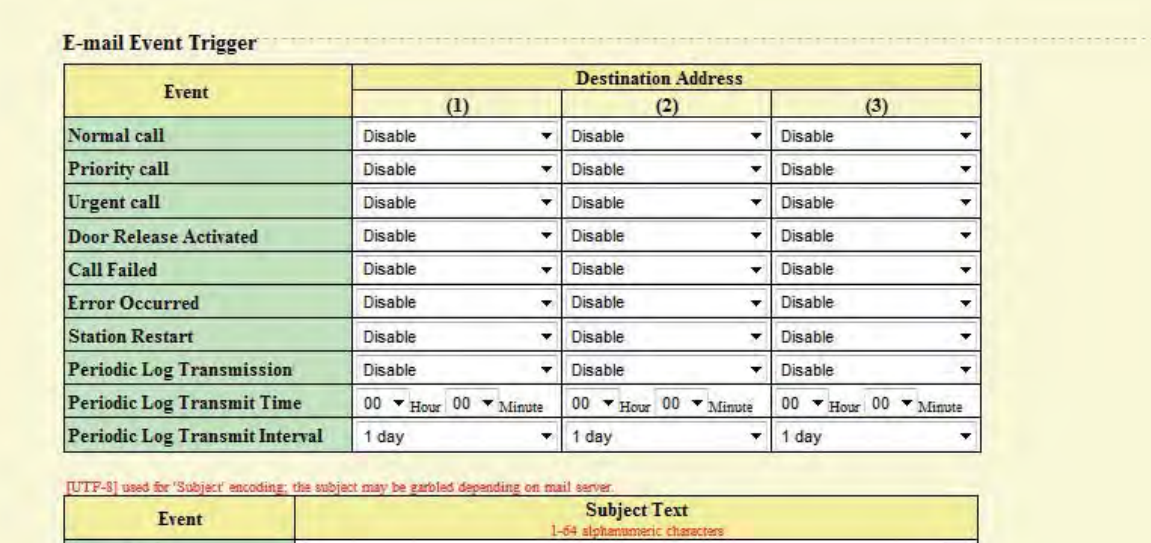

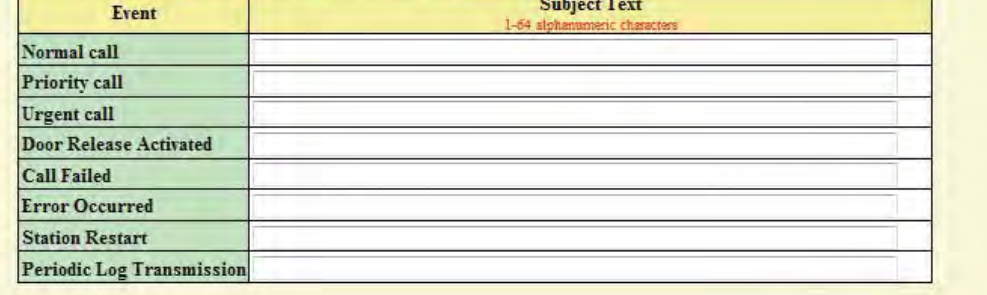

#### **Normal call**

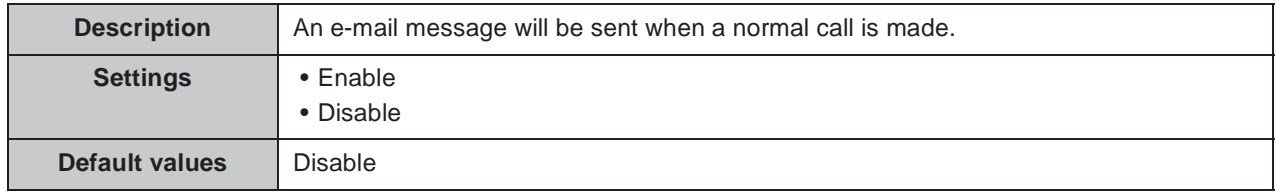

### **Priority call**

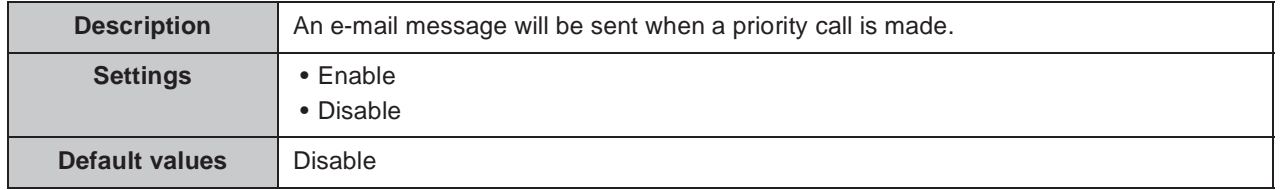

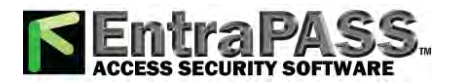

#### Configuring the station

## **Urgent call**

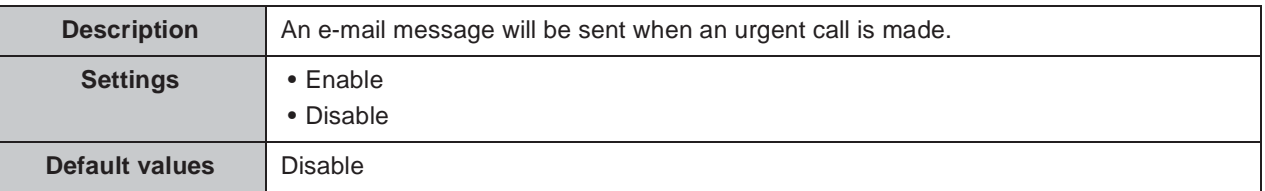

### ■ Door Release Activated

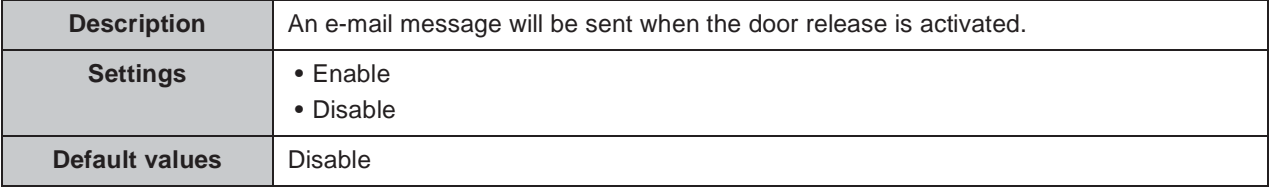

#### **Call Failed**

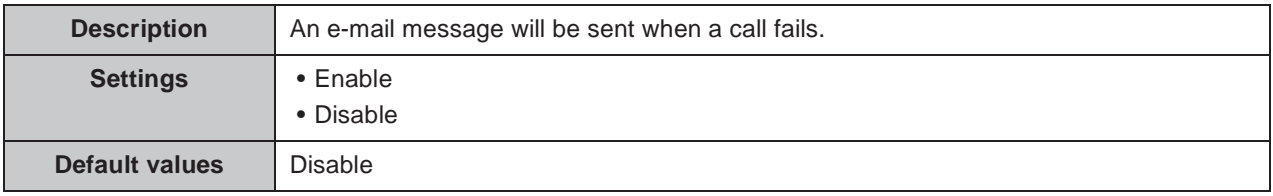

### **Error Occurred**

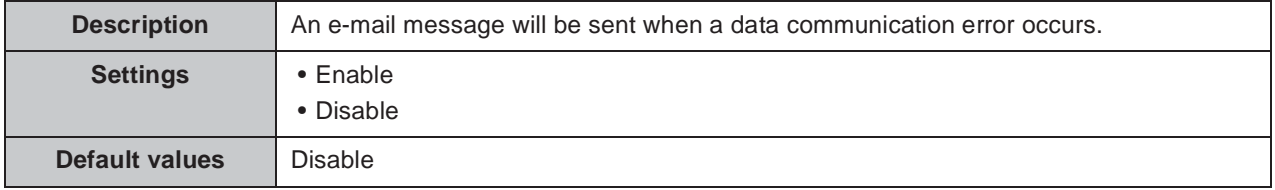

#### **E** Station Restart

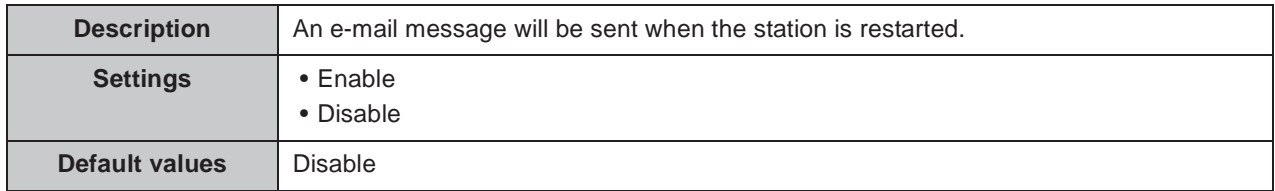

### **Periodic Log Transmission**

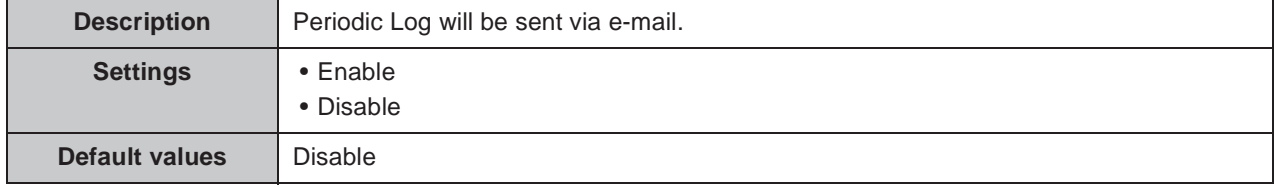

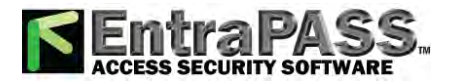

### **Periodic Log Transmit Time**

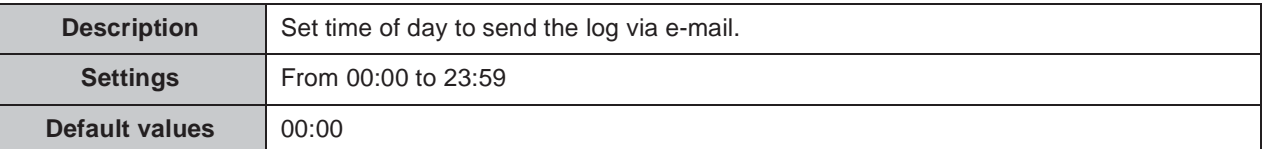

 $\bullet\bullet\bullet\bullet$ 

#### **Periodic Log Transmit Interval**

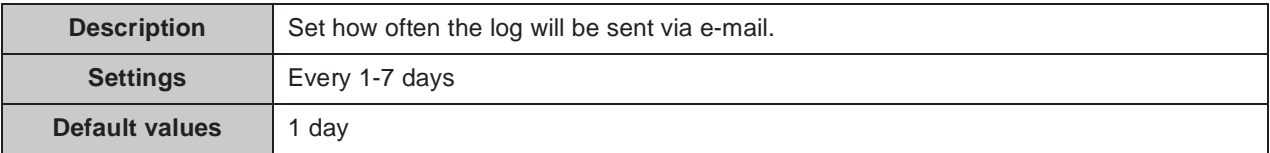

#### **Subject Text**

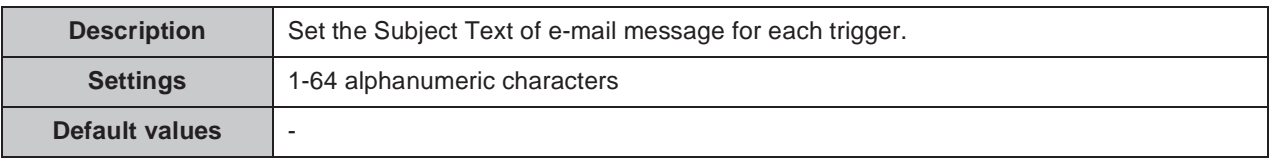

#### **Caution**

**UTF-8 encoding is used for the "Subject Text." Depending on the e-mail client, the characters may appear incorrectly.**

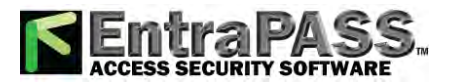

. . . . . .

#### Configuring the station

. . . . . . . . . . . . .

. . . . .

# **6.6. CGI Integration**

CGI integration allows 3rd party hardware / software to control basic functionality of the IX devices.

For details of CGI functionality, contact the local Aiphone representative.

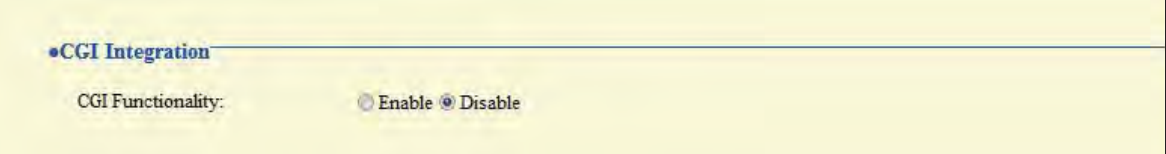

### **CGI Functionality**

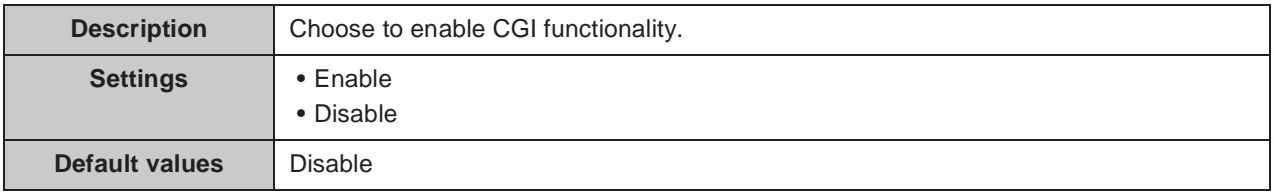

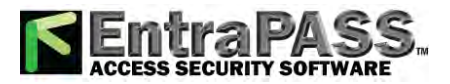

# **6.7. SIF Integration**

SIF protocol allows event data to be sent directly to 3rd party hardware / software.

For details of SIF Functionality, contact the local Aiphone representative.

. . . .

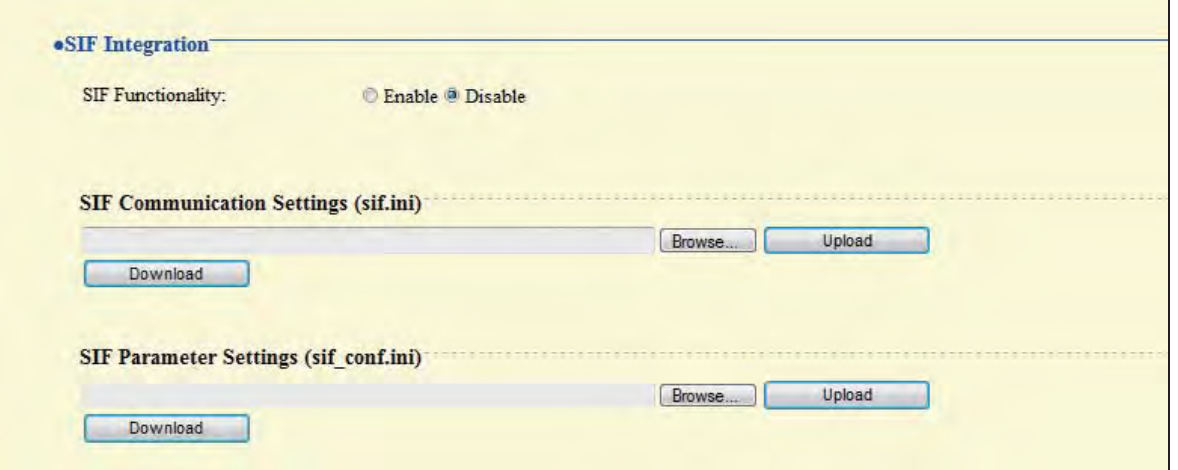

### **SIF Functionality**

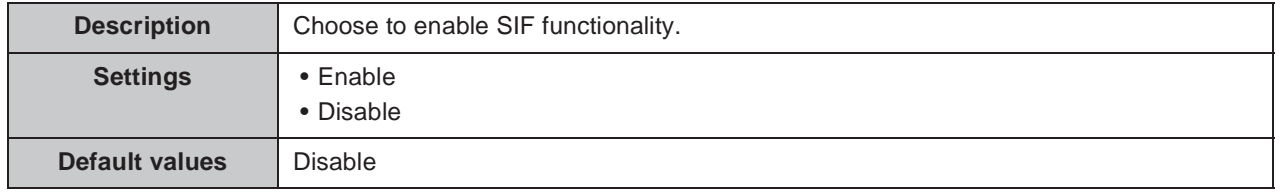

## **6.7.1. SIF Communication Settings (sif.ini)**

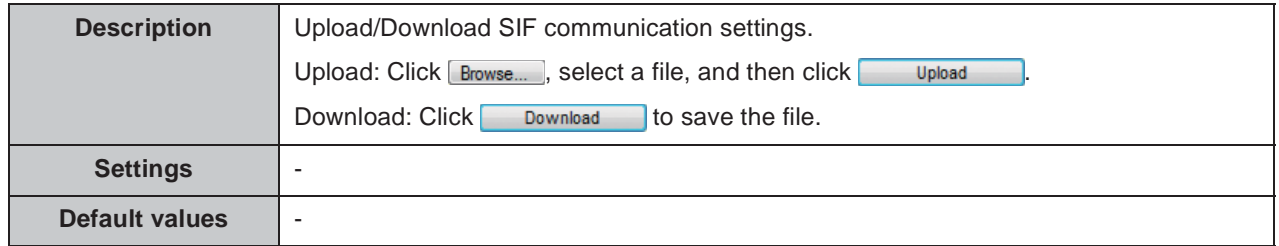

## **6.7.2. SIF Parameter Settings (sif\_conf.ini)**

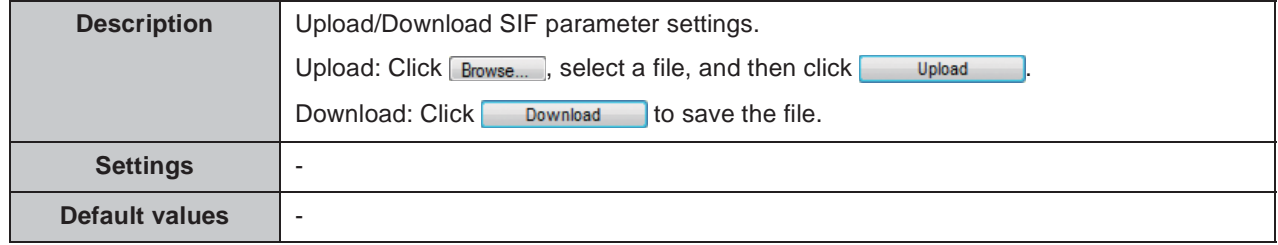

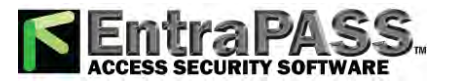

# **7. Transfer Settings**

# **7.1. Absent Transfer Settings**

*<u>AAAAAA</u>* 

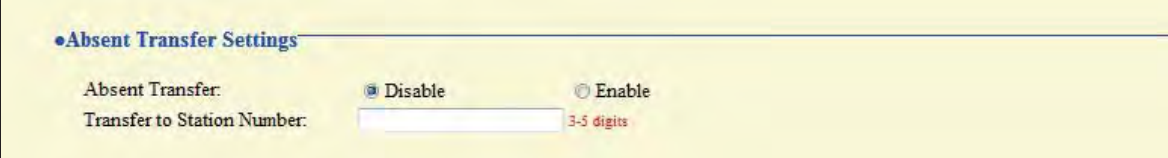

### **Absent Transfer**

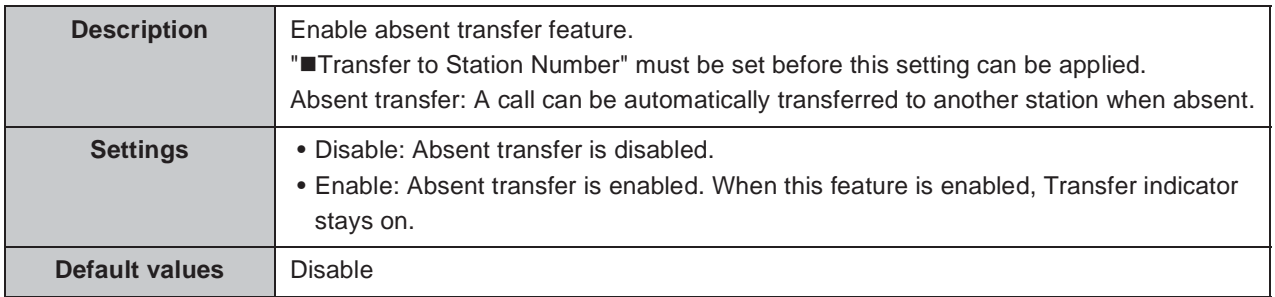

### ■ Transfer to Station Number

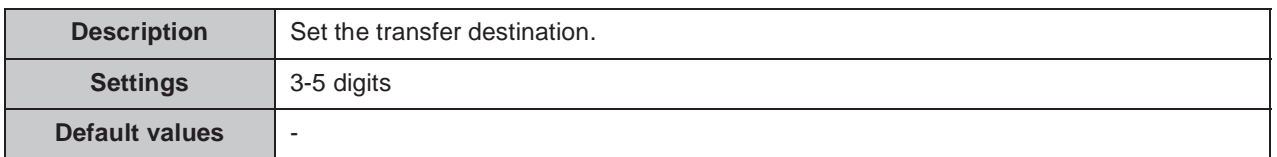

#### **Caution**

**The "Transfer to Station Number" can be set to a door station, however only an individual master to master call can be transferred. Door station calls cannot be transferred to another door station.**

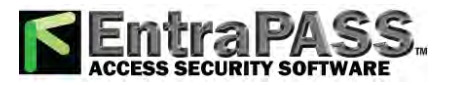

# **7.2. Delay Transfer Settings**

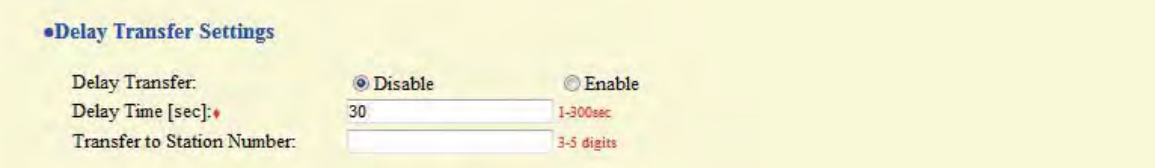

### **Delay Transfer**

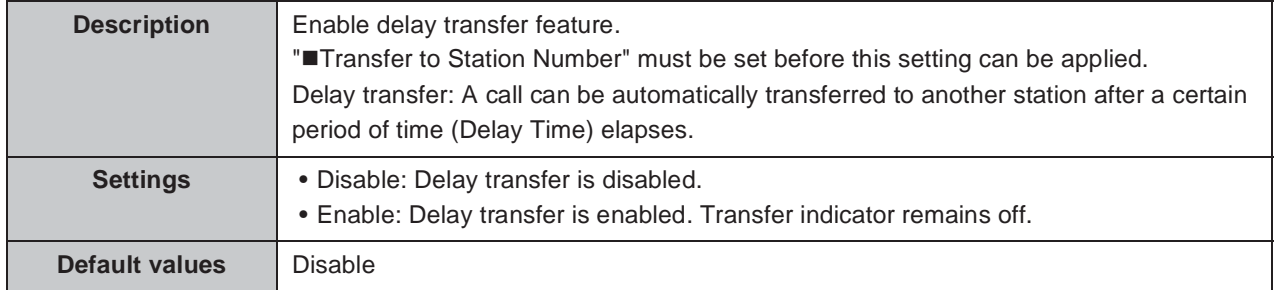

### ■ Delay Time [sec] **◆**

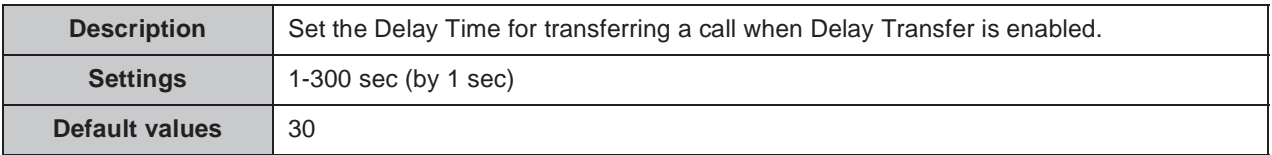

#### ■ Transfer to Station Number

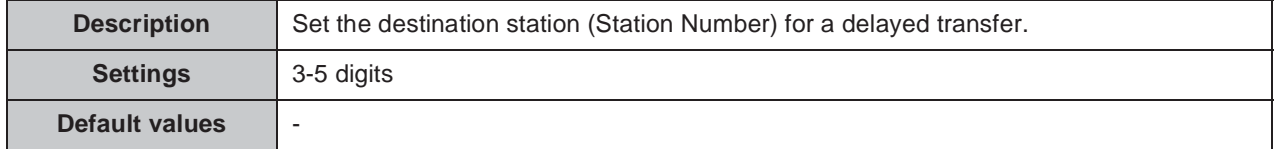

#### **Caution**

**The "Transfer to Station Number" can be set to a door station, however only an individual master to master call can be transferred. Door station calls cannot be transferred to another door station.**

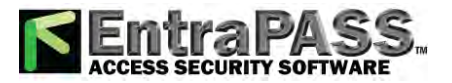

# **7.3. Transfer Schedule Settings**

#### **«Transfer Schedule Settings**

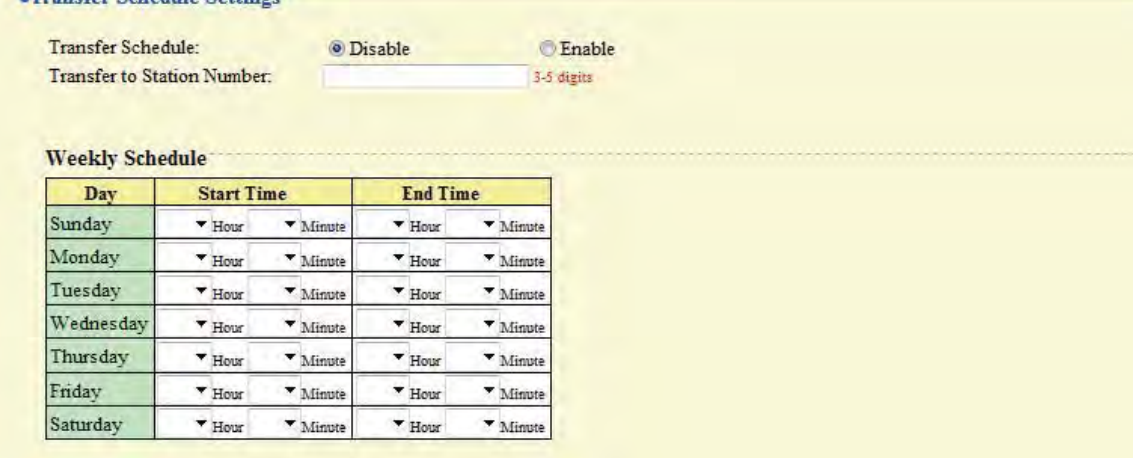

#### **Transfer Schedule**

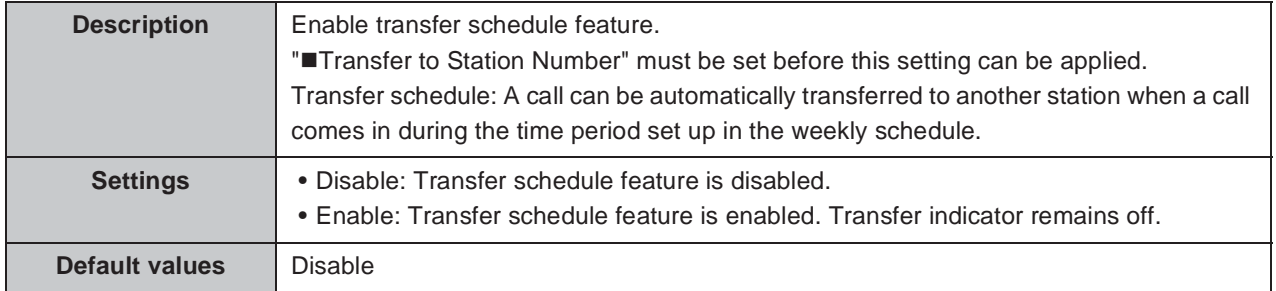

### ■ Transfer to Station Number

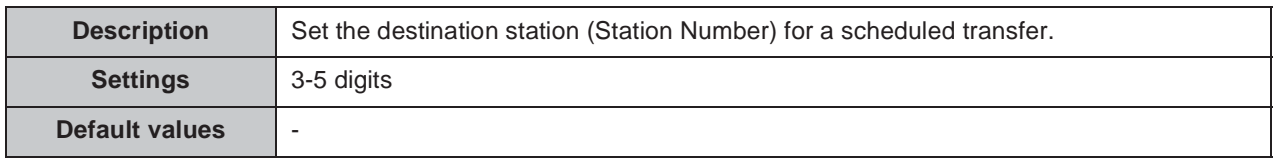

#### **Caution**

**The "Transfer to Station Number" can be set to a door station, however only an individual master to master call can be transferred. Door station calls cannot be transferred to another door station.**

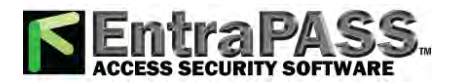

. . . . . . . .

Configuring the station

## **7.3.1. Weekly Schedule**

## **From Sunday through Saturday**

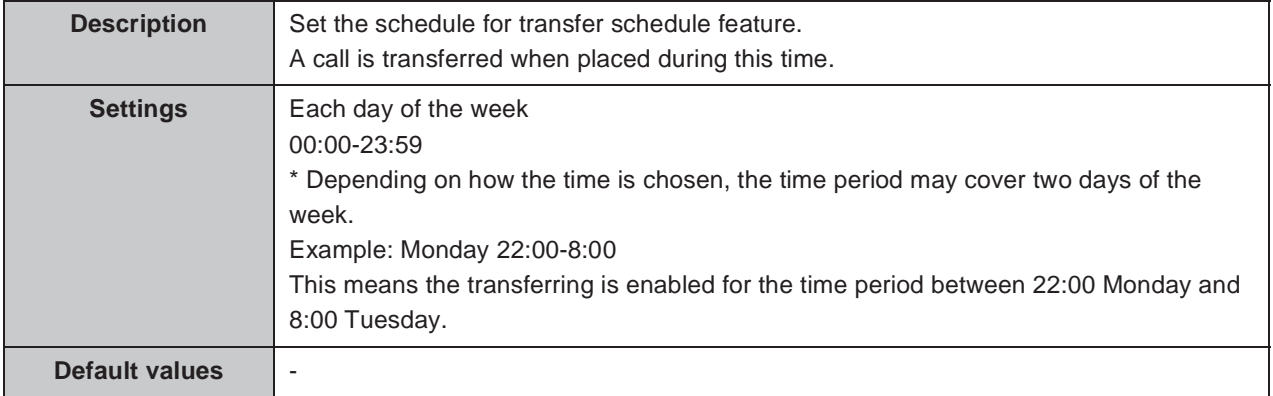

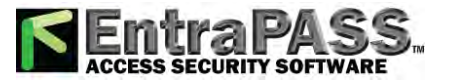

# **8. Station Hardware Settings**

# **8.1. Speed Dial Button Settings**

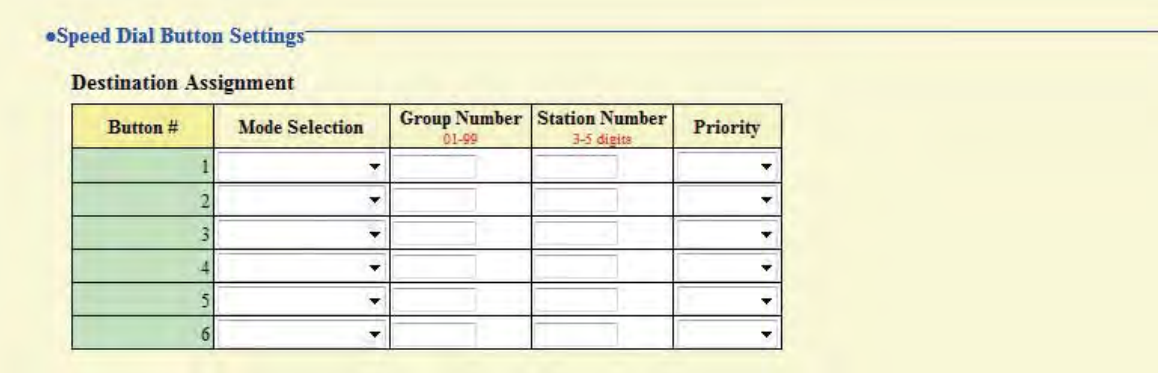

#### ■ Mode Selection

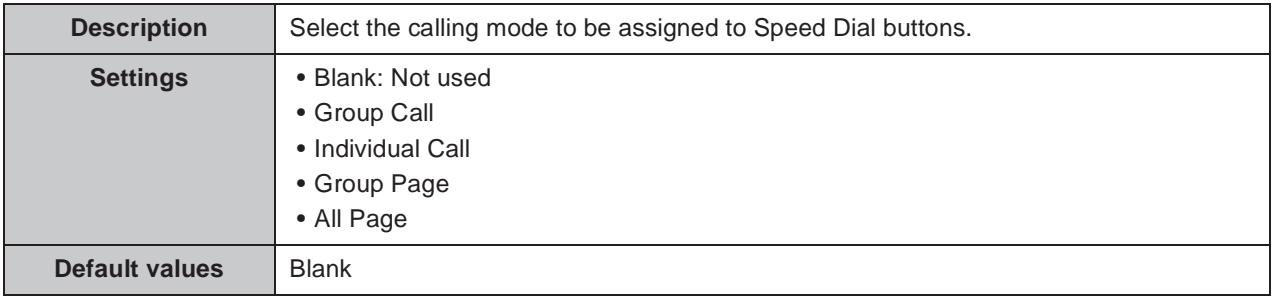

### **Group Number**

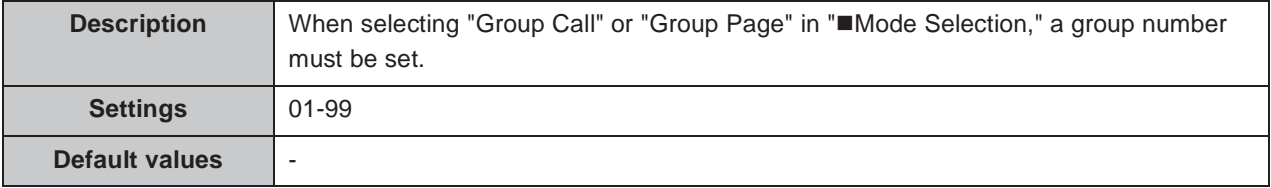

#### **Station Number**

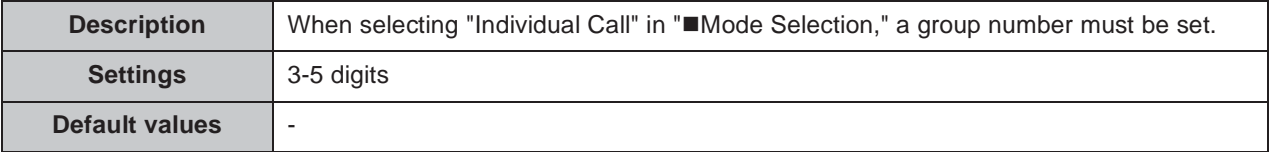

#### **Priority**

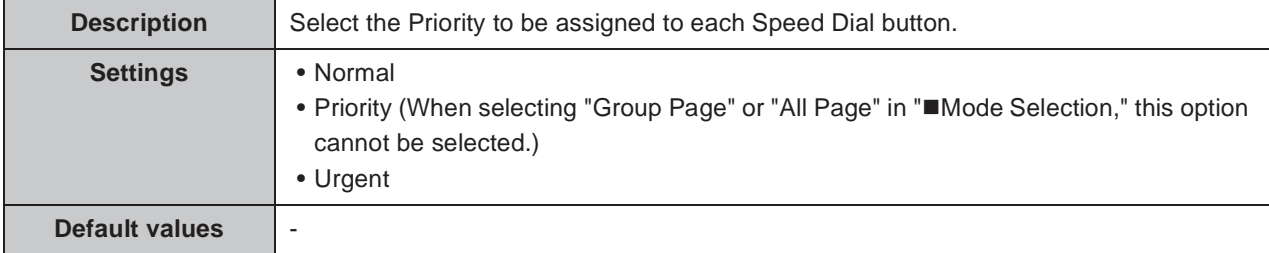
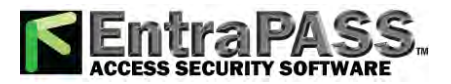

. . . . . . . . . . . . .

 $\bullet\bullet\bullet\bullet$ 

## **8.2. Privacy Setting**

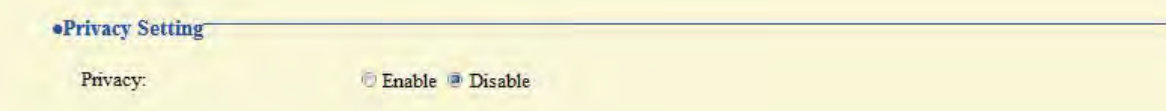

### **Privacy**

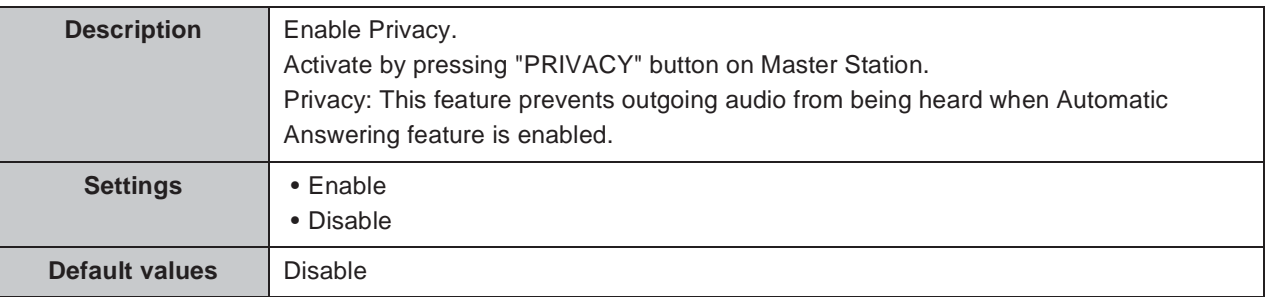

## **8.3. Volume Settings**

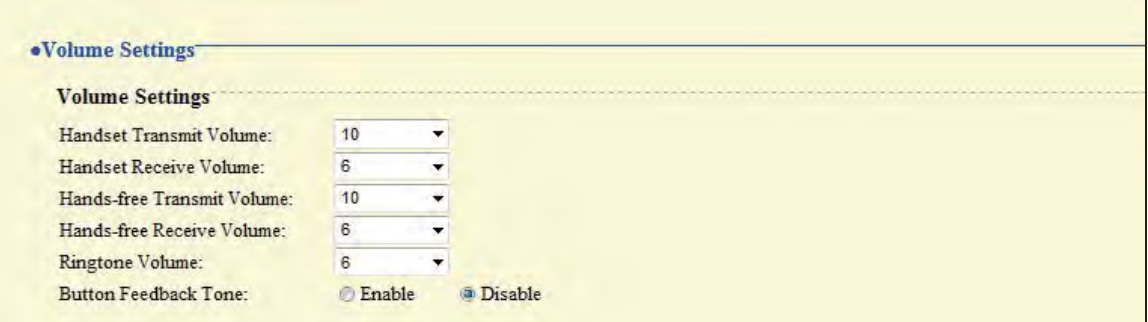

## **8.3.1. Volume Settings**

#### ■ Handset Transmit Volume

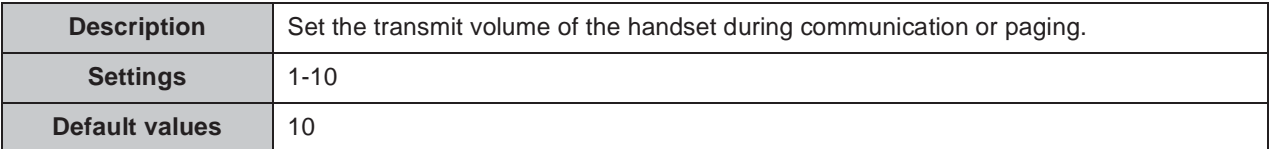

#### ■ Handset Receive Volume

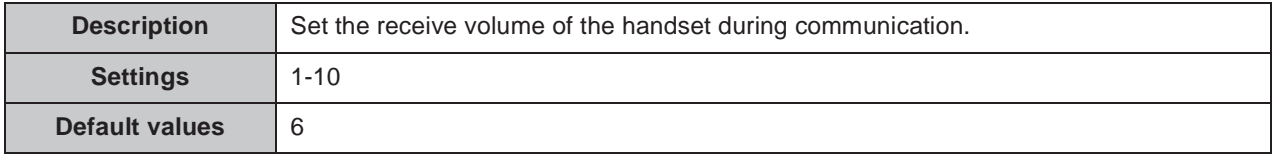

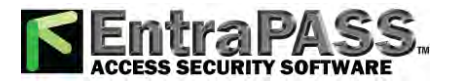

### **Hands-free Transmit Volume**

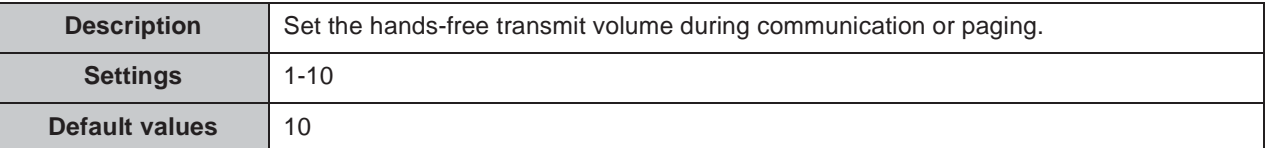

### ■ Hands-free Receive Volume

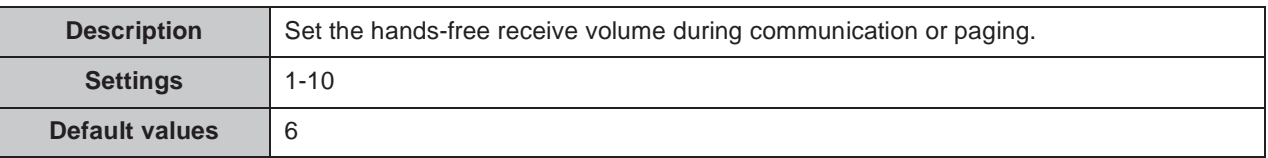

### ■ Ringtone Volume

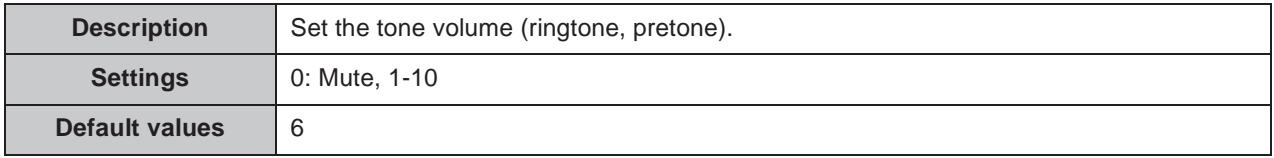

### ■ Button Feedback Tone

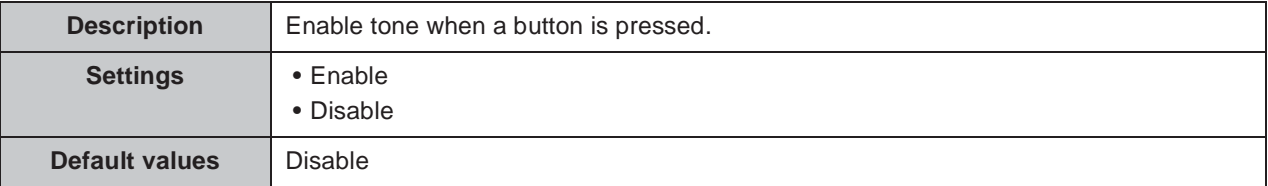

## **8.4. Communication Settings**

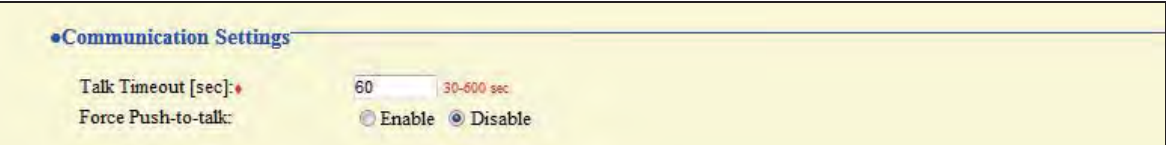

### ■ Talk Timeout [sec]  $\triangle$

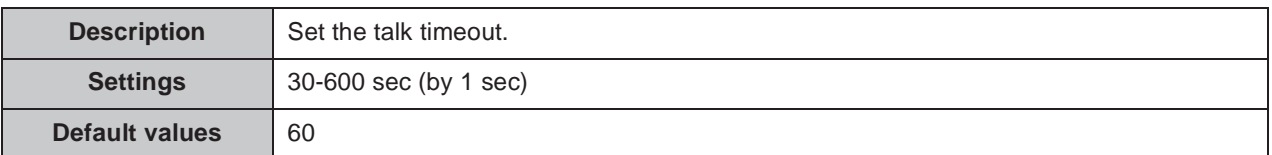

#### ■ Force Push-to-talk

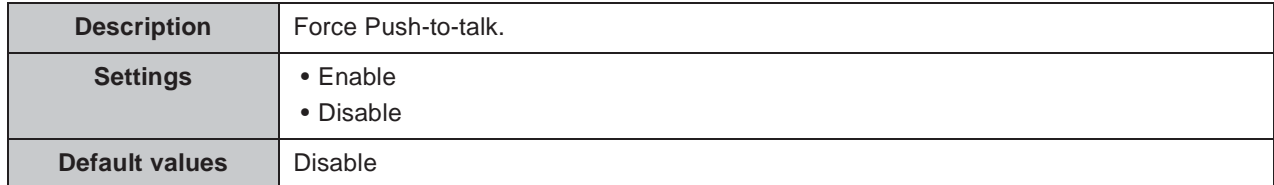

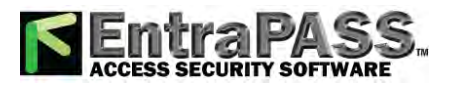

 $\bullet$ 

## **8.5. Monitor Setting**

 $\bullet$  $\blacksquare$ 

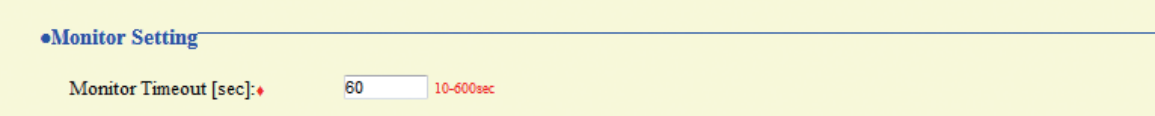

### ■ Monitor Timeout [sec] **◆**

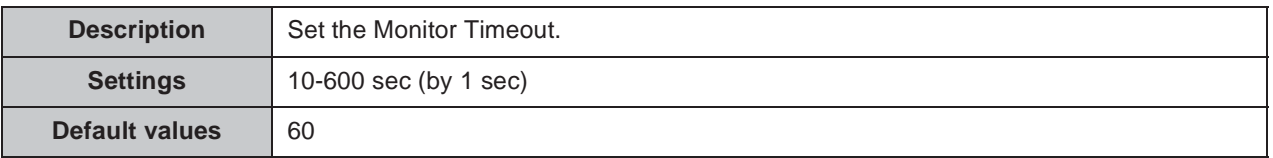

## **8.6. Master Station Display Settings**

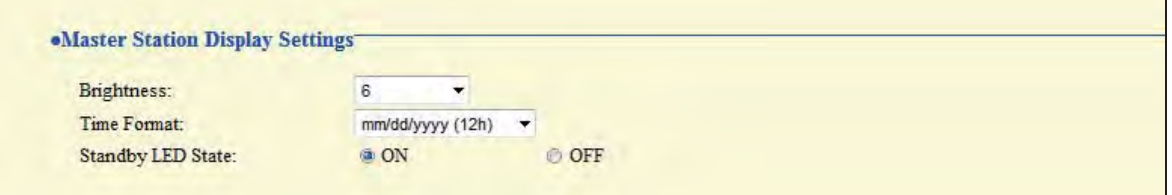

### **Brightness**

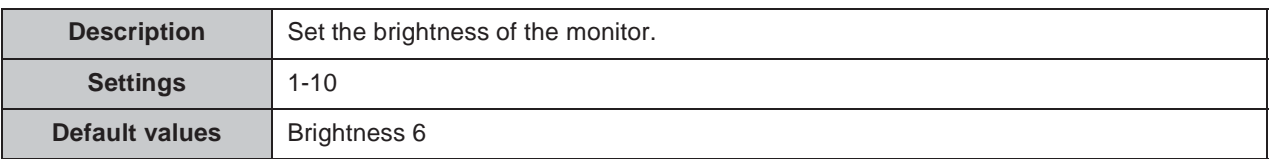

### **Time Format**

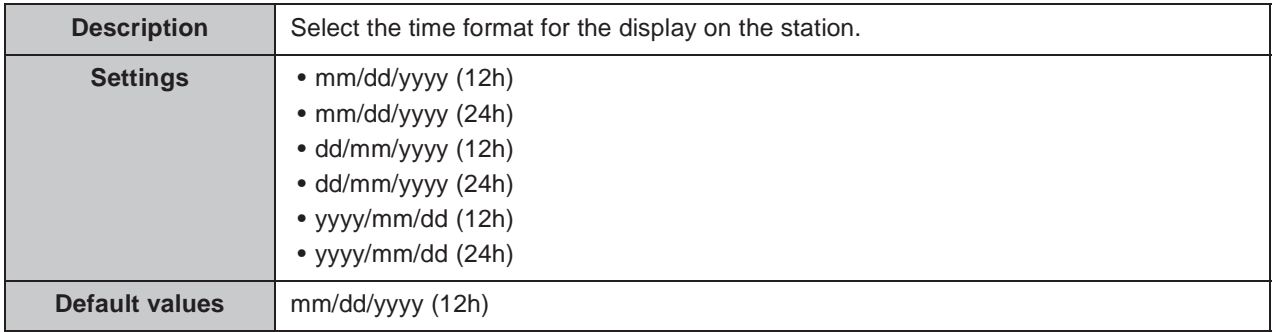

### **Standby LED State**

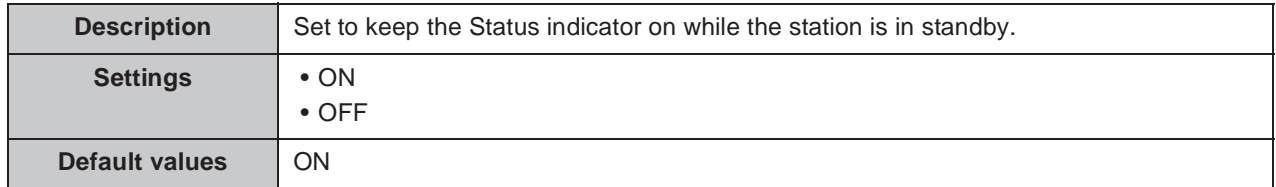

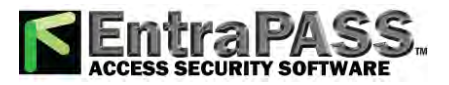

 $\bullet\bullet\bullet\bullet$ 

# **9. Maintenance**

## **9.1. Firmware Update**

Access "http://www.aiphone.net/" and download the latest version of the firmware.

The current version of the firmware is shown.

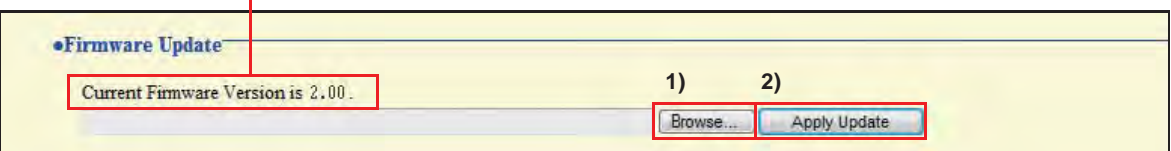

#### **How to update the firmware**

- 1) Click **Browse...** and select the firmware to be uploaded.
- 2) Click **Apply Update**

#### **Caution**

- If power is turned off while updating the firmware, the station may malfunction.
- **The station will be inoperable while updating the firmware.**
- When the firmware is updated, the station will automatically restart.

### Point

If updating fails, repeat the procedure.

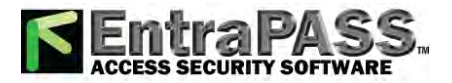

 $\mathcal{L}^{\text{max}}$ 

Configuring the station

. . . . . . . . . . . . . .

. . . . . . .

## **9.2. Initialization**

When initializing the station, all settings go back to the default values, and the system log and incoming / outgoing call history are erased.

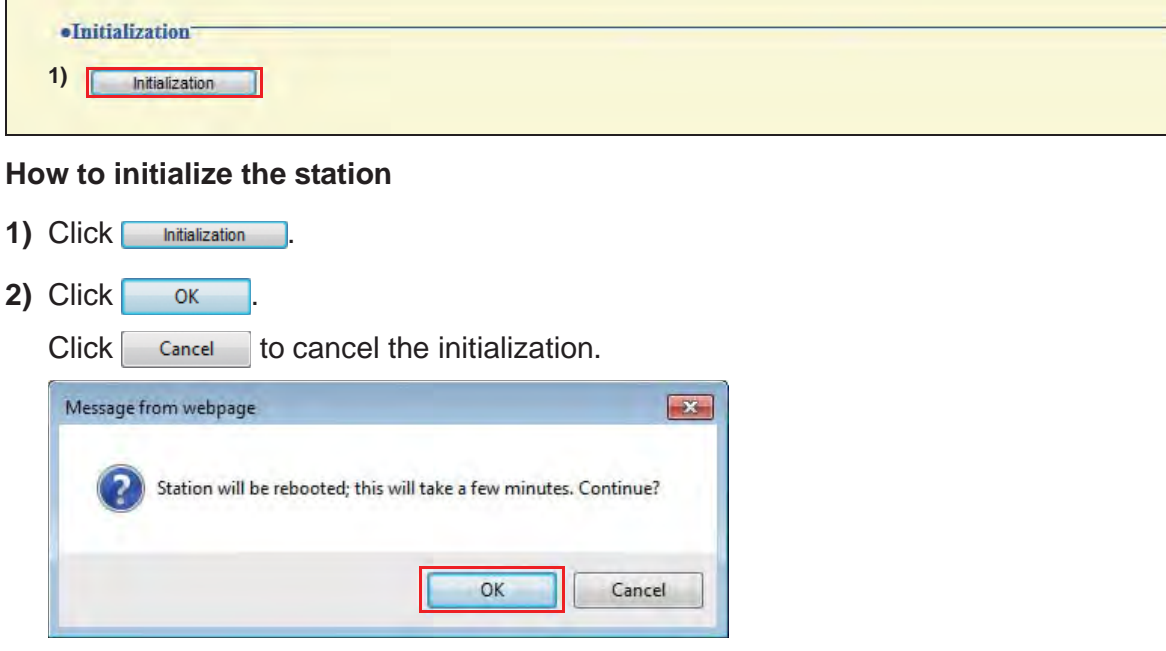

#### **Caution**

• In some cases, it may take around 10 minutes for the station to start up after **initialization.**

**The station will be inoperable until restarting is completed.**

• If initialization fails, the message "Initialization failed" will be displayed, and the **status indicator will flash in orange (Device failure). If this happens, retry the procedure.** 

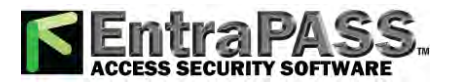

## **9.3. Settings File Management**

Save the setting file so it can be used to restore the system.

#### Important

- When a setting is changed, store the settings file. With a saved setting file, the **settings of a replaced station can easily be restored.**
- **Sound data registered in "3.4. Custom Sound Registry" ▶ P.81, SIF uploaded in "6.7. SIF Integration"** ➤ **P.103 and the language setting for the display on the Master Station cannot be stored in this procedure. Save the data separately.**

#### **How to download the Settings File**

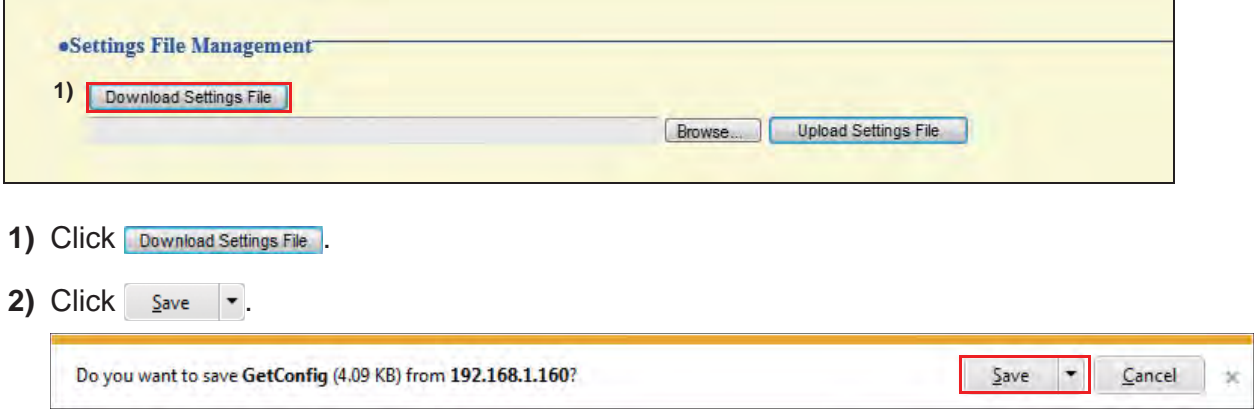

**3)** Specify the location to store the file.

The Settings File will be given the name "GetConfig." Change the file name as necessary and save it.

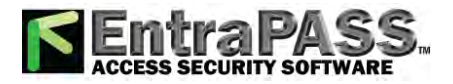

#### **How to upload the Settings File**

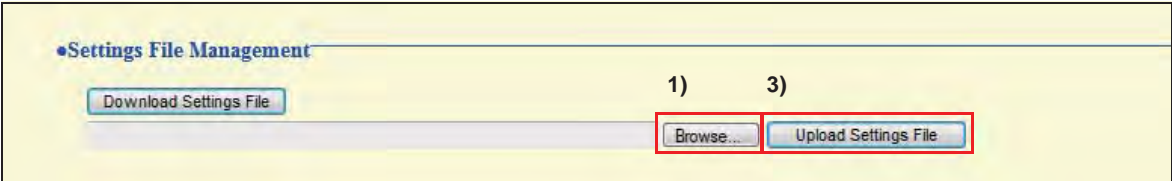

#### Important

**Sound data, SIF data, and language for the display on the Master Station cannot be restored in this procedure. Upload the files in "3.4. Custom Sound Registry"** ➤ **P.81 or "6.7. SIF Integration"** ➤ **P.103. For setting up the LANGUAGE for the display on the Master Station, refer to IX Master Station Operation Manual.**

**1)** Click **Browse...** . **2)** Select the setting file to be uploaded, and click **Pulper** 3) Click **Upload Settings File 4)** Click **ok**  $Click$   $Cancel$  to cancel the upload. Message from webpage  $\boxed{\mathbf{x}}$ Station will be rebooted; this will take a few minutes. Continue? OK Cancel

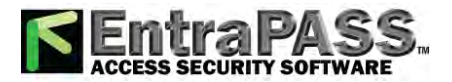

Configuring the station  $\bullet\bullet\bullet\bullet$ 

## **9.4. System Log**

Obtain the System Log to view the operation of the station.

The log is mainly used for after-sales servicing.

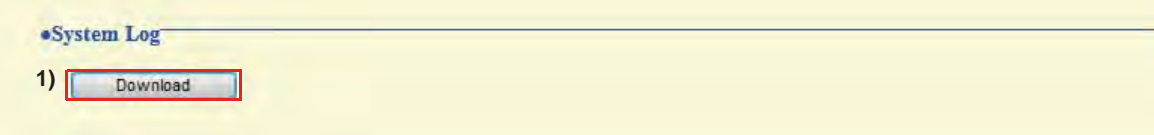

#### **How to store the System Log file**

- 1) Click Download
- **2)** Click  $\frac{S_{\text{ave}}}{\sqrt{2}}$ .

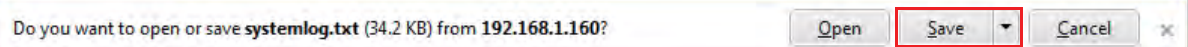

**3)** Specify the location to store the file.

The data file will be given the name "systemlog.txt." Change the file name as necessary and save it.